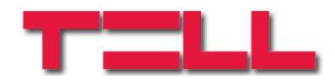

## **IP Bridge Pro / Pro 3G Távfelügyeleti IP illesztő és átjelző modul**

HASZNÁLATI ÚTMUTATÓ

V1.0 és újabb modulverziókhoz Dokumentumverzió: 1.2 2017. 08. 23.

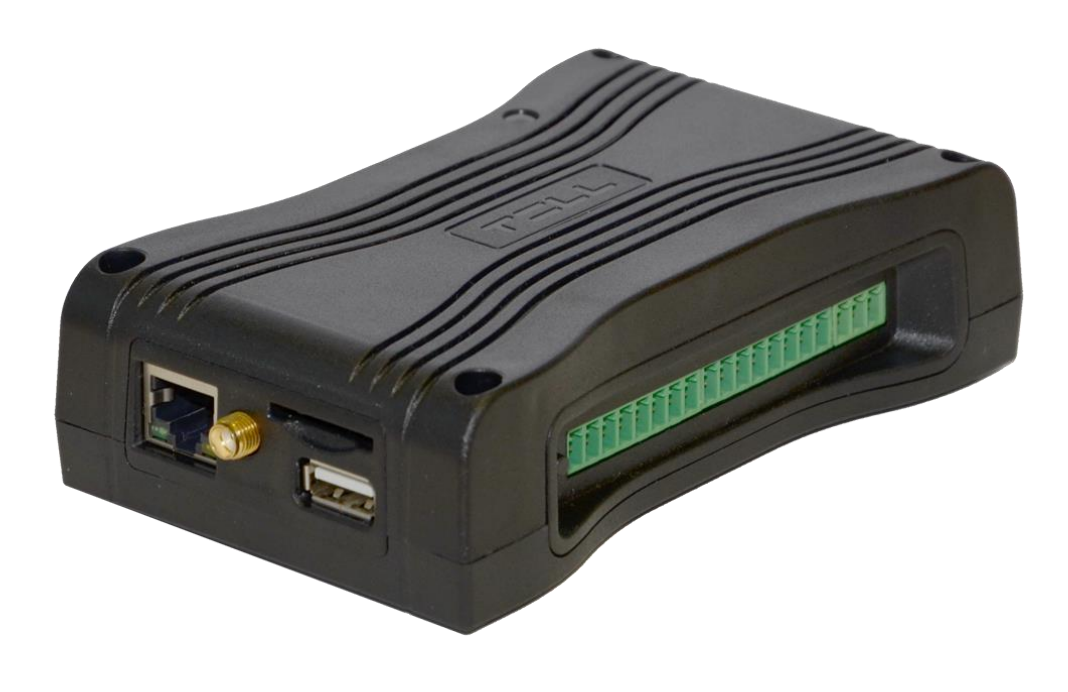

# Tartalomjegyzék

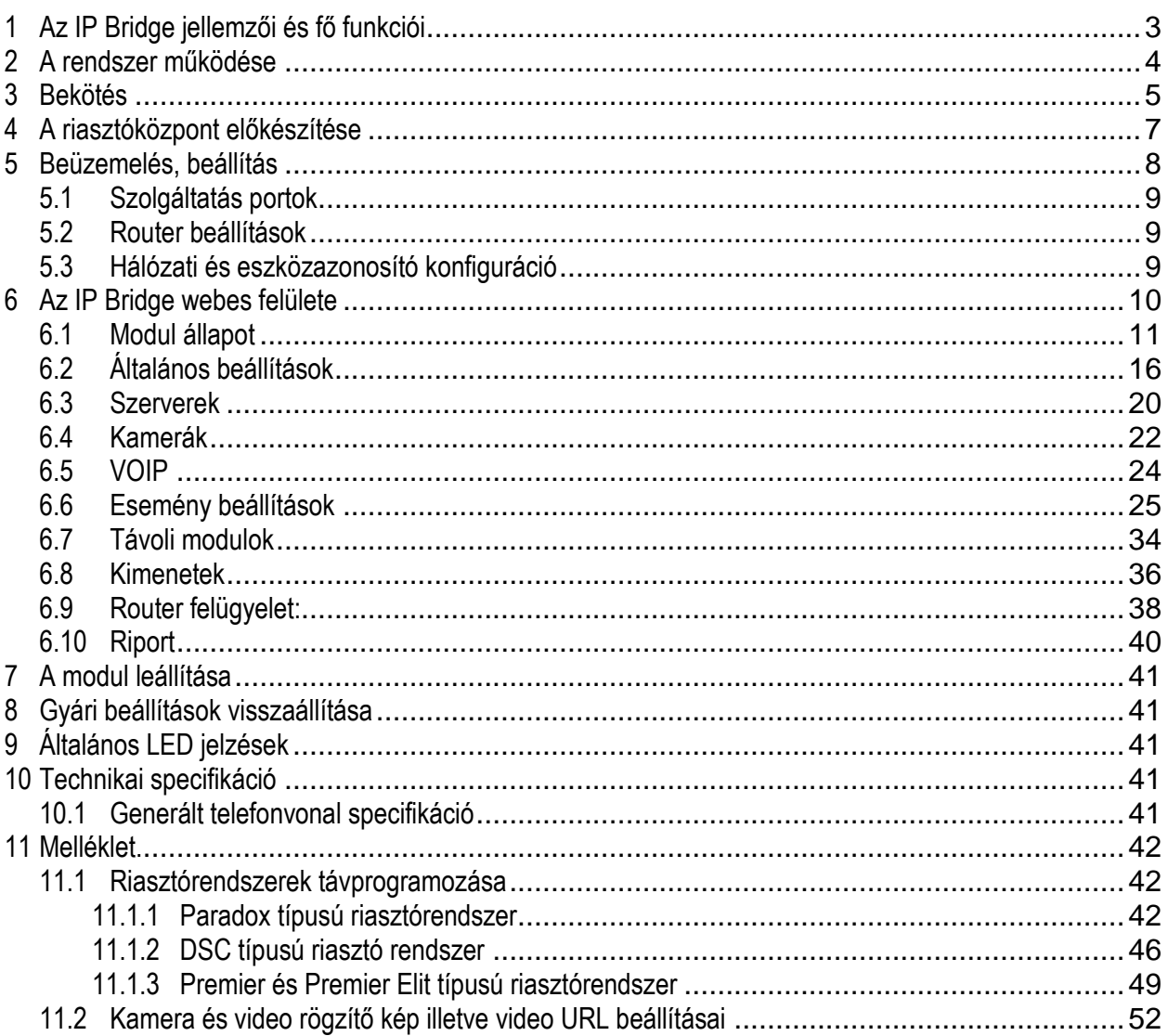

## <span id="page-2-0"></span>**1 Az IP Bridge jellemzői és fő funkciói**

Az IP Bridge alapvető funkciója a hozzá csatlakoztatott riasztóközpont és a kontaktusbemenetein keresztül generált jelzések továbbítása távfelügyeletre vezetékes interneten, vagy ha a modul rendelkezik kiegészítő panellel, akkor mobilinterneten (GPRS,3G) keresztül. A jelzésátvitelhez riasztóközpontot Contact ID formátumú kommunikációra kell beállítani.

Jellemzők:

- eseményküldés IP csatornán TEX, TELLMon, SIA IP protokollal
- telefonvonal emulátor
- 6 beállítható szerver/vevőegység IP cím
- beépített web szerver (konfigurációs és vezérlő felület)

Fizikai jellemzők:

- 1 szimulált telefonvonal kimenet
- 6 NO/NC (konfigurálható) kontaktusbemenet
- 6 NO (alaphelyzetben nyitott) relés kimenet
- 1 RS232 bemenet
- 1 Ethernet csatlakozó
- 1 USB host csatlakozó

#### **A termékben alkalmazott SD kártyára vonatkozó tájékoztatás**

Az IP Bridge egy operációs rendszer alapú eszköz, amely SD kártyát használ az adatok tárolására. Az eszköz felhasználásától függően percenként akár több száz írási műveletet is végrehajthat a benne található SD kártyán (pl. IP kamerák képeinek rögzítésekor). Az írási műveletek száma szoros összefüggésben áll az SD kártya várható élettartamával.

Figyelembe véve, hogy az SD kártya élettartama a felhasználási mód függvényében eltérő lehet, ezért **a gyártó az eszközben található SD kártyára 1 év garanciát vállal**.

Mivel az SD kártya szükséges az eszköz helyes működéséhez, ezért ajánlott a beállítást követően az SD kártyáról biztonsági másolatot készíteni. A biztonsági másolat elkészítésében kérje a TELL technikai támogatás segítségét.

### <span id="page-3-0"></span>**2 A rendszer működése**

Az **IP Bridge** a szimulált telefonvonal kimenetére illesztett riasztóközpont jelzéseit, valamint a független bemenetein keresztül generált jelzéseket vezetékes interneten keresztül továbbítja TEX-MVP távfelügyeleti szerverrendszerbe vagy TELLMon, AMR-08 vevőegységre. A jelzések útvonalát az alábbi rendszer áttekintési ábra szemlélteti (1. ábra).

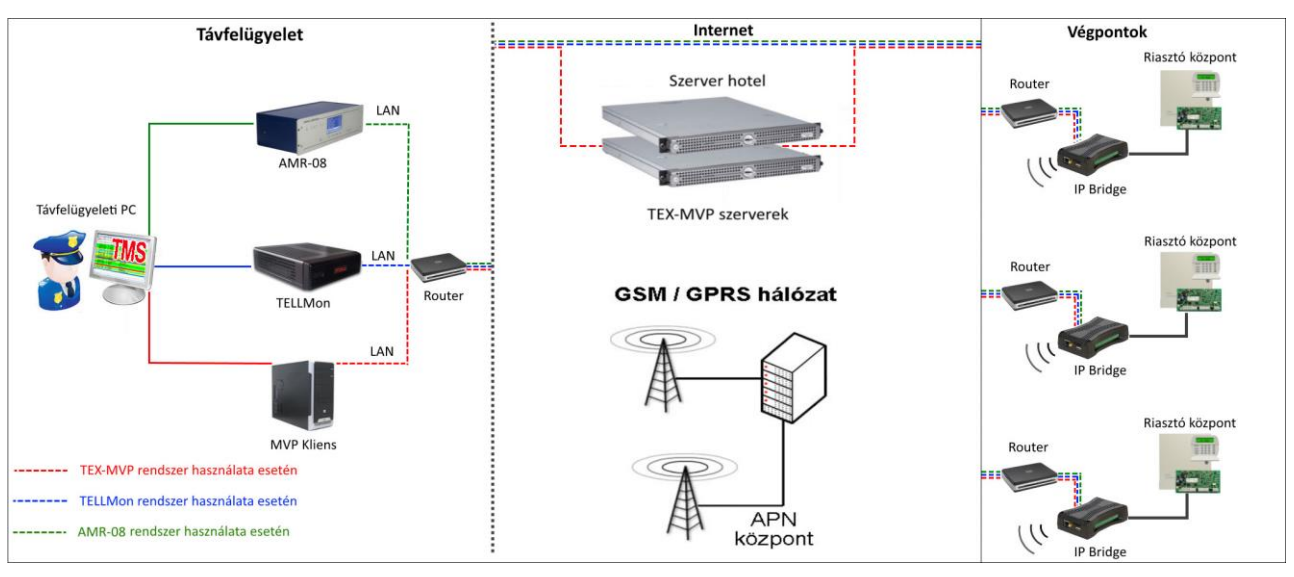

**1. ábra Jelzések útvonala**

### **Kapcsolattartás a szerverekkel/vevőegységekkel**

A modul periodikus életjelek küldésével folyamatosan tartja a kapcsolatot a beállított IP címeken található szerverekkel/vevőegységekkel. Ha megszakad a kapcsolat valamely IP címmel, akkor legalább percenként megpróbál újrakapcsolódni az adott IP címre.

### **Eseményküldés/nyugtázás**

Az eseményeket a modul egyszerre küldi el az összes beállított IP címre. A riasztóközpont felé akkor nyugtázza a modul az eseményt, ha legalább egy beállított IP címről érkezik nyugta. Ugyanez a szabály vonatkozik a modul saját eseményeire is. Ettől függetlenül, a többi IP címre az eseményküldés folytatódik. Ha valamely IP címről nem érkezik nyugta, akkor a modul legfeljebb 10 percen át, LAN kapcsolaton keresztül 10, mobilinternetes kapcsolaton keresztül 20 másodpercenként megismétli az eseményküldést. Ha egy eseményt 10 percen át nem sikerül elküldeni a beállított IP címekre, ezt követően a modul leállítja az adott esemény kiértesítését és erről az eseményről többé nem küld jelzést, de a modul eseménynaplójában látható lesz. Ha áramszünet esetén valamely bemenet aktivált állapotban van, akkor az áramellátás visszaállásakor az adott bemeneten ismételten esemény keletkezik.

### <span id="page-4-0"></span>**3 Bekötés**

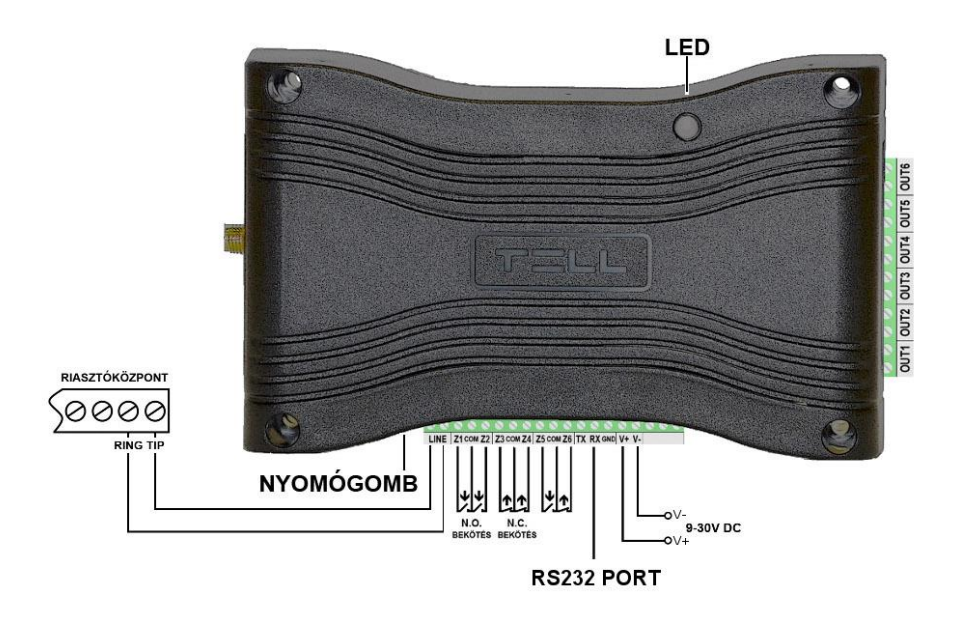

#### **2. ábra Bekötési ábra**

#### **Riasztóközpont illesztése**

Csatlakoztassa a riasztóközpont telefonvonal bemenetét az IP Bridge "LINE" feliratú sorkapcsaihoz.

#### **Kontaktus bemenetek bekötése**

A bemeneteket azok beállításainak megfelelően, alaphelyzetben nyitott (N. O.), vagy alaphelyzetben zárt (N. C.) formában kösse be.

#### **Kimenetek bekötése**

A kimenetek potenciálmentes, alaphelyzetben nyitott (N. O.) kontaktust szolgáltatnak, ennek megfelelően használja a kimeneteket. Figyeljen a kimenetek maximális terhelhetőségére, amely kimenetenként max. 1A @ 12V DC! Nagyobb terhelés vagy magasabb feszültség kapcsolása esetén használjon külső relét!

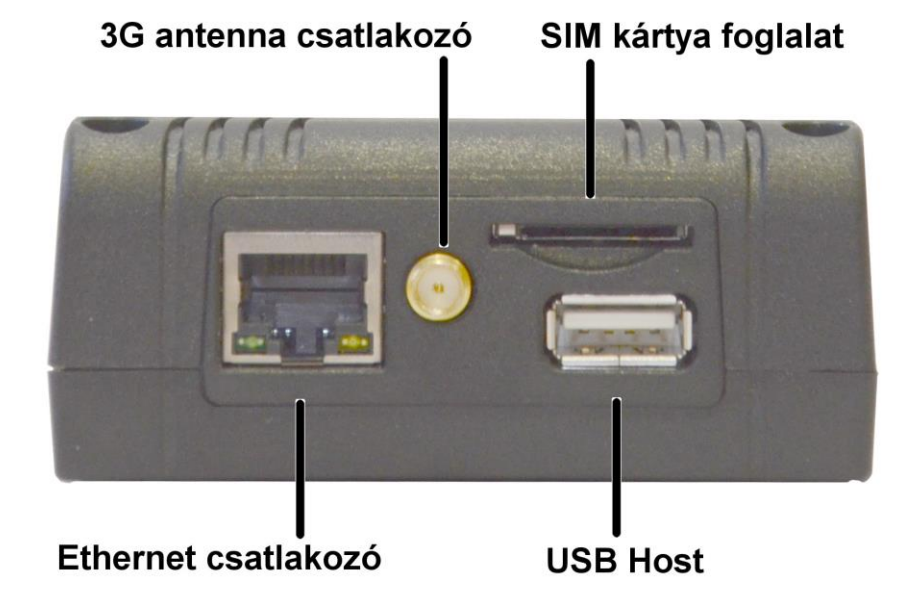

### **Internet csatlakoztatása**

A routertől érkező helyi internet hálózati kábelt (LAN) csatlakoztassa az IP Bridge Ethernet csatlakozójához.

### **Antenna csatlakoztatása**

Amennyiben a modul rendelkezik 3G modemmel, ide csatlakoztathatja az antennát

### **SIM kártya foglalat**

Amennyiben a modul rendelkezik 3G modemmel, a SIM kártyát helyezze be kattanásig a foglalatba, az ábrán látható módon (3. ábra). A SIM kártya eltávolításához nyomja meg ismét a SIM kártyát.

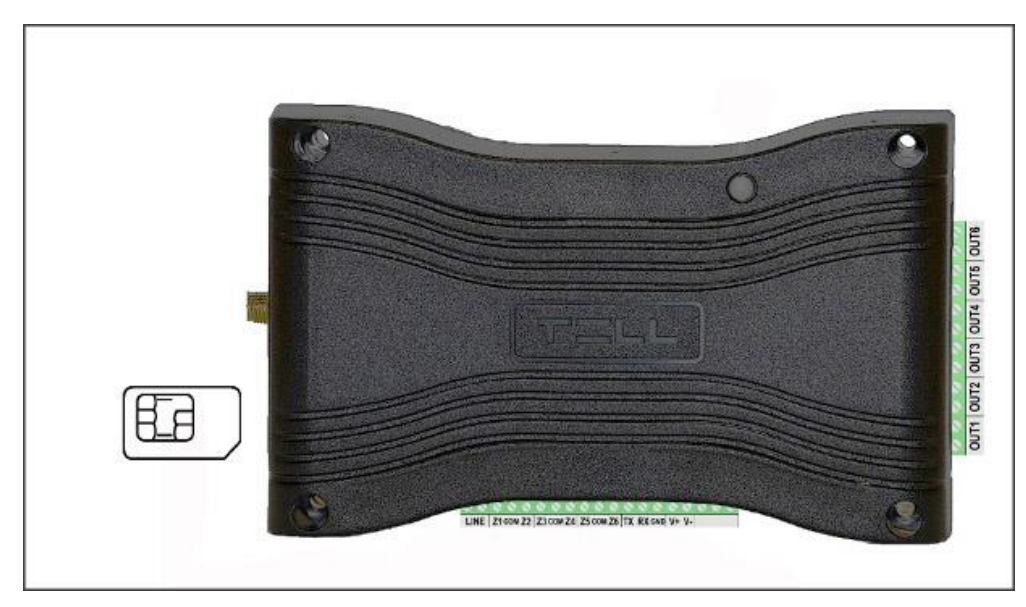

### **3. ábra SIM kártya behelyezése**

### **Hálózati konfiguráció**

Az USB Host–on keresztül van lehetőség egy Pendrive segítségével a modul hálózati konfigurációjára.

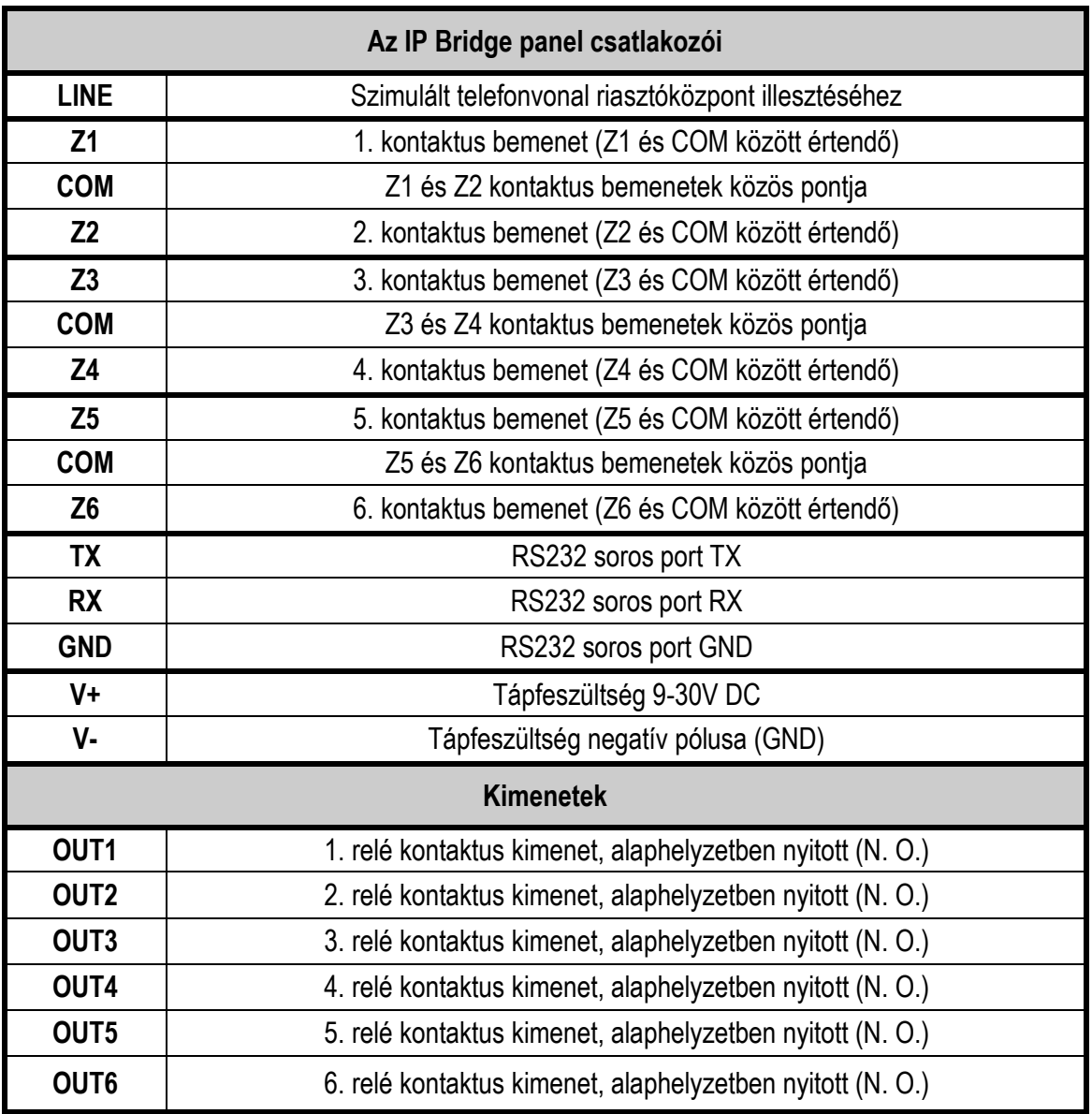

### <span id="page-6-0"></span>**4 A riasztóközpont előkészítése**

Ellenőrizze az alábbiakat a riasztóközponton, melyhez az IP Bridge modult csatlakoztatta:

- Az átjelzés formátumának CONTACT ID legyen beállítva.
- A riasztóközpont legyen felprogramozva távfelügyeleti kommunikációra ugyanúgy, mintha vezetékes telefonvonalat használna.
- A tárcsázást állítsa TONE üzemmódra.
- Bármilyen telefonszámot tárcsáz a riasztóközpont, az **IP Bridge** modul kiadja a handshake jelet és fogadja a Contact ID eseményeket.

### <span id="page-7-0"></span>**5 Beüzemelés, beállítás**

**Figyelem!** Ne szerelje az eszközt olyan helyre, ahol erős elektromágneses zavarok érhetik, illetve nedves vagy magas páratartalmú helyekre!

A bekötés és a helyi internet hálózat csatlakoztatását követően a modul tápfeszültség alá helyezhető. A modul beállítását egy ugyanazon helyi hálózatra csatlakoztatott számítógép segítségével végezheti el, internet böngészőn keresztül. A modul alapértelmezetten DHCP beállítással kerül szállításra, ezért számára az IP címet a helyi router osztja ki.

A modul IP címének felderítéséhez használja az **IP Bridge Virtual Client** programot, amely letölthető a [www.tell.hu](http://www.tell.hu/) weboldalról. Ebben az esetben a böngészőbe a programozni kívánt modul IP címét adja meg (pl.: 192.168.1.198). A webes megjelenítő a 80-as portot használja.

**IP Bridge Virtual Client** program használata:

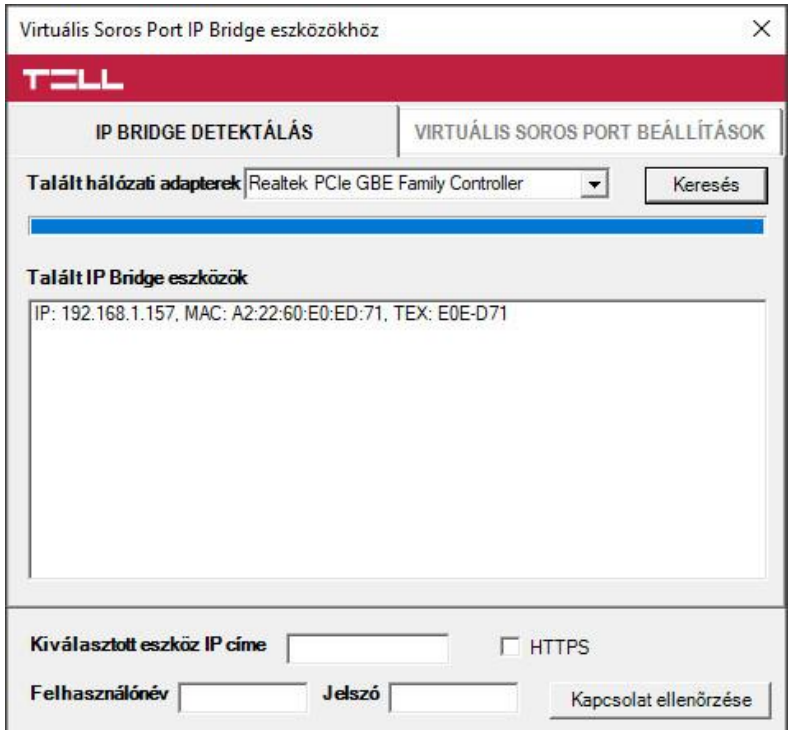

**4. ábra IP Bridge Virtual Client**

- Indítsa el a programot egy helyi hálózatra csatlakoztatott számítógépen
- a **Talált hálózati adapterek** menüben válassza ki a megfelelő adaptert (Fontos, hogy olyan adaptert válasszunk ki, ami egy hálózatban van a keresendő IP Bridge modullal) kattintson a **Keresés** feliratú gombra
- a program felderíti a helyi hálózatra csatlakoztatott IP Bridge eszközöket, majd megjeleníti a találatokat a listában (lásd 4. ábra)
- egy böngészőbe írja be a talált IP címet

A megjelenített eszközlista a következő információkat tartalmazza:

**IP**: a modul IP címe

**MAC**: a modul MAC címe

**TEX:** a modul TEX csoport kódja, illetve az eszköz azonosítója (a beállításokban később módosítható)

Amennyiben az IP Bridge Virtual Client program nem találja a vele egy hálózatban lévő modult, akkor a hálózatban lévő routerben tiltva van az UDP Broadcast szolgáltatás, ebben az esetben, mivel gyárilag DHCP beállítással van konfigurálva az IP Bridge, a router DHCP listájában lehet megtalálni a modul IP címét.

### <span id="page-8-0"></span>**5.1 Szolgáltatás portok**

Az IP Bridge modul az alábbi portokat használja:

- **80** http webes felület
- **443** https webes felület
- **22** SSH technikai távsegítség

### <span id="page-8-1"></span>**5.2 Router beállítások**

Amennyiben interneten keresztül is szeretné elérni a modul webes felületét, úgy a routeren állítsa be a **80**-as és a **443**-as portra a port átirányítást a modul IP címére. Ha a modul beállításaiban engedélyezve van, akkor a webes felület 80-as porttal (http:/192.168.1.110) való betöltése esetén átirányít a 443-as portra (https://192.168.1.110). Amennyiben foglalt vagy nem lehetséges a külső 443-as port átirányítás, akkor megadható egyéb érték is, amennyiben az url-t a külső hálózatról a https protokollal nyitjuk meg közvetlenül (pl: https://192.168.1.110:8443) Ha valamilyen probléma miatt a gyártó távsegítségére van szükség, ehhez a **22**-es port átirányítása és megnyitása is szükséges.

### <span id="page-8-2"></span>**5.3 Hálózati konfiguráció**

Egy pendrive-ra másolt szövegfájl segítségével lehetőség van a modul egyes paramétereinek beállítására, módosítására. A használandó pendrive lehet USB 2.0/3.0 illetve a fájlrendszer NTFS, FAT32, ext2, vagy ext4. A szövegfájl neve szigorúan a következő formátumú kell, hogy legyen:

### **ipbii\_***modul sorozatszáma***.cfg** (például: **ipbii\_1300000000413.cfg**)

A modul sorozatszáma az Ethernet csatlakozójára ragasztott matricáról olvasható le. Ha a matrica nem olvasható, akkor a sorozatszámot le tudja kérdezni a következő módon:

- egy pendrive-on hozzon létre egy üres szövegfájlt a következő névvel: **ipbii.dnr**
- illessze a pendrive-ot a modul USB Host csatlakozójába (amint a LED1 pirosra vált, eltávolíthatja a pendrive-ot a modulból)
- az **ipbii.dnr** fájlban megtalálja a sorozatszámot.

A konfigurációs szövegfájl az alábbi beállításokat tartalmazhatja (az alábbi értékek, IP címek csak példák!):

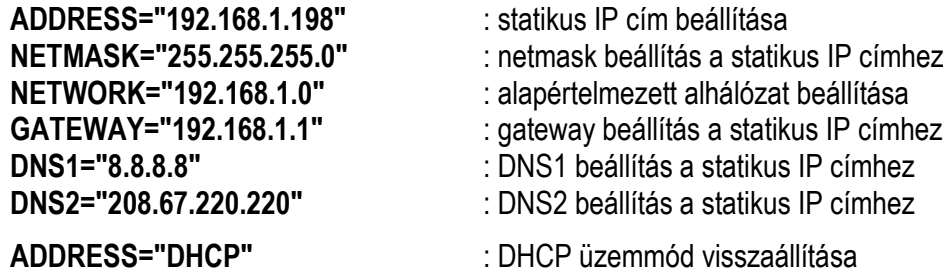

A konfigurációs fájlban meghagyhatóak nem használandó beállítások is, ebben az esetben ezeket **#** karakterrel kell megjelölni a sor elején, hogy a modul ne vegye figyelembe, például: **#ADDRESS="DHCP" Fontos! A létrehozott fájlban a sorok végén üssön egy enter billentyűt, a sorok ne tartalmazzanak egyéb "láthatatlan" karaktert (tab, space, stb..).**

### *Konfigurálási példa:*

Ha a modul matricájáról leolvasható gyári szám: 1300000000413, akkor a fájl neve a következő kell, hogy legyen: **ipbii\_1300000000413.cfg**

Ha szeretnénk beállítani, hogy a modul statikus IP konfigurációval működjön és az IP címe 192.168.1.115 legyen, a hálózati netmask beállítás 255.255.255.0, az alhálózat 192.168.1.0 és a gateaway beállítás 192.168.1.1, a DNS1 beállítás 8.8.8.8, a DNS2 beállítás 208.67.220.220, akkor a szövegfájl tartalma a következő kell, hogy legyen:

**ADDRESS="192.168.1.115" NETMASK="255.255.255.0" NETWORK="192.168.1.0" GATEWAY="192.168.1.1" DNS1="8.8.8.8" DNS2="208.67.220.220"**

A konfigurációs fájlban megadott beállítások felviteléhez az IP Bridge modulra másolja a fájlt egy pendrive-ra és illessze a pendrive-ot a modul USB Host csatlakozójába (a pendrive több modul konfigurációs fájlját is tartalmazhatja, az adott modul csak a sorozatszám által neki dedikált beállítást fogja beolvasni). A modul beolvassa a beállításokat, amint a LED1 pirosra vált, eltávolíthatja a pendrive-ot. Az eltávolítás után a LED1 zöldre vált és a modul érvényesíti az új beállításokat, majd újra indul. Az újraindulás és a beállítások érvényesítése után a LED1 zölden világít.

### <span id="page-9-0"></span>**6 Az IP Bridge webes felülete**

A webes felület megnyitásához írja be a modul IP címét (pl.: 192.168.1.198) egy böngészőbe, majd a belépéshez adja meg a felhasználónevet és jelszót (lásd 5. ábra). Interneten keresztüli eléréshez a böngészőbe a router külső IP címét adja meg a routerben átirányított tetszőleges port számmal (pl.: 93.189.143.72:8181). Amennyiben a modulban engedélyezve van a **https** átirányítás, a http (80-as porton történő) megszólítás után automatikusan átirányítja a további kommunikációt a https (443-as) portra.

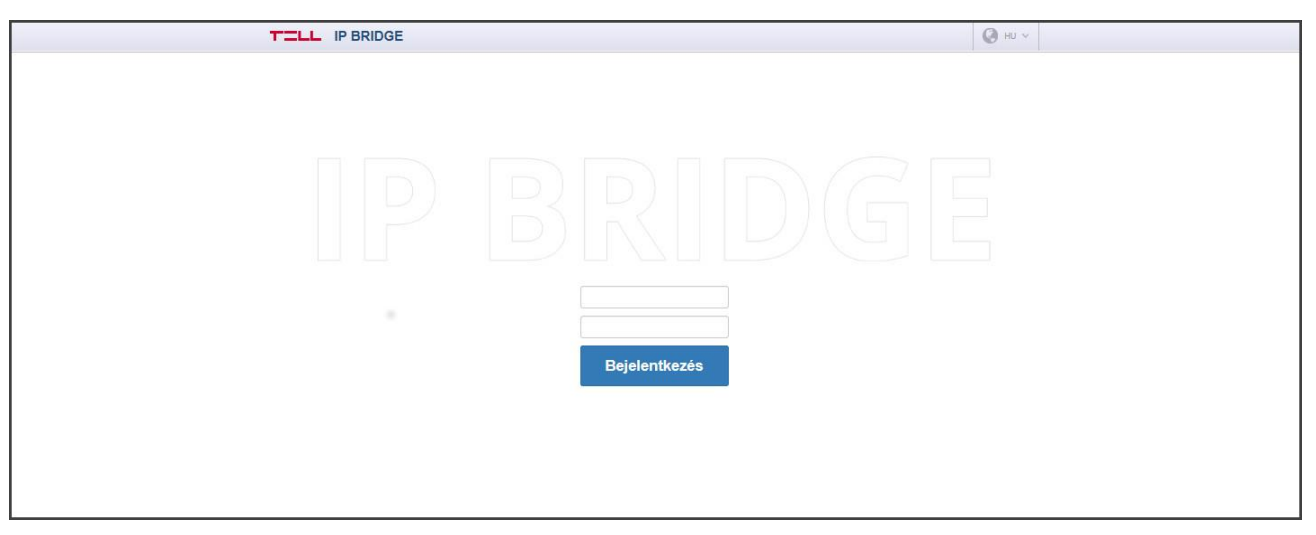

**5. ábra Bejelentkezés**

Az alapértelmezett belépési adatok a következők:

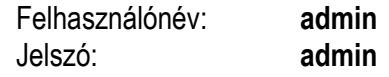

Az első bejelentkezéskor az alapértelmezett jelszavakat meg kell változtatni.

További felhasználók hozzáadásához és kezeléséhez a modul RADIUS szerver támogatással rendelkezik, amely a "**Beállítások**" menü "**RADIUS szerver**" szekciójában állítható be.

### <span id="page-10-0"></span>**6.1 Modul állapot**

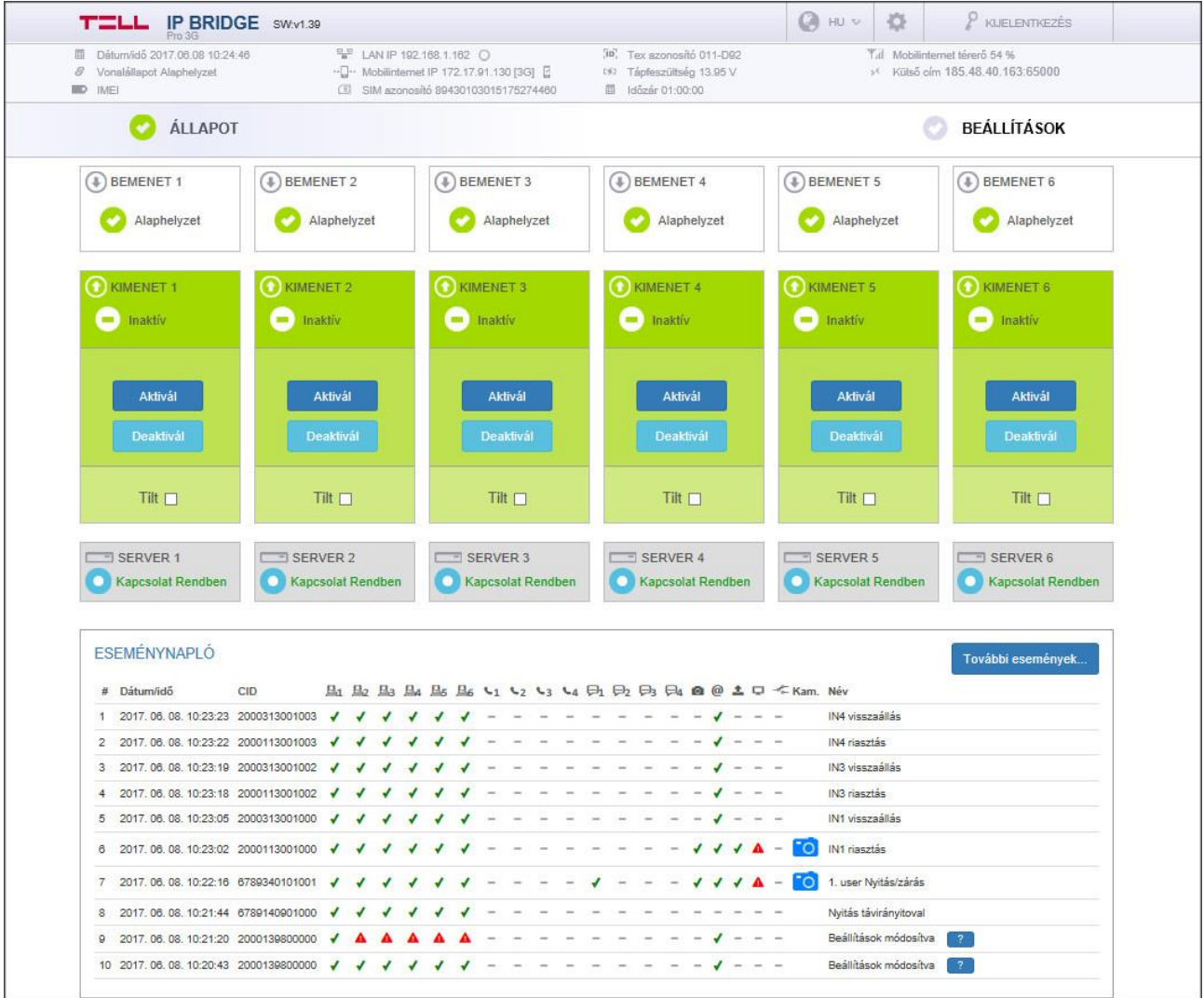

#### **6. ábra Modul állapot**

A modul a belépést követően a modul állapot oldalt jeleníti meg (lásd 6. ábra). A fejlécben az alapvető állapotinformációk kerülnek megjelenítésre a modul dátum/idő, aktuális LAN IP címe, a tápfeszültség értéke, a modul távfelügyeleti csoportkódja és eszközazonosítója, valamint a szimulált telefonvonal állapota. Ezen kívül, ha rendelkezik kiegészítő panellel, a mobilinternet IP címét illetve a mobilinternet térerő értékét százalékos értékben kijelzi.

Az IP címek mellet egy földgömb ikon jelzi a kapcsolat állapotát:

- **Internet kapcsolat rendben**. Ha van beállítva Ping szerver a Beállításokban az internet ellenőrzésére és æ a szervert eléri a modul, akkor ez az ikon jelenik meg.
- **Intranet kapcsolat rendben**. Ha van beállítva Ping szerver a Beállításokban az intranet ellenőrzésre és a szervert eléri a modul, akkor ez az ikon jelenik meg (Ha van beállítva ping szerver internet ellenőrzésre, de a szervert nem éri el, akkor is ez az ikon fog megjelenni)
- **Internet kapcsolat nincs.** Az Beállításokban az internet ellenőrzéséhez beállított Ping szervert nem éri el az eszköz.
- **Hálózat csatlakoztatva.** LAN kábel csatlakoztatva van a modulba, van IP cím, nincs beállítva ping szerver
- **Nem ismert hálózat.** Van LAN kábel, be van állítva ping szerver (internet, intranet, vagy mind a kettő ellenőrzéséhez), de egyik sem elérhető.
	- **Nincs kapcsolat.** Modul induláskor jelenik meg ez az ikon, illetve ha nincs LAN kábel csatlakoztatva.

Ha az eszköz rendelkezik kiegészítő modullal, akkor a következő ikonok jelennek meg a Mobilinternet IP cím mellett:

**Internet kapcsolat rendben**. Ha kap IP címet a mobil hálózattól, vagy van beállítva Ping szerver a Beállításokban az internet ellenőrzésére és a szervert eléri a modul, akkor ez az ikon jelenik meg.

**Mobilinternet nincs:** Ha a modul nem tud csatlakozni a mobil hálózathoz, vagy ha van beállítva Ping × szerver a Beállításokban, de nem éri el a modul akkor is ez az ikon jelenik meg.

Az IP Bridge webes felületén a fejléc jobb oldalán található nyelvi ikonokkal kiválaszthatja a felület nyelvét.

A "fogaskerék" ikonnal érhető el a felület nézet választó (7. ábra), illetve a nézet testreszabása, amelynek segítségével személyre szabott egyedi felület kialakítására van lehetőség, így csak azokat a menüpontokat jeleníti meg az eszköz, amire a felhasználónak szüksége van. Ebben a menüpontban van lehetőség a konfiguráció letöltésére, vagyis biztonsági mentést készíteni a beállításokról, illetve itt van lehetőség a már elmentett konfigurációt a modulra feltölteni.

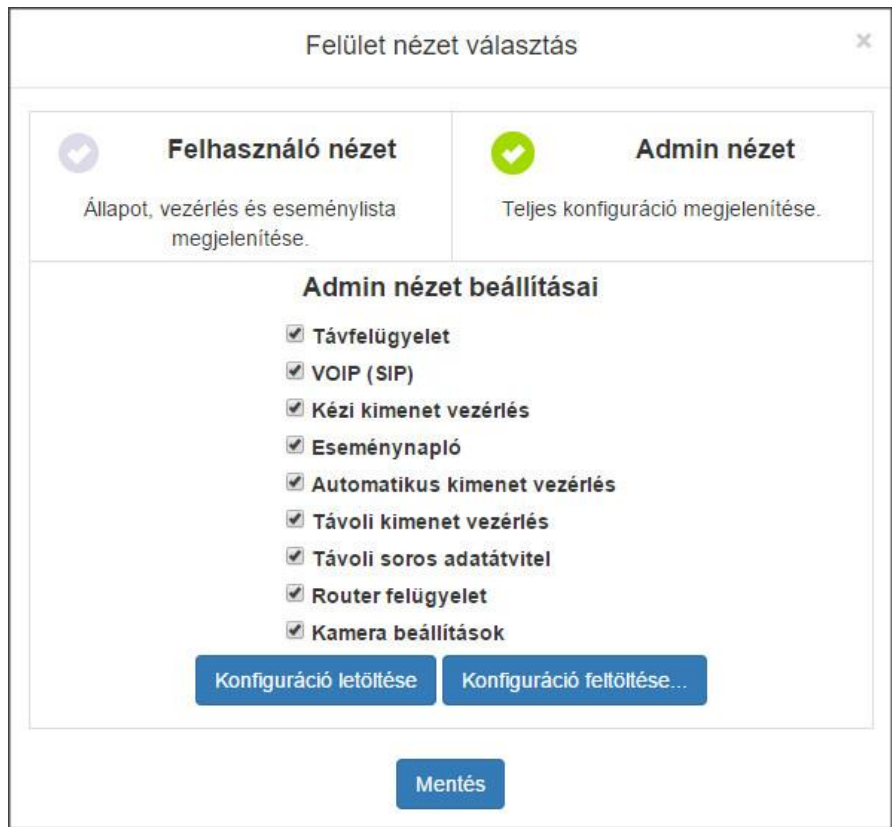

**7. ábra Felület nézet választás**

**Vonal napló:** A vonal állapot mellett található ikon gomb megnyomásával egy felugró ablak jelenik (8. ábra) melynek segítségével a modulra kötött riasztó rendszer kommunikációját lehet vizsgálni. Az ablakban lehetőség van az érkező adatokat csv fájlba menteni, vagy a vágólapra helyezni.

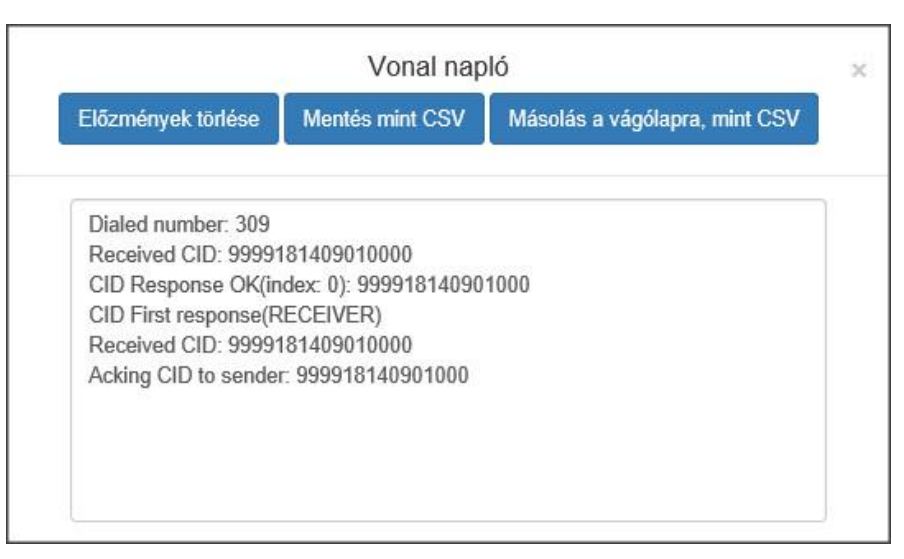

#### **8. ábra Vonal napló**

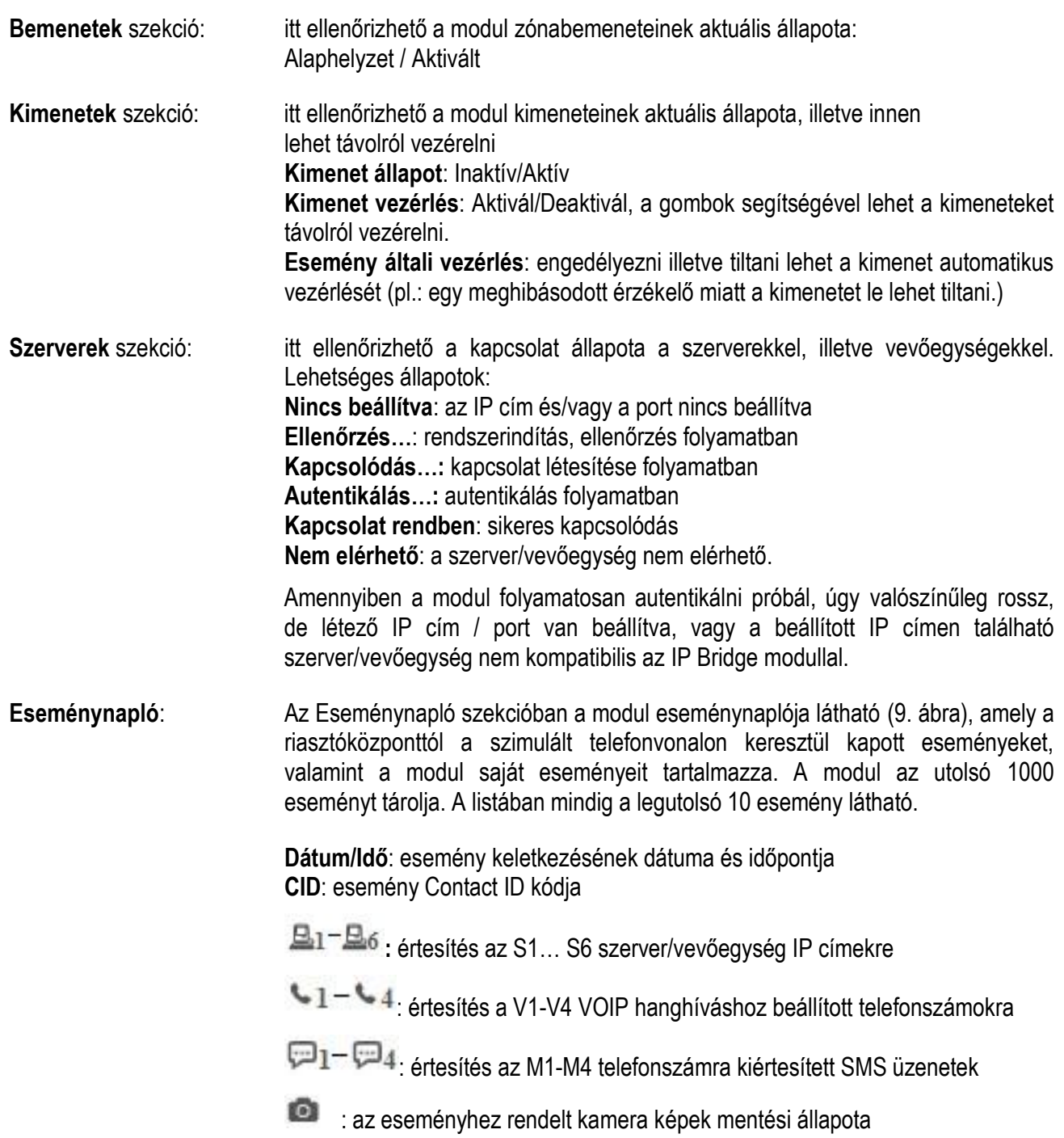

@ : az eseményhez rendelt email küldés állapota

 : az eseményhez rendelt kamera képeinek FTP szerverre történő feltöltés állapota

: az esemény TMS rendszerben való megjelenítésének az állapota

: az eseményhez rendelt relé vezérlés állapota

**Kam**.: Ha az eseményhez kamerakép van hozzárendelve, akkor ebben az oszlopban megjelenik egy kamera ikon. Az ikonra kattintva egy felugró ablak jelenik meg, ahol az eseményhez rendelt kamera képek tekinthetők meg.

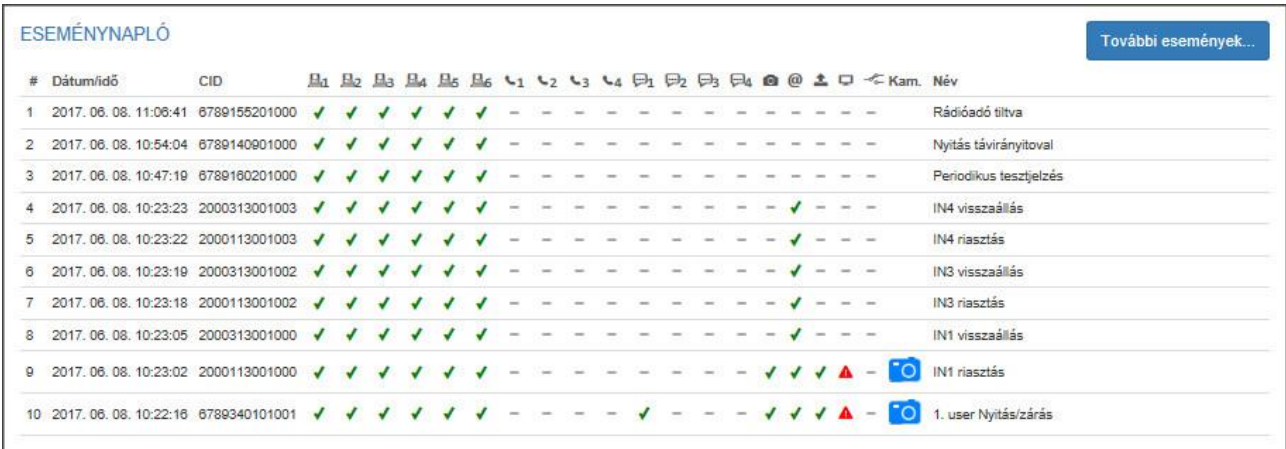

#### **9. ábra Rövidített eseménynapló**

**Név**: vonalon átvett, vagy saját esemény neve jelenik meg. Ebben az oszlopban megjelenik egy Beállítások módosítva esemény, ami akkor keletkezik, ha valamely beállítást megváltoztatta. Az esemény neve mellett látható egy ikon, amire rákattintva egy felugró ablak jelenik meg, ahol bővebb információt kaphat arról, hogy melyik beállítás miről mire változott (lásd 10. ábra).

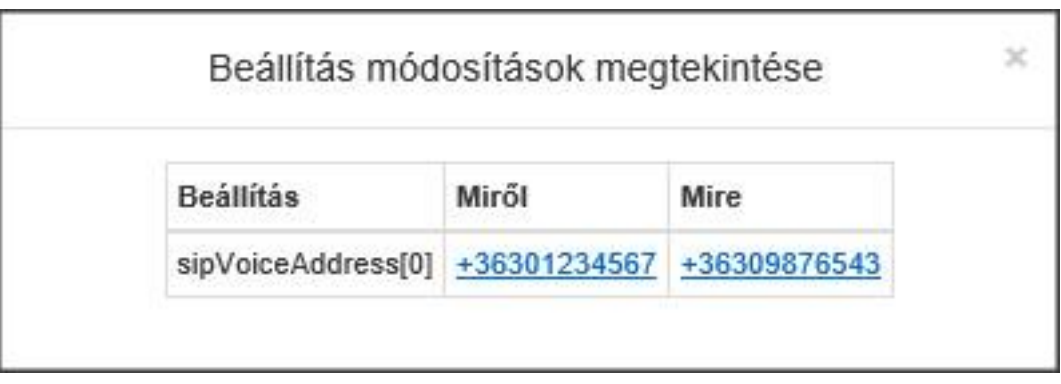

#### **10. ábra Beállítások módosítása**

**További események**: A gomb megnyomásával egy felugró ablak jelenik meg, ahol a modulon tárolt események közül szűrhet (11. ábra).

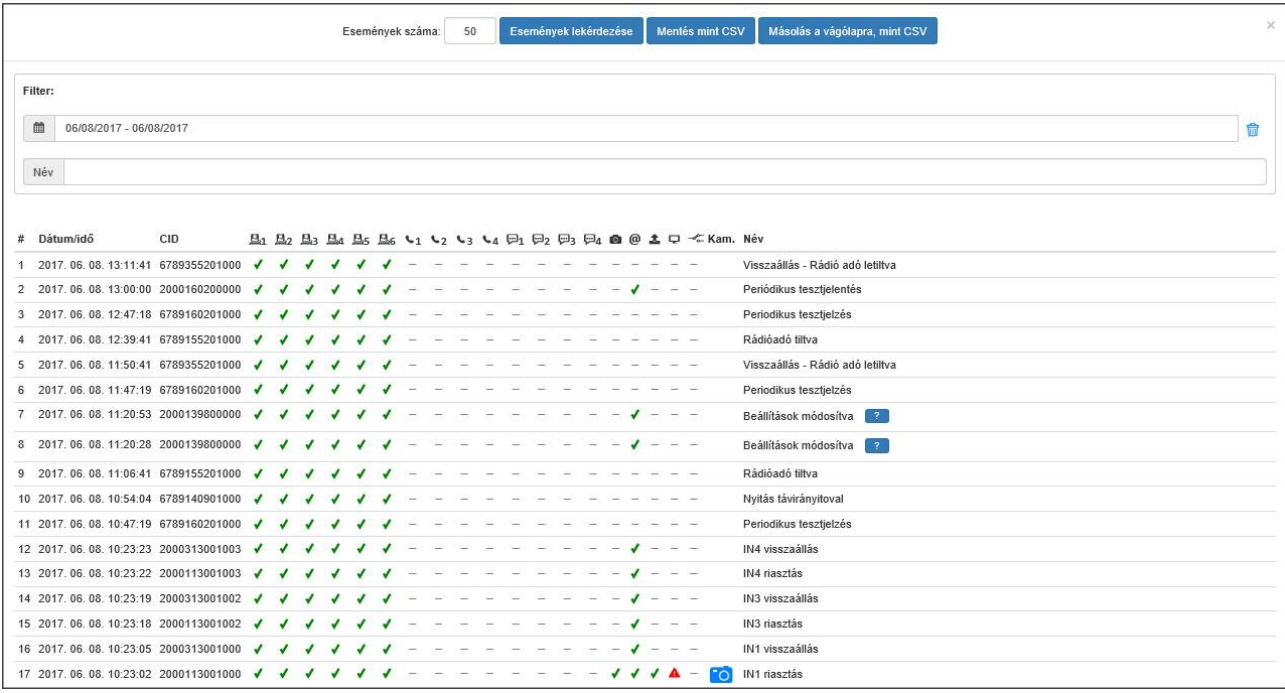

**11. ábra További események**

**Események lekérdezése**: A gomb megnyomásával a beállított darabszámú esemény töltődik le a modulról.

**Mentés, mint CSV**: A gomb megnyomásával a lekérdezett eseménylista menthető ki CSV fájl formátumban.

**Mentés a vágólapra, mint CSV**: A gomb megnyomásával a lekérdezett eseménylista másolható a vágólapra, mint CSV formátum.

**Filter**: Lehetőség van időpontra szűrni, valamint az esemény nevére.

Az oszlopokban látható jelzések jelentése:

- : új esemény keletkezett és bekerült az értesítési sorba
- : eseményküldés folyamatban
- : sikeres eseményküldés
- : nincs szerver/vevőegység IP cím beállítva
- Δ. : a jelzést nem sikerült az adott helyre kiértesíteni (pl.: szerver nem elérhető)
- : szerverkapcsolat rendben, de nem érkezett nyugta s

(soros port, vagy kapcsolat hiba a távfelügyeleten)

: Time out (időtúllépés), 10 perc alatt nem sikerült a bejelzés

A további események lekérdezésekor az eseményhez rendelt kamera képek, illetve a beállítás módosítva információk ugyanúgy megtekinthetők, mint az állapot oldalon lévő rövidített esemény listában.

### <span id="page-15-0"></span>**6.2 Általános beállítások**

| Altalános                               |                                                                                                    |                         |  |  |  |  |
|-----------------------------------------|----------------------------------------------------------------------------------------------------|-------------------------|--|--|--|--|
| Eszköz neve:                            |                                                                                                    | $\overline{?}$          |  |  |  |  |
| Ügyfélazonosító:                        | 2000                                                                                                 | $\sqrt{7}$              |  |  |  |  |
| <b>Tex azonositó:</b>                   | 011<br>Csoport azonosító:<br>Eszköz azonosító:<br>999                                                | $\sqrt{7}$              |  |  |  |  |
| Bemeneti események korlátozása:         | Maximum<br>99<br>óra<br>esemény /<br>$\overline{1}$                                                  |                         |  |  |  |  |
| NTP szerver 1:                          |                                                                                                    | $\sqrt{7}$              |  |  |  |  |
|                                         | NTP szerver ellenőrzés<br>hu.pool.ntp.org                                                            | $\overline{?}$          |  |  |  |  |
| NTP szerver 2:                          | NTP szerver ellenőrzés<br>hu.pool.ntp.org                                                            | $\sqrt{2}$              |  |  |  |  |
| <b>RADIUS szerver:</b>                  | Radius beállítások módosítása<br>IP: - Port: 1812                                                    | $\sqrt{2}$              |  |  |  |  |
| Felhasználók:                           | Adminisztrátori szint:<br>Név:<br>Jelszó:<br>Jelszó megerősítése:<br>$\cdots$<br>admin<br>           |                         |  |  |  |  |
|                                         | Felhasználói szint:<br>Név:<br>Jelszó:<br><br>Jelszó megerősítése:<br><br>user                       | $\overline{?}$          |  |  |  |  |
|                                         | Adminisztrátori és felhasználói jelszó megmutatása                                                   |                         |  |  |  |  |
| Eszköz nyelve:                          |                                                                                                    |                         |  |  |  |  |
|                                         | Magyar -                                                                                             | $\overline{1}$          |  |  |  |  |
| Eszköz időzónája:                       | (UTC+01:00) Belgrád, Pozsony, Budapest, Ljubljana, Prága =                                           | $\overline{?}$          |  |  |  |  |
| A hét első napja:                       | Vasárnap -                                                                                           | $\overline{?}$          |  |  |  |  |
| <b>HTTPS átirányítás engedélyezése:</b> | $\Box$                                                                                               | $\overline{7}$          |  |  |  |  |
| Alapértelmezett hálózat:                | ₩ ▼                                                                                                  | $\overline{z}$          |  |  |  |  |
|                                         | Kamera pillanatkép küldésének engedélyezése mobilhálózaton FTP-re, TMS-re és email mellékletként.    |                         |  |  |  |  |
| <b>Ping szerverek:</b>                  | Mobilinternet<br>Internet<br>Intranet                                                                |                         |  |  |  |  |
|                                         | IP cim 1:<br><ip cim=""><br/><ip cim=""><br/><ip cim=""></ip></ip></ip>                              |                         |  |  |  |  |
|                                         | IP cim 2:<br><ip cim=""><br/><ip cim=""><br/><ip cim=""></ip></ip></ip>                              |                         |  |  |  |  |
|                                         | Ping küldési gyakoriság (mp):<br>60<br>60<br>60                                                      |                         |  |  |  |  |
|                                         | Ismétlési gyakoriság sikertelen ping esetén (mp):<br>5<br>5<br>5                                     |                         |  |  |  |  |
|                                         | Kapcsolat hiba esemény generálásához szükséges<br>5<br>5<br>5<br>sikertelen pingek száma (db):       |                         |  |  |  |  |
| Kijelentkezés késleltetése:             |                                                                                                    |                         |  |  |  |  |
|                                         | 60<br>perc.                                                                                          | $\overline{\mathbf{?}}$ |  |  |  |  |
| Kimenő email:                           | Alapértelmezett küldő email cím: noreply.ipbridge@devicemail.net                                     |                         |  |  |  |  |
|                                         | Saját Google mail fiók használata:<br><email cim=""><br/><jelszó></jelszó></email>                   | $\overline{\mathbf{r}}$ |  |  |  |  |
| VOIP (SIP):                             | SIP szerver<br>SIP felhasználó<br>SIP jelszó<br>SMS küldő                                            |                         |  |  |  |  |
|                                         | ΙQ<br>$<$ IP><br><felhasználónév><br/><jelszó><br/>&lt;+xxxxxxxxxxx formát</jelszó></felhasználónév> | $\sqrt{2}$              |  |  |  |  |
| Tápfeszültség figyelés:                 | $\vee$                                                                                               |                         |  |  |  |  |
|                                         | Alacsony tápfeszültség küszöb:<br>V Tápfeszültség visszaállás küszöb:<br>11,5<br>12.2                | $\overline{?}$          |  |  |  |  |
| <b>SIM PIN:</b>                         | <sim pin=""></sim>                                                                                   | $\overline{?}$          |  |  |  |  |
| APN:                                    | <apn jelszó=""><br/><apn><br/><apn felhasználónév=""></apn></apn></apn>                              | $\sqrt{2}$              |  |  |  |  |
| <b>FTP/SFTP:</b>                        | Beállítások tesztelése<br>$FTP:// -$<br><ftp szerver=""><br/><utvonal></utvonal></ftp>               |                         |  |  |  |  |
|                                         | Alapért. -                                                                                           | $\sqrt{7}$              |  |  |  |  |
|                                         | <ftp felhasználóné<br=""><ftp jelszó=""></ftp></ftp>                                                 |                         |  |  |  |  |
| <b>TMS szerver:</b>                     | Alapért. -<br><ip cim=""><br/><http.port></http.port></ip>                                           | $\overline{?}$          |  |  |  |  |
| <b>Frissitési szerver:</b>              | Beallitások tesztelése<br>$<$ URL>                                                                   | $\sqrt{2}$              |  |  |  |  |
| <b>Firmware frissités:</b>              | Email címek beállítása a firmware frissítéssel kapcsolatos értesítésekhez:                           |                         |  |  |  |  |
|                                         | <email1@server.com, email2@server.com,=""></email1@server.com,>                                      |                         |  |  |  |  |
|                                         | Elérhető frissítések ellenőrzése, de nincs automatikus letöltés. v<br>Ora: $0 -$<br>Perc: $0 -$      | $\overline{1}$          |  |  |  |  |
|                                         | Kibocsátási megjegyzés<br>Frissítés most<br>Elérhető frissítések: v1.42 -                            |                         |  |  |  |  |
|                                         |                                                                                                    |                         |  |  |  |  |

**12. ábra Általános beállítás**

A Beállítások menüben a kommunikációhoz és üzemeltetéshez szükséges beállítások konfigurálhatók (12. ábra).

**Eszköz neve:** A weblap fejlécében megjelenő egyedi név állítható be

**Ügyfél azonosító**: a távfelügyeleti átjelzéshez használt ügyfél azonosító. Ezzel az ügyfél azonosítóval csak a modul saját eseményei kerülnek átjelzésre. A külső események a riasztóközpont által küldött azonosítóval lesznek továbbítva.

### **TEX azonosító**:

**Csoportkód:** hexa formátumú távfelügyeleti azonosító. Amennyiben nem rendelkezik ilyennel, vegye fel a kapcsolatot a viszonteladójával.

**Eszközazonosító:** a modul hexa formátumú azonosítója. Hossza 3 karakter, alkalmazható karakterek: 0…9, A, B, C, D, E, F.

**Bemeneti események korlátozása**: Beállítható, hogy egy eseményről maximum mennyi jelzést vegyen figyelembe a modul. A beállítás globálisan értendő, mind a belső illetve mind a külső eseményekre vonatkozik, de bemenetenként külön számolja. A korlátozási idő leteltét követően az adott esemény ismét engedélyezetté válik, tehát riasztást generálhat. A korlátozás időtartama 1 és 99 óra közötti időtartamra állítható be. Ezzel a beállítással elkerülhető, hogy egy hibás érzékelő folyamatosan riasztásokat okozzon. Ebben az esetben az esemény által vezérelt kimenet sem működik.

**NTP szerver 1… 2**: az automatikus dátum/idő szinkronizáláshoz szükséges szervercímek. Ha nincs beállítva, akkor a modul alapértelmezetten a **hu.pool.ntp.org** NTP szervert használja.

**RADIUS szerver**: további felhasználók hozzáadásához és kezeléséhez használható szerver elérési beállításai.

**Radius beállítások módosítása**: A gomb megnyomásával egy felugró ablak jelenik meg (lásd 13. ábra), ahol a Radius szerver csatlakozásához szükséges beállításokat adhatja meg. A kapcsolódási adatokat csak a sikeres teszt után lehet menteni, így nem tudja magát kizárni a modulból.

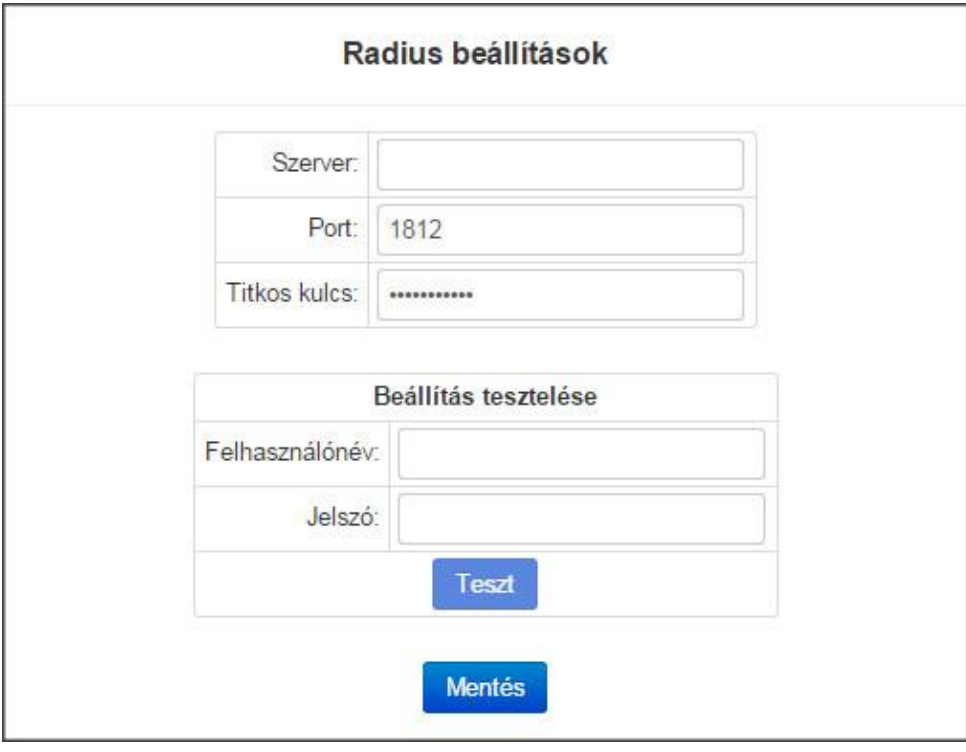

**13. ábra Radius szerver beállítása**

**Felhasználók:** Admin és User felhasználói jogkör alapértelmezetten van definiálva, ha nincs Radius szerver beállítva. A két felhasználó neve és jelszava módosítható.

**Eszköz nyelve:** A riportküldés nyelve.

**Eszköz időzónája:** Az időzített riportküldéshez és a periodikus tesztjelentések elkészítéséhez be kell állítani az eszköz időzónáját.

**A hét első napja:** E-mailek megadott időpontban történő küldéséhez szükséges a hét első napját kiválasztani.

**HTTPS átirányítás engedélyezése:** Engedélyezhető, hogy a modul a kéréseket átirányítsa a biztonságos HTTPS kapcsolatra.

**Alapértelmezett hálózat:** Alapértelmezett hálózati kapcsolatot lehet kiválasztani a modul szolgáltatásaihoz, pl.: távfelügyeleti átjelzés, email küldés, távoli soros adatátvitel, vagy a VOIP hanghívás. Amennyiben a választható lehetőségek közül olyan opciót választ, amiben van mobil hálózati kommunikáció, akkor a pipa segítségével engedélyezhető, hogy mobilinterneten keresztül is működjön-e a képfeltöltés a szolgáltatásokban pl.: e-mail, TMS és FTP feltöltés. Ha a modul nem rendelkezik kiegészítő panellel, akkor automatikusan LAN lesz az alapértelmezett hálózat.

**Ping szerverek:** A külső illetve a belső hálózat ellenőrzésre ping szervereket lehet beállítani. Mind az internet mind az intranet ellenőrzéséhez két IP cím megadására van, lehetőség illetve külön be lehet állítani mobilinternet ellenőrzésre ping szervert, amennyiben rendelkezik kiegészítő panellal a modul.

**Ping küldési gyakoriság:** másodpercben megadható a küldési gyakoriság

**Ismétlési gyakoriság sikertelen ping esetén:** másodpercben megadható a küldési gyakoriság sikertelen ping esetén

**Kapcsolati hiba esemény generálásához szükséges sikertelen pingek száma:** A beállított darabszám után generálódik belső esemény a hibáról.

**Kijelentkezés késleltetése:** Ha a weblapon nincs aktivitás, a konfigurációs weboldal automatikusan kijelentkezik a beállított időpont után, ami percben értendő.

**Kimenő email:** A modul e-mailes szolgáltatásaihoz kimenő email fiók beállítása szükséges.

**Alapértelmezett:** a rendszer a gyártó által fenntartott Gmail fiókot használja az e-mailek küldéséhez.

**Gmail fiók:** saját Gmail fiókot adhat meg az e-mailek küldéséhez. Ebben az esetben az értesítő és riport e-mailek a megadott fiók e-mail címéről kerülnek elküldésre.

**VOIP (SIP):** A modul a hanghívásokat VoIP segítségével biztosítja interneten keresztül. A hang alapú kiértesítéshez szükséges megadni a SIP szerver IP címét illetve a felhasználónevet és a jelszót.

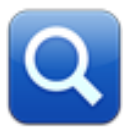

A nagyító ikont megnyomva egy felugró ablak jelenik meg (lásd 14. ábra), ahol ki lehet választani azt a VoIP szolgáltatót, ahol a fiókot regisztrálta.

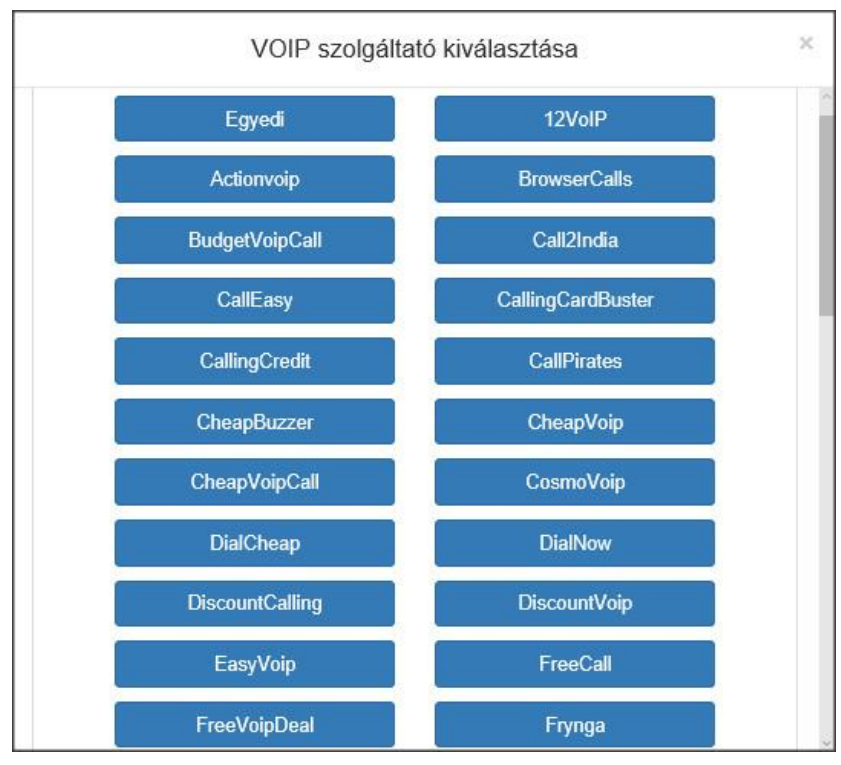

**14. ábra VoIP szolgáltatók**

A szolgáltatót kiválasztva az eszköz minden szükséges információt automatikusan kitölt, csak a felhasználónevet, a hozzá tartozó jelszót illetve az SMS Küldő telefonszámot kell megadni.

Ha a szolgáltatók listájában nem található az, amelyiket ön használja, akkor lehetőség van egyedi szolgáltató kiválasztásra. Ebben az esetben minden szükséges információt manuálisan kell bevinni.

**SIP szerver:** A szolgáltató szerver címét kell megadni.

**SIP felhasználó:** A fiókhoz tartozó felhasználó név.

**SIP jelszó:** A fiókhoz tartozó jelszó.

**SMS küldő:** SMS küldő telefonszámot lehet megadni.

**SMS URL:** Az SMS küldéshez szükséges beállítani az URL-t az adott szerverhez

**SIM PIN:** Ha a modul rendelkezik kiegészítő panellel, akkor a SIM kártyához tartozó PIN kód írható ide. Ha a kártyában nincs bekapcsolva a PIN kód kérése, akkor a modul nem veszi figyelembe, hogy ebben a mezőben mi van írva. Ha nem megfelelő PIN kódot állított be, akkor a modul megpróbálja egyszer, amennyiben még mind a három lehetőség megvan. Ilyenkor a modul a próbálkozásokkal megáll és megjelenik egy Hibás PIN esemény. Ebben az esetben a SIM kártyát ki kell a modulból venni és egy telefon segítségével beírni a helyes PIN kódot.

**Tápfeszültség figyelés:** Ha a tápfeszültség a riasztási érték alá csökken és alatta marad, minimum 30 másodpercig akkor generálódik az akkumulátor hiba belső esemény, ha a tápfeszültség értéke meghaladja a visszaállási értéket és minimum 30 másodpercig felette marad, akkor generálódik Akkumulátor hiba visszaállás belső esemény.

**APN:** Ha a modul rendelkezik kiegészítő panellel, akkor kell megadni az internet hozzáférési pont nevét (a SIM kártyához tartozik, a mobil szolgáltató adja meg)

**FTP/SFTP:** Lehetőség van a modulban, hogy riasztáskor a kamerákról rögzített képeket egy FTP szerverre feltöltse.

A legördülő menüben lehet választani protokoll típust (FTP/SFTP)

FTP Szerver mezőbe az IP címet lehet beírni, illetve ha szükséges kettősponttal a portot megadni (pl.: 192.168.1.1:8181)

Útvonal mezőbe lehetőség van a könyvtárszerkezet útvonalának a megadására.

Az alsó két mezőbe a kapcsolathoz szükséges felhasználónév és jelszó adható meg.

**TMS szerver:** Lehetőség van a modulban, hogy riasztáskor nem csak Contact ID üzeneteket küldjön a TMS szervert használó távfelügyeletekre, hanem a kamerák által rögzített képeket, illetve a kamera élő képének az URL-jét. Beállításkor szükséges megadni a szerver IP címét a hozzá tartozó portot. Ha a modulhoz van hozzárendelve IP kamera, illetve ezek a kamerák valamely eseményhez vannak rendelve, akkor a szükséges adatokat riasztás esetén automatikusan küldi a TMS szerver felé.

**Frissítési szerver**: Firmware frissítést szolgáltató szerver elérési beállításai. Ha nincs beállítva, akkor a modul alapértelmezetten a gyártó által fenntartott szerverről tölti le a frissítéseket.

**Firmware frissítés**: Az új frissítések értesítéséhez szükséges megadni egy e-mail címet, amire a modul tájékoztatást küld, ha van elérhető frissítés. A legördülő menü segítségével ki lehet választani, hogy a modul csak értesítést küldjön, vagy töltse is le automatikusan az elérhető frissítést. Ha több frissítés is elérhető, akkor a legördülő menüben ki lehet választani és manuálisan elindítani a frissítést. A kiválasztott frissítésről bővebb tájékoztatást a kibocsátási megjegyzésben lehet olvasni. A frissítés most gombbal a kiválasztott Firmware - t lehet telepíteni. Beállítható az óra és perc legördülő menükkel, hogy az eszköz mikor keressen elérhető frissítéseket a szerverről.

### <span id="page-19-0"></span>**6.3 Szerverek**

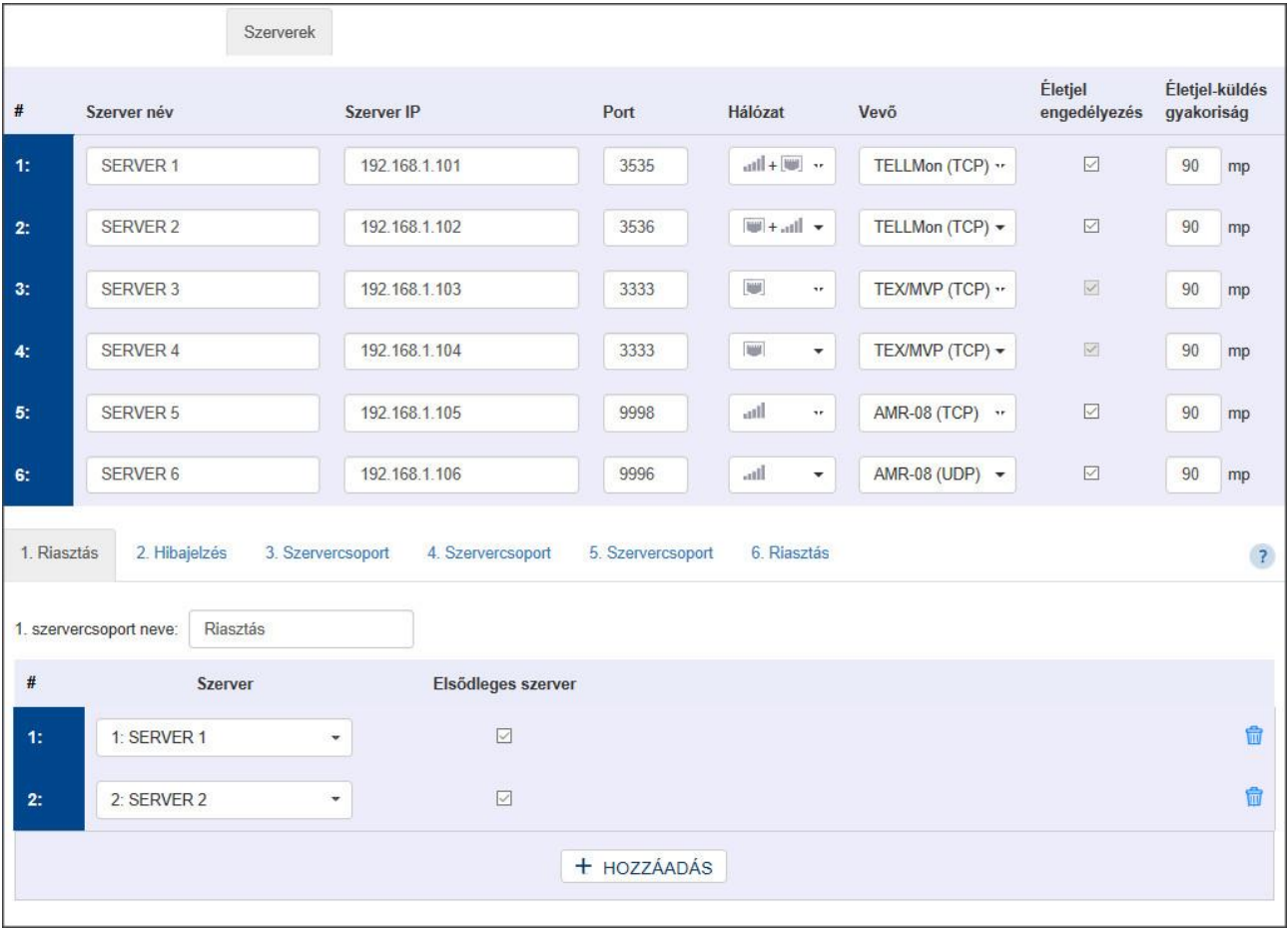

#### **15. ábra Szerverek**

A szerverek menüpontban (15. ábra) állíthatók be a távfelügyeleti szerverek kapcsolódásához szükséges adatok. A modul egyszerre 6 különböző szerverre tud jelzéseket küldeni.

#### **#:** A szerver sorszáma

**Szerver név:** Ebben a mezőben elnevezhető az adott vevőegység

**Szerver IP:** Az adott vevő egység IP címe, vagy Domain neve.

**Port:** az adott IP címhez tartozó port szám

**Hálózat:** A legördülő menü segítségével beállítható, hogy az eszköz milyen kommunikációs csatornán érje el a távfelügyeleti vevőt, illetve legyen-e tartalék kommunikációs csatorna. (Ha nincs kiegészítő panel a modulhoz, akkor csak a LAN választható ki.)

**Vevő:** A legördülő listából kiválasztható a vevő típusa. A vevő kiválasztásával a hozzá tartozó alapértelmezett port is kitöltődik. (Ha az alapértelmezettől eltérő portot használ, akkor azt manuálisan át lehet írni) Választható vevő típusok: TEX/MVP (TCP), TELLMon (TCP), TELLMon (UDP), AMR-08 (TCP), AMR-08 (UDP)

**Életjel engedélyezés:** Engedélyezhető illetve tiltható a tesztjelentés küldése az adott vevő irányába.

**Életjel gyakorisága**: A tesztjelentés küldési gyakorisága másodpercben. A modul az itt beállított gyakorisággal küld tesztjelentést, amellyel ellenőrzi a kapcsolat meglétét az adott IP címen található vevőegységgel.

### *Konfigurálási példa*

A beállított szervereket 6 darab különböző csoportba lehet rendezni, amiket később ez eseményekhez tud rendelni. A csoportok létrehozásával például lehetőség van különválasztani a riasztási eseményeket a műszaki eseményektől. Minden csoporton belül külön megoldható a tartalékolás, hiszen akár mind a hat szerver hozzáadható egy csoporthoz illetve a csoporton belül kijelölhető az elsődleges szerver.

| 1. Riasztás                         | 2. Hibajelzés<br>3. Szervercsoport         | 5. Szervercsoport<br>4. Szervercsoport<br>6. Szervercsoport |   |
|-------------------------------------|--------------------------------------------|-------------------------------------------------------------|---|
| 1. szervercsoport neve:<br>Riasztás |                                            |                                                             |   |
| $\#$                                | Szerver                                    | Elsődleges szerver                                          |   |
| 1:                                  | 1: TELLMon I.<br>$\overline{\phantom{a}}$  | ☑                                                           | 命 |
| 2:                                  | 2: TELLMon II.<br>$\overline{\phantom{a}}$ | П                                                           | 命 |
|                                     |                                            | + HOZZÁADÁS                                                 |   |

**16. ábra Szerver csoportok**

**Szervercsoport neve:** Ebben a mezőben elnevezhető az adott szerver csoport (pl.: Riasztás, Műszaki hiba)

**#:** A csoportban hozzá rendelt szerverek sorszáma

**Szerver:** A legördülő menü segítségével kiválasztható, hogy melyik beállított szervert rendeli hozzá a csoporthoz.

**Elsődleges szerver:** A pipával kiválasztható, hogy a csoporthoz hozzá rendelt szerverek közül melyik legyen az elsődleges, illetve a tartalék szerver. Egyszerre több szerver is bejelölhető, így a jelzést egyszerre küldi el minden elsődleges szerverre. Ami nincs bejelölve, tehát tartalék szerver, arra csak akkor jelez, ha az elsődleges szervert (szervereket) nem éri el. Ha több másodlagos szerver is van, akkor mindig sorrendben próbálja elküldeni a jelzéseket.

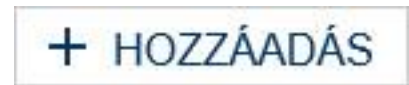

ĪШ

**Szerver hozzáadása:** A szerverek menü alsó részén található gomb megnyomásával szervereket lehet hozzáadni az adott csoporthoz

**Szerver törlése:** A csoportból való törlést a szerver mellett található kuka ikonnal lehet megtenni

### <span id="page-21-0"></span>**6.4 Kamerák**

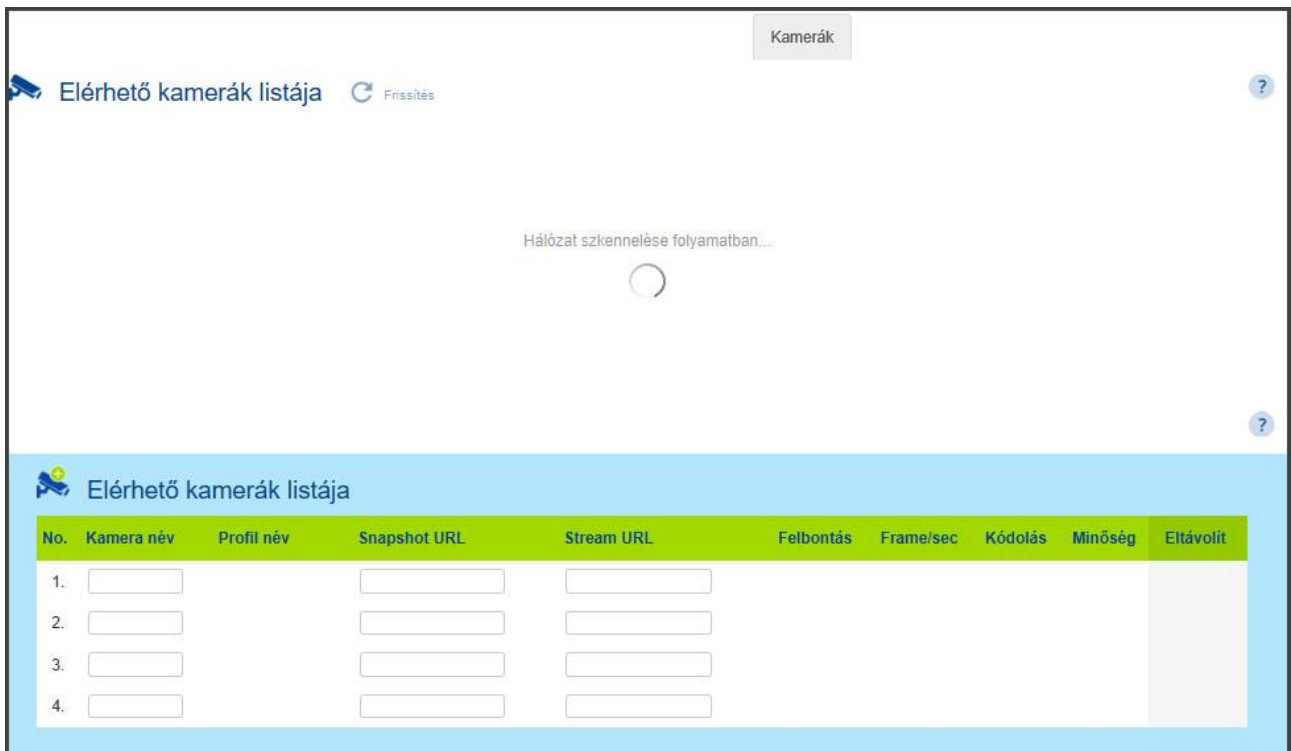

#### **17. ábra Kamerák**

A kamerák menüre kattintva, az IP Bridge automatikusan megkeresi a vele egy hálózatban lévő ONVIF ajánlást támogató IP kamerákat és kilistázza azokat (17. ábra).

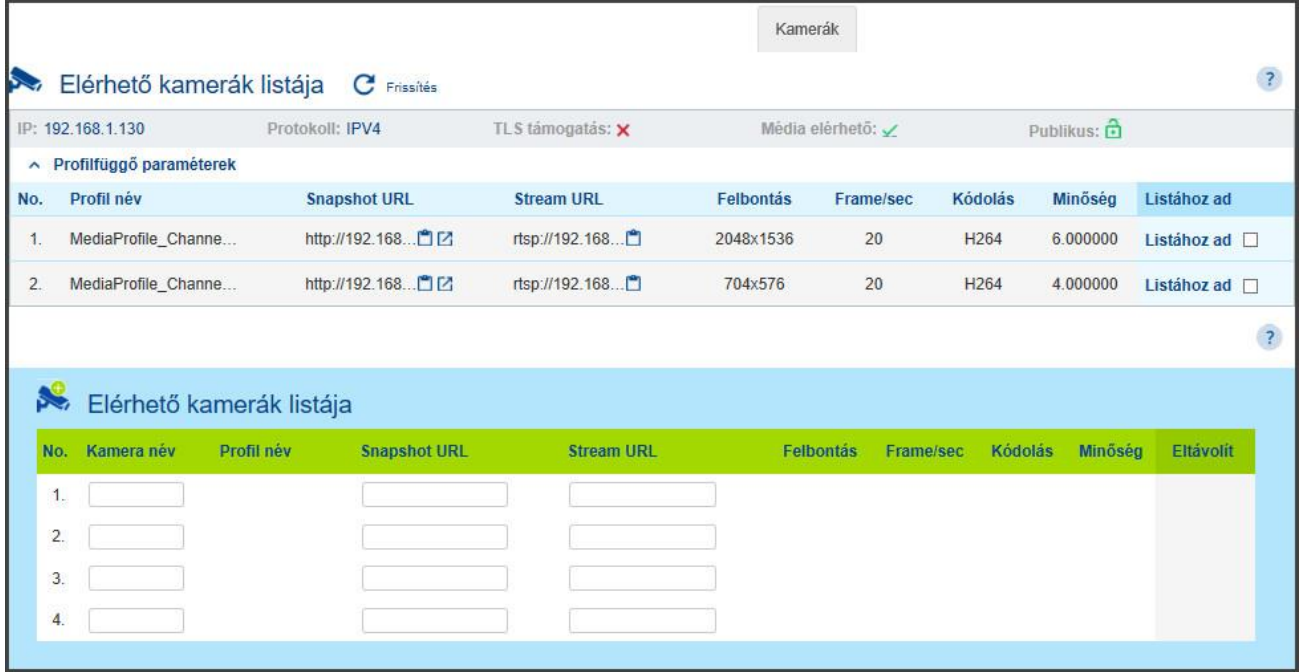

#### **18. ábra IP Kamerák beállítása**

A Profilfüggő paraméterek gomb megnyomásával az IP Bridge kilistázza azokat a profilokat, amik be vannak állítva a kamerában (18. ábra). Ezek a profilok többnyire felbontásban térnek el egymástól.

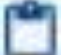

A megtalált profilok linkjét (mind a Snapshot URL, mind a Stream URL) lehetőségünk van kimásolni és kipróbálni.

A gomb megnyomásával egy felugró ablakban megjelenik az adott profil beállításokkal egy pillanatkép a kameráról, így könnyebb azonosítani, illetve a profilt kiválasztani.

Amennyiben az IP kamerában nincs engedélyezve a jelszó nélküli kapcsolódás, abban az esetben az IP Bridge nem tud belépni automatikusan, hogy a beállított profilokat lekérdezze. Ebben az esetben a Profilfüggő paraméterek gomb megnyomásával meg lehet adni a kamera belépéséhez szükséges felhasználó nevet, jelszót és az ONVIF portot, amin az IP Bridge kommunikálni tud a kamerával.

A Listához ad gombbal automatikusan hozzá adja a kiválasztott profilt az IP Bridge listájához és kitölti a szükséges paramétereket (19. ábra).

|                |                                            |                 |                                            |                   |                     |                  | Kamerák           |                  |                             |                     |                        |  |
|----------------|--------------------------------------------|-----------------|--------------------------------------------|-------------------|---------------------|------------------|-------------------|------------------|-----------------------------|---------------------|------------------------|--|
| $\sum$         | Elérhető kamerák listája                   |                 | C<br>Frissítés                             |                   |                     |                  |                   |                  |                             |                     |                        |  |
|                | IP: 192.168.1.130                          | Protokoll: IPV4 |                                            |                   | TLS támogatás: x    |                  | Média elérhető: √ |                  |                             | Publikus:           |                        |  |
|                | Profilfüggő paraméterek                    |                 |                                            |                   |                     |                  |                   |                  |                             |                     |                        |  |
|                | Profil név                                 |                 | <b>Snapshot URL</b>                        | <b>Stream URL</b> |                     | <b>Felbontás</b> | Frame/sec         | Kódolás          |                             | Minőség             | Listához ad            |  |
|                | MediaProfile_Channe                        |                 | http://192.168□[Z]                         |                   | rtsp://192.168      | 2048x1536        | 20                | H264             |                             | 6.000000            | Listához ad            |  |
|                | MediaProfile_Channe                        |                 | http://192.168□[Z]                         |                   | rtsp://192.168.     | 704x576          | 20                | H <sub>264</sub> |                             | 4.000000            | Listához ad □          |  |
|                |                                            |                 |                                            |                   |                     |                  |                   |                  |                             |                     |                        |  |
|                | Elérhető kamerák listája<br>No. Kamera név | Profil név      |                                            |                   | <b>Stream URL</b>   |                  | <b>Felbontás</b>  |                  |                             |                     |                        |  |
|                |                                            | MediaProfil     | <b>Snapshot URL</b><br>http://192.168.1.13 | OZ                | rtsp://192.168.1.13 | G                | 2048x1536         | Frame/sec<br>20  | Kódolás<br>H <sub>264</sub> | Minőség<br>6,000000 | Eltávolít<br>Eltávolít |  |
|                |                                            |                 |                                            |                   |                     |                  |                   |                  |                             |                     |                        |  |
| 1.<br>2.<br>3. |                                            |                 |                                            |                   |                     |                  |                   |                  |                             |                     |                        |  |

**19. ábra Onvif IP kamera URL**

Az automatikus kitöltéskor a kamera nevet kell csak megadni, ami meg fog jelenni az események menüpontban.

Lehetőség van manuálisan is hozzáadni IP kamera címeket, ebben az esetben elegendő a kamera nevet és az URL-t vagy URL-ket megadni. Ebben az esetben is lehetőség van pillanatkép megtekintésére, hogy a beírt címet ellenőrizni lehessen, a változtatások mentése után.

#### <span id="page-23-0"></span>**6.5 VOIP**

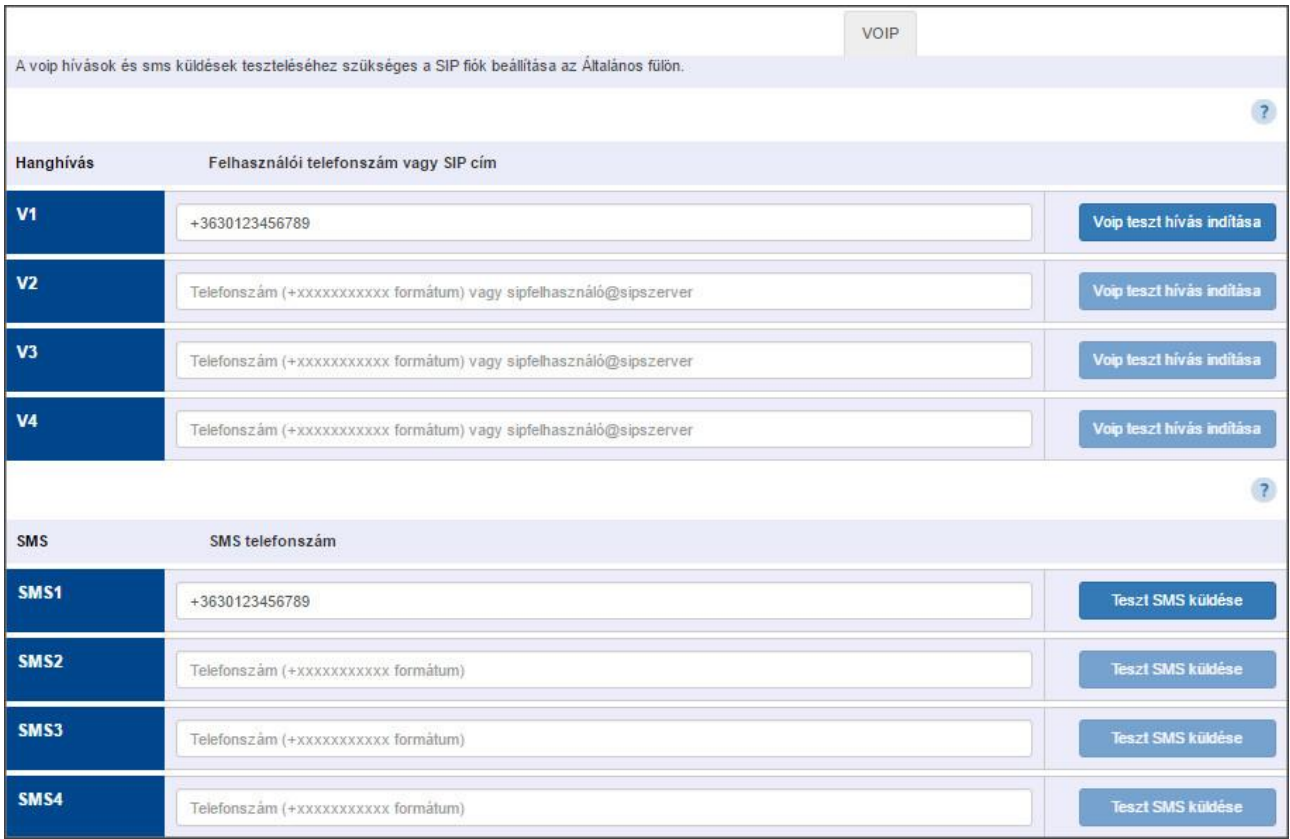

#### **20. ábra VOIP telefonszámok beállítása**

A modul a hanghívásokat VOIP segítségével biztosítja. Ebben a menüpontban lehet beállítani a kiértesítéshez szükséges telefonszámokat (20. ábra).

**Hanghívás V1-V4:** 4 telefonszám állítható be, amelyekre (az események beállításainak megfelelően) az esemény bekövetkezésekor hanghívást indít a modul.

**Telefonszám vagy SIP cím:** Ebben a mezőben állítható be a telefonszám, vagy az internet híváshoz szükséges SIP cím. Ha a beállításokba be van állítva a SIP szerver és egy olyan fiók, amely rendelkezik felhasználható kredittel, tehát van rá pénz töltve, akkor tud telefonszámot tárcsázni, ha nincs, akkor csak internet hívást tud kezdeményezni a modul, ilyenkor elegendő a SIP cím megadása.

**SMS 1-4:** 4 telefonszám állítható be, amelyekre (az események beállításának megfelelően) az esemény bekövetkeztekor a beállított SMS üzenetet elküldi.

**VOIP teszthívás indítása:** Amennyiben van beállítva SÍP fiók, úgy lehetőség van a megadott számra egy teszt hívást indítani.

**Teszt SMS küldése:** Amennyiben van beállítva SÍP fiók, úgy lehetőség van a megadott számra egy teszt SMS-t küldeni

#### *Megjegyzés:*

Az Internet Protokoll feletti hangátvitel – elterjedt nevén VoIP, Voice over IP vagy IP-telefónia – a [távközlés](https://hu.wikipedia.org/wiki/T%C3%A1vk%C3%B6zl%C3%A9s) egy olyan formája, ahol a beszélgetés nem a hagyományos [telefonhálózaton](https://hu.wikipedia.org/wiki/Telefonh%C3%A1l%C3%B3zat), hanem az [interneten](https://hu.wikipedia.org/wiki/Internet) vagy más, szintén IP-alapú adathálózaton folyik. Mivel az IP sajnos nem tudja garantálni sem a csomagok megérkezésének sorrendjét, sem egyéb [Quality of Service](https://hu.wikipedia.org/w/index.php?title=Quality_of_Service&action=edit&redlink=1) (QoS, szolgáltatásminőség) kritériumokat, a VoIP-nak meg kell küzdenie mind az adatcsomagok alapvető, mind pedig az újrarendezésből származó késleltetésével, valamint a csomagvesztéssel is. Az alapvető késleltetés függ a beszélgetőpartnerek hálózatbeli távolságától, ennek megfelelően a csomagok útvonalától, illetve a hálózat terheltségétől. A csomagok újrarendezése a VOIP szolgáltatótól is függ. Ha a beállított szolgáltatóval olyat tapasztal, hogy a kiértesítéskor a hang nem megfelelően érthető, akkor célszerű egy másik szolgáltatóval is kipróbálni a VOIP hívást.

### <span id="page-24-0"></span>**6.6 Esemény beállítások**

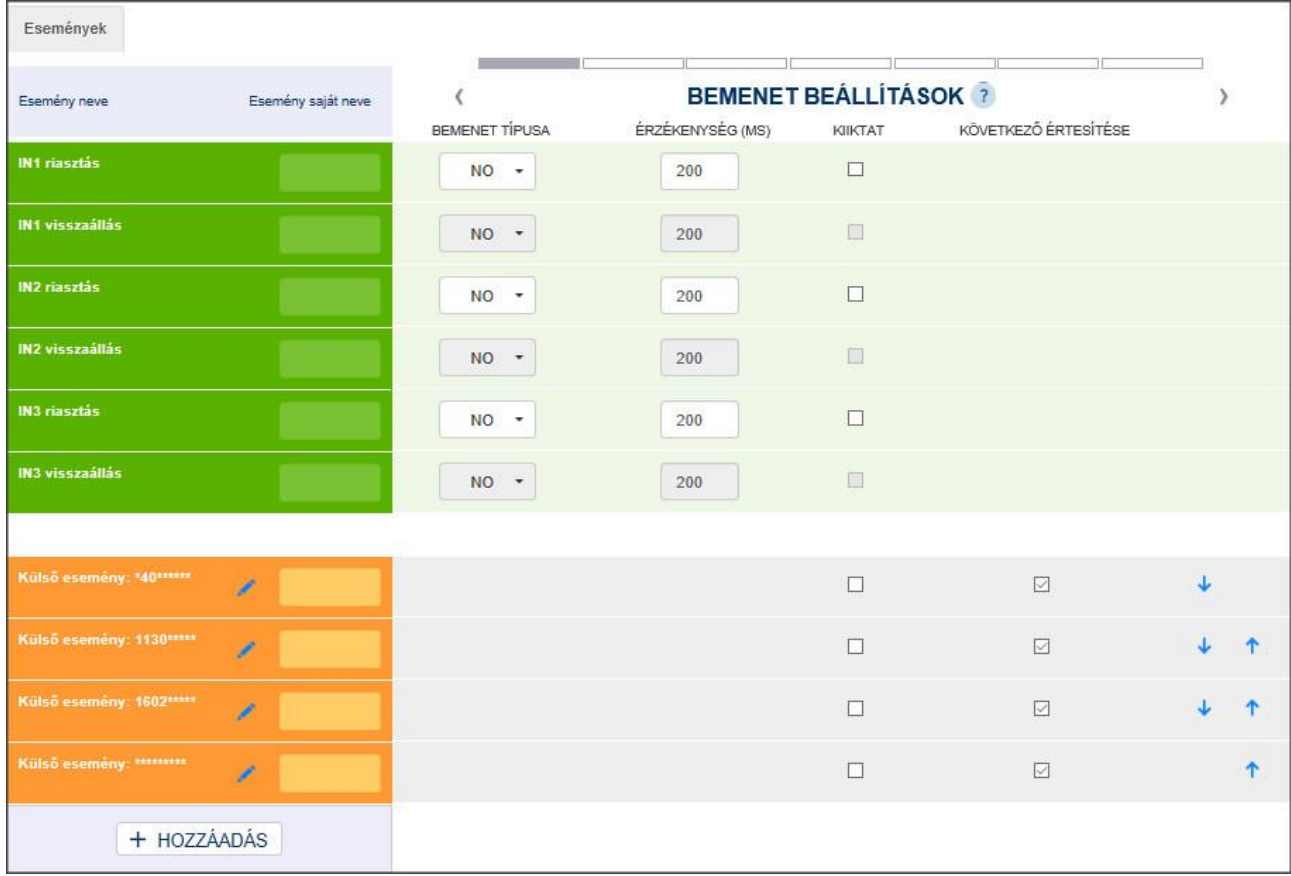

#### **21. ábra Esemény beállítások**

Az **Esemény Beállítások** menüben konfigurálhatók a modul belső illetve külső eseményei.

#### **Esemény neve**:

**IN1… IN6 riasztás**: az IN1… IN6 bemeneteken, külső kontaktus hatására, a bemenetek beállításainak (NO/NC) megfelelően keletkező új események (riasztások)

**Akkumulátor hiba**: a modul tápfeszültség figyelés funkcióval rendelkezik. Akkumulátor hiba esemény abban az esetben keletkezik, ha a tápfeszültség szintje 11,5V (vagy 23,0V) alá csökken legalább 30 másodpercig. Akkumulátor visszaállás esemény akkor keletkezik, ha a tápfeszültség szintje 12,2V (vagy 24,4V) fölé emelkedik legalább 30 másodpercig. A beállítások menüben az értékek tetszőlegesen állítható.

Az alábbi két belső esemény generálódás a beállítástól függ. Ha nincs beállítva Ping szerver a **Beállítások** fül alatt, akkor mind a két eseményről akkor generálódik hiba illetve visszaállás, ha az adott hálózatról, amibe az IP Bridge beépítésre került IP címet kap. Ebben az esetben a két esemény egyszerre generálódik. Ha van beállítva Ping szerver, mind a külső hálózat, mind a belső hálózat figyelésére, akkor az események a szerint generálódnak, hogy sikerült-e a modulnak elérni az adott szervert, vagy nem.

**Internet kapcsolat hiba/ Internet helyreállt**: ilyen esemény akkor keletkezik, ha a modul nem tud kapcsolódni az adott hálózathoz, illetve ha van beállítva Ping szerver és nem tudja elérni. Visszaállási esemény akkor keletkezik, ha sikerül feljelentkezni az adott hálózatra, vagy eléri a modul a beállított Ping szervert. Ha a kapcsolat hiba 10 percen túl fennáll, akkor a hibaeseménynek lejár az értesítési ideje, ezért ilyenkor csak a visszaállás kerül átjelzésre, de a modul eseménynaplójában látható lesz a hibaesemény is.

**Intranet kapcsolat hiba / Intranet helyreállt:** ilyen esemény akkor keletkezik, ha a modul nem tud kapcsolódni az adott hálózathoz, illetve ha van beállítva Ping szerver és nem tudja elérni. Visszaállási esemény akkor keletkezik, ha sikerül feljelentkezni az adott hálózatra, vagy eléri a modul a beállított Ping szervert. Ha a kapcsolat hiba 10 percen túl fennáll, akkor a hibaeseménynek lejár az értesítési ideje, ezért ilyenkor csak a visszaállás kerül átjelzésre, de a modul eseménynaplójában látható lesz a hibaesemény is.

**Mobilinternet hiba / Mobilinternet helyreállt:** ilyen esemény akkor keletkezik, ha a modul rendelkezik kiegészítő 2G / 3G modullal, de nem tud kapcsolódni az adott mobilhálózathoz, illetve ha van beállítva Ping szerver és nem tudja elérni. Visszaállási esemény akkor keletkezik, ha sikerül feljelentkezni az adott hálózatra, vagy eléri a modul a beállított Ping szervert. Ha a kapcsolat hiba 10 percen túl fennáll, akkor a hibaeseménynek lejár az értesítési ideje, ezért ilyenkor csak a visszaállás kerül átjelzésre, de a modul eseménynaplójában látható lesz a hibaesemény is.

**Router SW újraindítás:** A modul a vele egy hálózatban lévő bizonyos típusú routereket szoftveresen képes újraindítani (bővebben a Router felügyelet menüpontban), Ez az esemény akkor keletkezik, ha a Router felügyelet menüben beállított ping küldésre nem érkezik válasz és a modul a Routert újraindítja.

**Router HW újraindítás:** A modul a vele egy hálózatban lévő bizonyos típusú routereket szoftveresen és hardveresen képes újraindítani (bővebben a Router felügyelet menüpontban), Ez az esemény akkor keletkezik, ha a Router felügyelet menüben beállított szoftveres újraindítás nem jár sikerrel és a modul hardveresen is újraindítja a Routert.

**Periodikus teszt:** A modulban beállítható az életjel küldésen kívül a periodikus teszt jelentés küldésére a távfelügyelet fele.

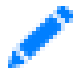

A név után lévő szerkeszt ikon megnyomása után egy felugró ablak jelenik meg (lásd 22. ábra) ahol a periodikus teszt jelentés küldési időpontja állítható be.

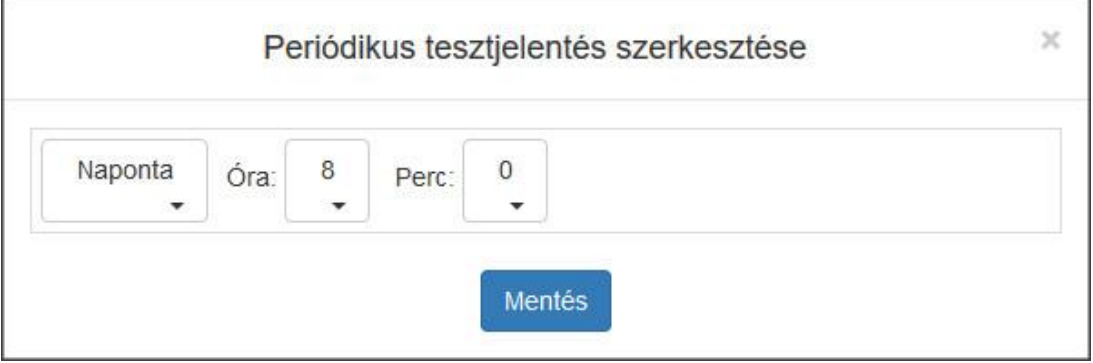

**22. ábra Periodikus tesztjelentés**

**FTP mentés hiba:** A modul a hozzá rendelt kamerákról érkező képeket fel tudja tölteni egy FTP szerverre, ami a Beállítások menüpontban FTP szerver szekcióban állítható be, ez az esemény akkor keletkezik, ha a feltöltés sikertelen.

**Csak 2G hálózat elérhető:** Az esemény akkor keletkezik, ha a modul rendelkezik 3G modullal, viszont az adott helyen nem elérhető csak 2G mobilhálózat. Ebben az esetben nem fog működni a kamera pillanatkép küldése, ha az általános beállításokban engedélyezve is van ez az opció.

**3G hálózat elérhető:** Az esemény akkor keletkezik, ha a modul rendelkezik 3G modullal és az adott helyen elérhető 3G mobilhálózat.

**Beállítások módosítva:** Beállítás módosításakor keletkezik ez a belső esemény.

**SIM kártya eltávolítva:** Az esemény akkor keletkezik, ha a modul rendelkezik 3G modullal és a SIM kártyát eltávolítják a modulból.

**SIM kártya kicserélve:** Az esemény akkor keletkezik, ha a modul rendelkezik 3G modullal és a benne lévő SIM kártya helyett egy másik kerül be helyette. A modul tárolja az utolsó SIM kártya ID - t és ha behelyezett SIM kártya ID különbözik ettől, akkor generálódik egy ilyen belső esemény.

**Hibás SIM PIN:** Az esemény akkor keletkezik, ha a modul rendelkezik 3G modullal és a benne lévő SIM kártyában be van állítva a PIN kód kérése, viszont az Általános beállítások menüpontban hibás kód van megadva. A modul megpróbálja egyszer beírni a PIN kódot, amennyiben mind a három lehetőség rendelkezésre áll, ha ez nem volt megfelelő, akkor ilyenkor generálódik ez a belső esemény és nem próbálkozik többet a hibás PIN kód beírásával. (Ebben az esetben a modulból el kell távolítani a SIM kártyát és egy telefon segítségével kell beírni a helyes PIN kódot)

**Külső esemény:** A modulba beállítható, a belső eseményeken túl maximum 20 db külső esemény is, ami a szimulált vonalról érkező Contact ID eseményeket jelenti.

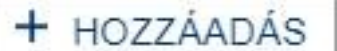

jelenik meg (lásd 23. ábra).

Külső eseményt az Esemény beállítása menü lap alján lévő gomb megnyomásával lehet hozzá adni. A gomb megnyomásával egy felugró ablak

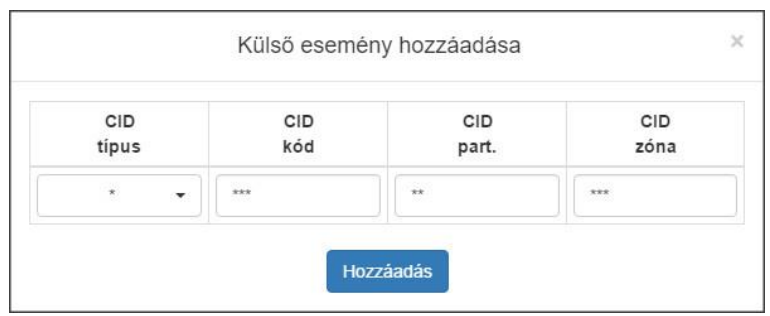

#### **23. ábra Külső esemény**

Külső esemény hozzáadásakor lehetőség van minden bejövő Contact ID megadására, ilyenkor az alapbeállítást kell hozzáadni. Ebben az esetben minden mezőben \*-ot kell hagyni, így bármilyen CID kód érkezik, a szimulált vonalról a beállításoknak megfelelően történik az átjelzés.

Lehetőség van Contact ID kód szűrésére is ilyenkor a CID kód minden paraméterét tetszőlegesen változtathatjuk.

| 1 - Új esemény<br>3 - Visszaállás | CID típus legördülő menüben (lásd 24. ábra) külön ki lehet<br>választani milyen típusú esemény legyen, kiválasztható az új<br>esemény, visszaállás, ismétlés illetve a bármelyik. |
|-----------------------------------|----------------------------------------------------------------------------------------------------|
| 5 - Ismétlés                      | Külön lehet szűrni a CID kód szerint (pl. betörés 130, nyitás<br>401) CID partíció szerint illetve CID zóna szerint.                                                              |
| * - Bármelyik                     |                                                                                                    |

**24. ábra CID legördülő menü**

A hozzá adott külső esemény törölhető, ha az esemény mellett található szerkesztés gombra kattint. Ilyenkor megjelenik a felugró ablak (lásd 25. ábra), és a mentés gomb mellett megjelenik egy törlés gomb.

| CID   | CID   | CID           | CID   |
|-------|-------|---------------|-------|
| tipus | kód   | part.         | zóna  |
|       |       |               |       |
| ×     | $40*$ | $\frac{1}{2}$ | ***   |
| ▼     |       | 39            | -2022 |

**25. ábra Külső esemény törlése / módosítása**

**Esemény saját neve:** A belső illetve a külső eseményeket egyedileg el lehet nevezni, amik az eseménynaplóban illetve az email riportban, valamint a bemenetek nevei megjelennek az állapot menüpontban is. Amennyiben nem adott meg nevet az eseményeknek, akkor az alapbeállításként szereplő név fog megjelenni. Ha adott meg külső eseményt is, akkor automatikusan hozzá rendeli a CID kódhoz az alapértelmezett jelentését a modul.

Az eseményekhez számos beállítási lehetőség tartozik, amiket az **Esemény Beállítások** menün belül lehet megtalálni. Minden beállítás tulajdonság szerint van csoportosítva, ezek közt a nyilak segítségével lehet váltani. A beállítási lehetőségek a következők:

### **Bemenet beállítások:**

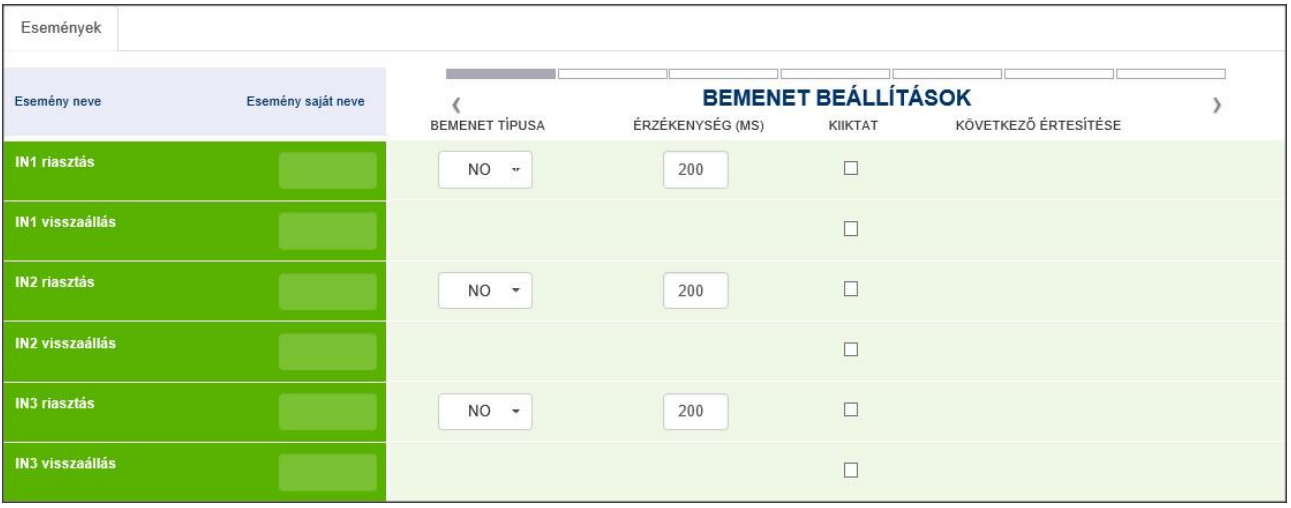

#### **26. ábra Bemenet beállítása**

**Bemenet típusa**: kiválasztható a bemenet alapértelmezett állapota

- **NO**: alaphelyzetben nyitott (riasztási esemény generálásához a bemenetet "Z1... Z6" a "COM" közös bekötési pontra kell kapcsolni. Visszaállási esemény a rövidzár megszűnésekor keletkezik.)
- **NC**: alaphelyzetben zárt (a bemenetet "Z1... Z6" alaphelyzetben a "COM" közös bekötési pontra kell kapcsolni. Riasztási esemény az alapértelmezett rövidzár megszűnésekor keletkezik. Visszaállási esemény a rövidzár visszaállításakor keletkezik.)

**Érzékenység**: az itt megadott időtartamnál rövidebb ideig tartó állapotváltozásokat az adott zónabemeneten a modul nem vesz figyelembe. Mértékegység: milliszekundum (10… 99999)

**Kiiktat**: Az események (mind külső mind belső) egyenként kiiktathatók, ha nincs rá szükség vagy meghibásodás történt.

**Következő értesítése:** Ha több külső eseményt ad meg és ezek a CID kódok egymást fedik, viszont ezeket szeretné egymástól függetlenül más irányban is kiértesíteni, akkor ezzel lehet engedélyezni, hogy a következő esemény is legenerálódjon, függetlenül attól, hogy az előzőben már szerepelt.

#### *Konfigurálási példa:*

Külön szeretnénk értesítést a nyitás zárásról, illetve a betöréstől, függetlenül attól, hogy minden jelzést elküld a modul a beállított távfelügyeletre (lásd 27. ábra). Ilyenkor, ha bepipáljuk a "következő értesítése" gombot, akkor a modul, ha érkezik egy nyitás vagy zárás a riasztóközpont felől, akkor az első eseményt lekommunikálja (pl.: email értesítés kamera képpel + SMS) és vizsgálja a következő eseményt. Ha nem talált egyező CID kódot, akkor a sorrendnek megfelelően vizsgálja a következő eseményt. Ha talál egyezést, akkor a beállításnak megfelelően kommunikálja le (pl.: az utolsó esemény egy teljes CID kód szűrés a távfelügyelet fele) mindaddig, amíg van külső esemény megadva és az előző eseménynél be van pipálva ez az opció.

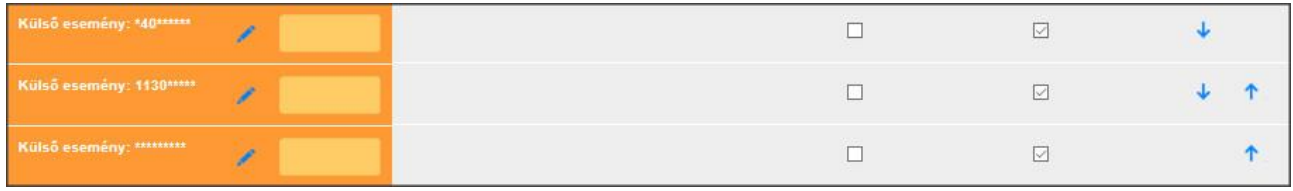

#### **27. ábra Több külső esemény hozzáadása**

A nyilak segítségével lehet a megadott CID kódok sorrendjén változtatni. A modul mindig a megadott sorrendben kezdi el kiértékelni a CID kód szűrését.

### **Esemény kódok:**

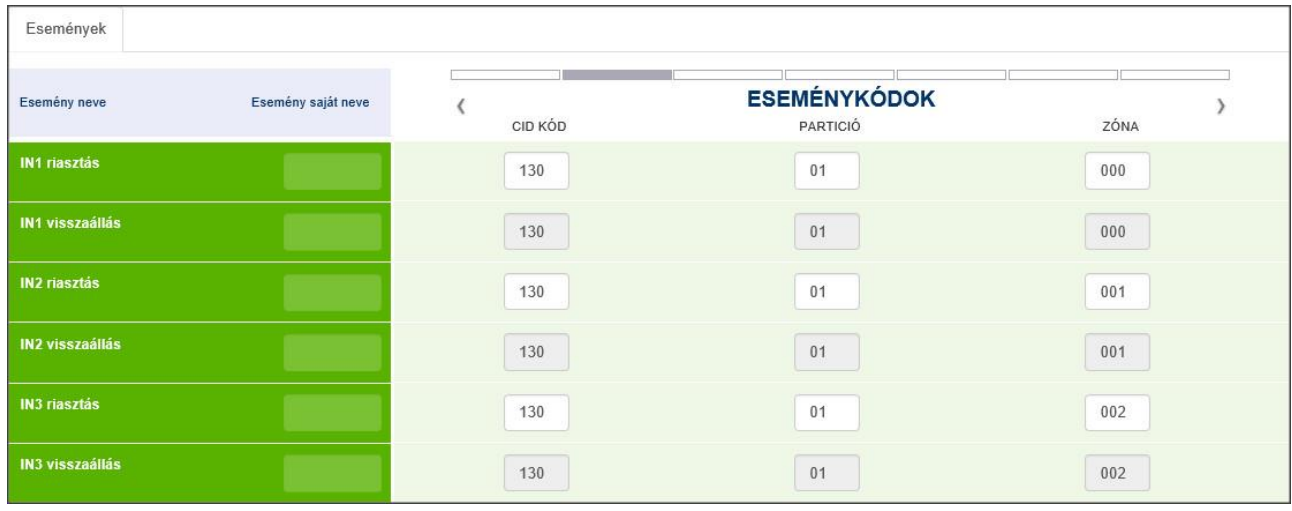

#### **28. ábra Eseménykódok**

Minden belső eseményhez lehet rendelni egy Contact ID kódot amit egyedileg meg is lehet változtatni. Minden belső eseményhez alapbeállításként tartozik egy Contat ID kód (lásd 28. ábra).

**CID kód**: 3 jegyű 0..9, A, B, C, D, E, F karakterekből álló eseménykód a távfelügyeleti bejelzéshez. (pl. 130 = riasztás; a visszaállási esemény ugyanezzel a kóddal történik) **Partíció**: az esemény partíciószáma (00… 99) **Zóna**: az esemény zónaszáma (000… 999)

### **Távfelügyeleti beállítás:**

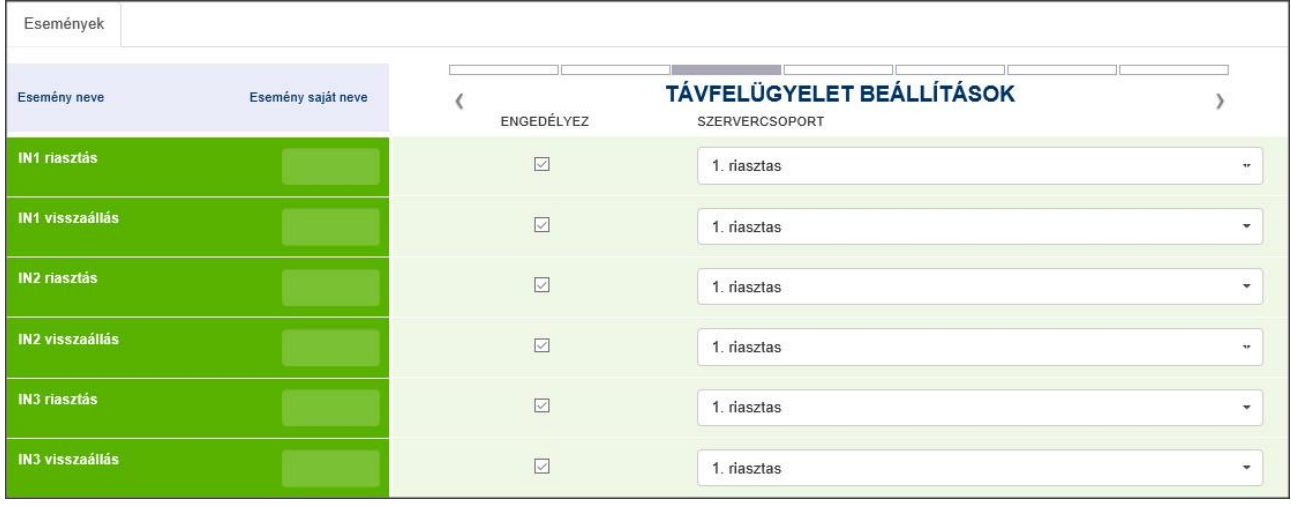

#### **29. ábra Távfelügyelet beállítása**

A szerverek menüpontban beállított szerver csoportokat lehet hozzárendelni az adott eseményekhez. Lehetőség van külön szerver csoport hozzáadásra eseményen belül is, tehát riasztáshoz és visszaálláshoz is más-más szervercsoportot.

Az **ENGEDÉLYEZ** gomb segítségével lehet bekapcsolni a távfelügyeleti jelzés indítását.

### **Email beállítások:**

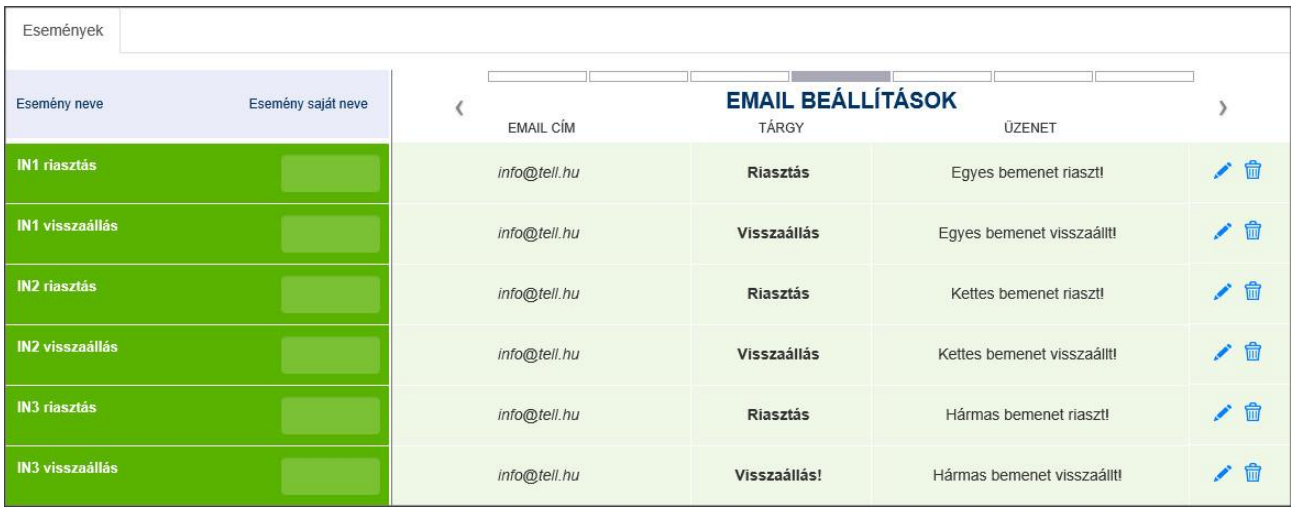

#### **30. ábra Email beállítások**

Lehetőség van az események kiértesítésére email-be. Ahogy a távfelügyeleti beállításoknál, úgy ebben a részben is be lehet állítani minden eseményhez email értesítést.

A szerkesztés gomb megnyomásával egy felugró ablak jelenik (lásd 31. ábra) meg, ahol az e-mail címet illetve a szöveget lehet konfigurálni.

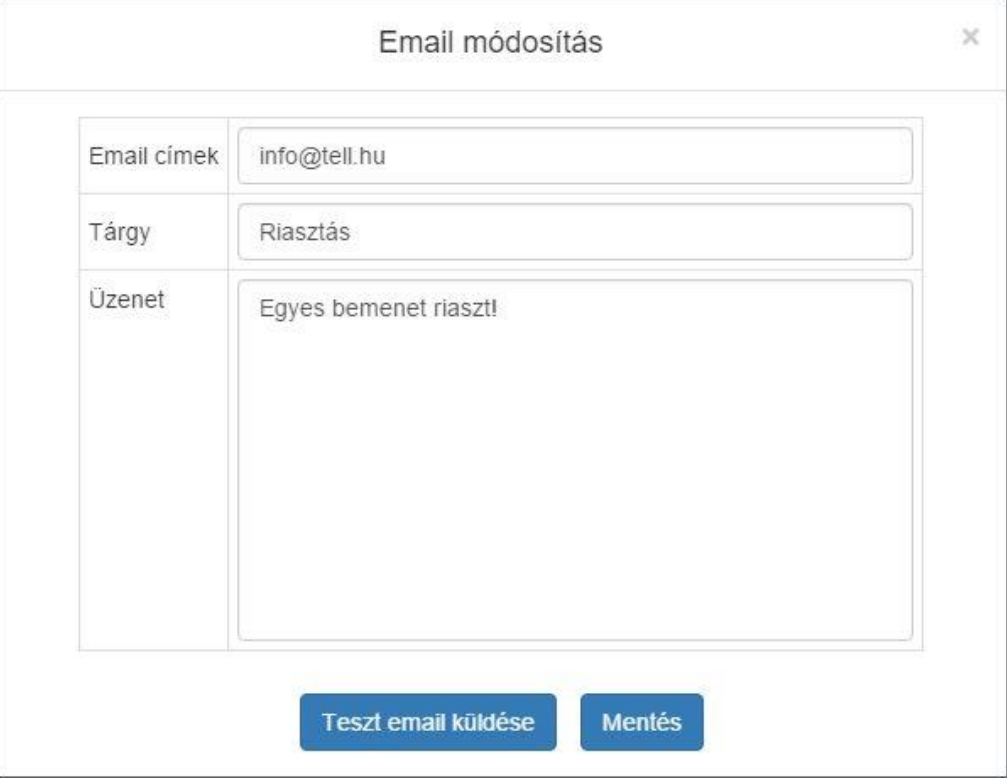

**31. ábra Email üzenet szerkesztés**

**E-mail címek** mezőbe kell beírni azt a címet ahova a kiértesítést szeretnénk küldeni, több e-mail cím megadására is van lehetőség, ilyenkor a címeket vesszővel kell elválasztani.

A **Tárgy** mezőbe a levél tárgyát lehet írni.

A **Szöveg** mezőbe lehet írni az üzenetet, amit az esemény bekövetkeztekor küldjön a modul.

A **Teszt gomb** megnyomásával lehetőség van a beírt címekre egy tesztüzenetet küldeni, így ellenőrizni lehet az email címek helyességét.

A **Mentés** gombbal az e-mail beállítások elmentődnek és az esemény melletti sorban megjelennek.

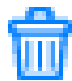

### **Kamera beállítások:**

| Események              |                                  |               |                           |              |
|------------------------|----------------------------------|---------------|---------------------------|--------------|
| Esemény neve           | Esemény saját neve<br>ENGEDÉLYEZ | <b>KAMERA</b> | <b>KAMERA BEÁLLÍTÁSOK</b> |              |
| <b>IN1 riasztás</b>    | $\boxed{\vee}$                   | 1. Kamera     | $\mathcal{A}$             | info@tell.hu |
| <b>IN1 visszaállás</b> | $\Box$                           | 2. Kamera     | $\mathbf{v}$              |              |
| <b>IN2 riasztás</b>    | $\boxed{\smash{\vee}}$           | 1. Kamera     | $\pmb{\mathrm{v}}$        | info@tell.hu |
| <b>IN2 visszaállás</b> | $\Box$                           | 1. Kamera     | $\mathcal{A}(\mathbf{r})$ |              |
| <b>IN3 riasztás</b>    | $\boxtimes$                      | 1. Kamera     | $\pmb{\mathrm{v}}$        | info@tell.hu |
| <b>IN3 visszaállás</b> | $\Box$                           | 1. Kamera     | $\overline{\phantom{a}}$  |              |

**32. ábra Kamera beállítások**

A kamera beállítások menüben a modulba beállított kamerákat lehet eseményekhez rendelni. Ha az esemény bekövetkezik, akkor a modul a hozzá rendelt kamera utolsó 5 képét küldi a megfelelő e-mail címre, vagy tölti fel egy FTP/SFTP szerverre, vagy továbbítja a TMS szerver felé.

**Engedélyez:** pipával lehet egy eseményhez engedélyezni a kamera hozzárendelést.

**Kamera:** Az egyes eseményeknél megjelenő legördülő menüből ki lehet választani a modulhoz rendelt kamerákat. A menüben azok a kamera nevek jelennek meg, amiket a **Kamerák** menüben a **Kamera név** oszlopban megadott.

A kamera legördülő menü mellett megjelenik egy e-mail cím, amit az előző menüben az **E-mail beállításokban** hozzárendelt az adott eseményhez. Az FTP/SFTP, illetve a TMS rendszerbe való képfeltöltést nem kell külön engedélyezni, elegendő, ha az **Általános** beállításokban ezek konfigurálva vannak.

#### Események **VOIP (SIP) BEÁLLÍTÁSOK** Esemény neve Esemény saját neve l  $V<sub>1</sub>$  $V<sub>2</sub>$  $V<sub>3</sub>$  $V<sub>4</sub>$ NYUGTÁZÁS AUDIO FÁJL HÁLÓZAT **IN1** riasztás B  $\boxtimes$  $\Box$  $\Box$  $\Box$ Nincs nyugta, # = stop szíréna.mp3 Alapért. v  $\overline{\mathcal{M}}$ IN1 visszaállás  $\Box$  $\Box$  $\Box$  $\square$ Nincs nyugta, # = stop Alapért.  $\ddot{}$  $\ddot{\phantom{1}}$ IN2 riasztás  $\overline{\mathbb{R}}$  $\Box$  $\Box$  $\Box$ Nincs nyugta, # = stop  $\overline{\mathbf{v}}$ szíréna.mp3 Alapért. • IN2 visszaállás  $\Box$  $\Box$  $\Box$  $\Box$ Nincs nyugta, # = stop Alapért. v  $\overline{\mathcal{M}}$ **IN3 riasztás**  $\overline{\triangledown}$  $\Box$  $\Box$  $\Box$ Nincs nyugta, # = stop  $\ddot{\phantom{0}}$ szíréna.mp3 Alapért. -**IN3 visszaállás**  $\Box$  $\Box$  $\Box$  $\Box$ Nincs nyugta, # = stop  $\tilde{\phantom{a}}$ Alapért. \*

### **VOIP (SIP) beállítások:**

#### **33. ábra VOIP SIP beállítások**

Az eseményekhez külön beállítható hanghívás értesítés is, amelyek telefonszámát a **VOIP menüben** lehet megadni.

**V1-V4** közt ki lehet választani, hogy az esemény bekövetkeztekor melyik telefonszámot értesítse a modul.

**Nyugtázás:** Nyugtázási opciót a legördülő menü segítségével lehet választani az alábbiakból (34. ábra):

Nincs nyugta,  $# = stop$  $* = nyuqta.$ ,  $# = stop$ Híváselutasítás nyugtáz

**34. ábra Nyugtázási opciók**

**Nincs nyugtázás, #=stop**: nem kell az eseményt lenyugtázni, a # gombbal le lehet állítani az aktuális esemény többi felhasználói telefonszámra történő értesítését.

**\*= nyugta, #=stop**: a telefonon csillag gombbal kell nyugtázni, vagy # gombbal le lehet állítani az aktuális esemény többi felhasználói telefonszámra történő értesítését.

**Híváselutasítás nyugtáz**: a hívás elutasítása automatikusan nyugtázza az eseményt. A hívás fogadása (beemelés) esetén is automatikusan nyugtázódik az esemény, valamint a # gomb megnyomásával leállítható a további kiértesítés.

**Audio fájl:** A kiértesítéskor lejátszandó hangüzenetet lehet kiválasztani.

A konfiguráláshoz a szerkesztés gombot kell megnyomnia az adott esemény sorában. A gomb megnyomásával egy felugró ablak jelenik meg (lásd 35. ábra).

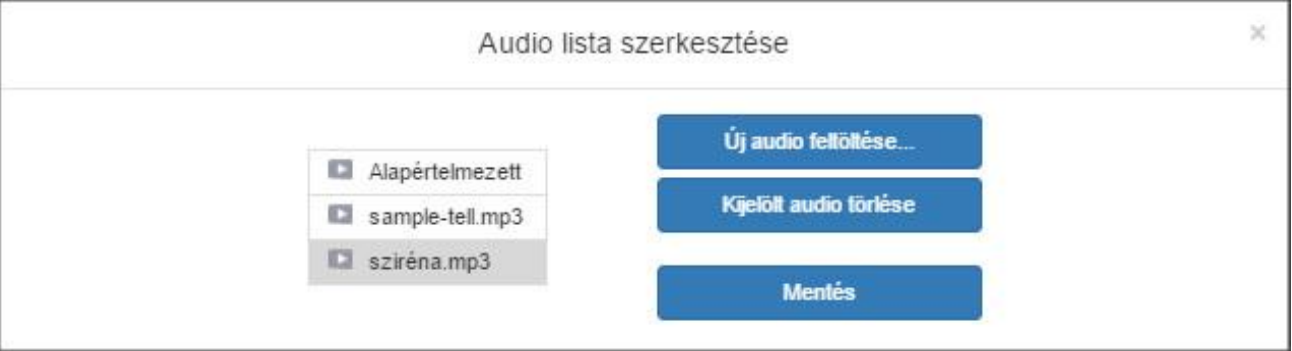

#### **35. ábra Audio file kiválasztás**

**Új audio feltöltése**: Lehetőség van 100 db egyenként 1perc hosszúságú mp3 kiterjesztésű file feltöltésére. A gomb megnyomásával, egy tallózó ablak jelenik meg, ahol a feltölteni kívánt hangot kiválaszthatja.

**Kijelölt audio törlése:** Ha van olyan audio fájl, amit törölni szeretne, akkor a kijelölés után a gomb segítségével lehet megtenni.

**Mentés:** Válassza ki a hívás során lejátszandó audio fájlt és mentse el.

**Hálózat:** Lehetőség van VOIP hívások kezdeményezésekor eseményenként beállítani a kommunikációs csatornát. Az **Általános** beállítások menüben kiválasztott alapértelmezett hálózaton túl lehetőség van minden egyes eseményhez kiválasztani egyedileg a kommunikációs csatornát.

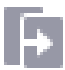

Az ikon segítségével lehetőség van arra, hogy az első eseményt beállítva a többi eseményre is beállítsa az abban a sorba beállított értékeket.

### **SMS beállítások:**

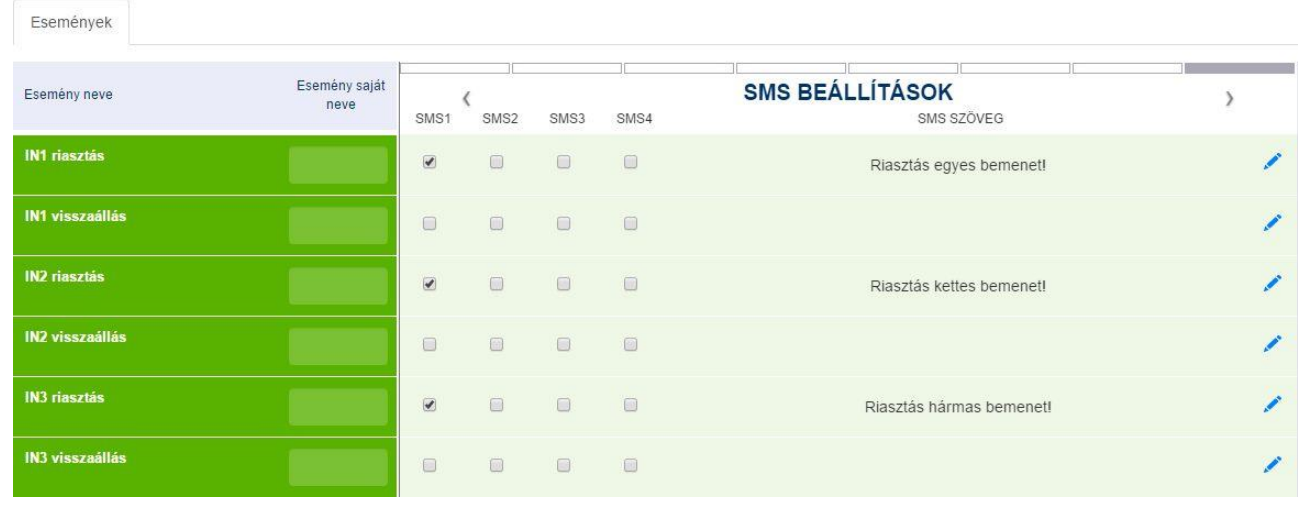

#### **36. ábra SMS beállítások**

Az eseményekhez beállítható SMS küldés. Az értesítendő telefonszámokat a **VOIP** beállításban lehet megadni.

**SMS1-SMS4:** kiválasztható, hogy az adott esemény bekövetkeztekor melyik telefonszámra küldjön SMS-t a modul.

A szerkeszt gomb megnyomásával egy felugró ablak jelenik meg (37. ábra), ahol az eseményhez tartozó üzenetet lehet szerkeszteni. Az üzenetbe maximum 70 karakter írható.

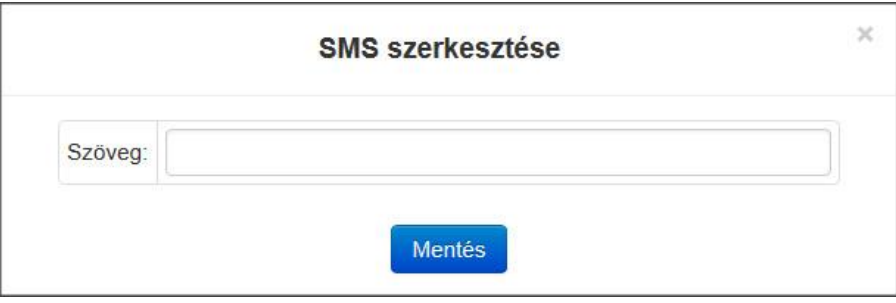

**37. ábra SMS szöveg szerkesztése**

A mentés gomb megnyomásával a beírt szöveg elmentődik az adott eseményhez.

### <span id="page-33-0"></span>**6.7 Távoli modulok**

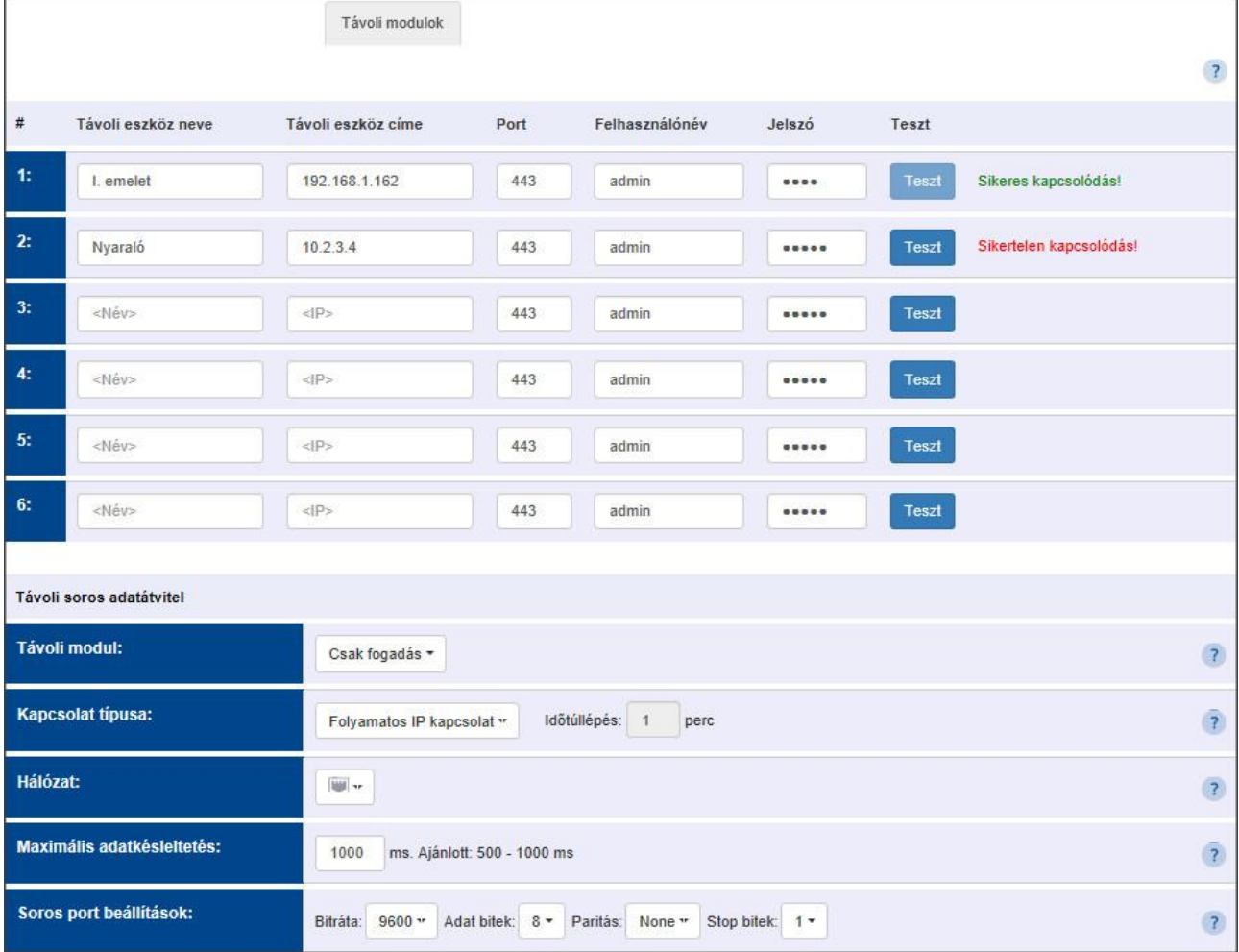

#### **38. ábra Távoli modulok beállítása**

Az eszközhöz távoli IP Bridge modulok rendelhetők, aminek segítségével transzparens soros adatátvitel valósítható meg vagy a távoli modulok kimenetei vezérelhetők automatikusan. A modulhoz 6 darab távoli IP Bridge rendelhető, a beállítás a következő (38. ábra):

**#:** A hozzá rendelt modul sorszáma

**Név:** A hozzá rendelt modulnak egyedi név adható meg.

**IP:** az adott modul IP címe (Ha nem egy hálózatban van a hozzá rendelendő modul, akkor a router IP címét kell ide beírni, illetve a külső portot. Az IP címen kívül lehetőség van DNS cím megadásra is. A routerben szükséges beállítani a port átirányítást!)

Port: Az adott eszköz https portja.

**Felhasználónév:** Az adott eszközhöz tartozó felhasználónév.

**Jelszó:** Az adott eszköz felhasználójához tartozó jelszó.

**Teszt:** A gomb megnyomásával a beállított távoli modul címét ellenőrizhetjük.

#### **Távoli soros adatátvitel:**

A transzparens soros adatátvitelhez szükséges beállítások.

**Távoli modul:** A legördülő menü segítségével kiválasztható, hogy melyik távoli modullal rendeli össze az eszközt, amivel létrehozza a soros adatátvitelt. A hat modulon kívül beállítható a **csak fogadás** opció, aminek segítségével az eszköz csak fogadja a távoli moduloktól az adatokat és továbbítja a soros portjára. A távoli modulok tetszőleges számúak lehetnek ebben az esetben. Nem szükséges az sem, hogy azok a modulok, amelyek küldenek, szerepeljenek a hozzárendelt modulok listájában. Ezt az opciót kell kiválasztani akkor is, ha a riasztórendszer programozására használja a modult és az IP Bridge Virtual Client programot használja. Ha a

listában megadott, előzőleg hozzárendelt modulok közül választ, a modul egy állapotinformációval jelzi, a kapcsolat állapotát.

**Kapcsolat típusa:** A legördülő menü segítségével ki lehet választani kétfajta opciót:

**Folyamatos IP kapcsolat:** A két eszköz folyamatosan fenntartja a kapcsolatot egymással.

**Szükség esetén kapcsolódik össze:** A két modul csak akkor kapcsolódik össze, ha adatokat küldenek egymáshoz a küldés végén a kapcsolatot bontják.

**Időtúllépés:** Ehhez a kapcsolati módhoz tartozó idő. A modul ennyi idő elteltével bontja a kapcsolatot. Az idő azután kezdődik, ahogy az utolsó adat el lett küldve vagy, ahogy az eszköz fogadta az utolsó adatot.

**Hálózat:** A legördülő menü segítségével beállítható, hogy az eszköz milyen kommunikációs csatornán érje el a távoli modult, illetve legyen-e tartalék kommunikációs csatorna. (Ha nincs kiegészítő panel a modulhoz, akkor csak a LAN választható ki.)

**Maximális adatkésleltetés:** A modul a soros portjára érkező adatokat folyamatosan gyűjti, és ha az adat fogadásban nincs szünet, akkor ennyi időt fog várni (amennyi a mezőben be van állítva) mielőtt az addig fogadott adatokat el nem küldi a hozzá rendelt távoli modulnak

Ezekkel az értékekkel a válaszidők állíthatók, így a kialakított soros kapcsolat szerint módosíthatók ezek az értékek. Ha a maximális adatkésleltetést kisebb értékre vesszük, a modul nem vár annyi adatot és hamarabb elküldi a távoli modul felé a csomagot, így hamarabb kap választ a távoli modul soros portján lévő eszköz.

**Soros port beállítások:** Ebben a szekcióban a modul soros porti tulajdonságát lehet állítani, aszerint, ahogy a kapcsolat típusa megkívánja.

Riasztórendszerek távprogramozásáról részletesebben a Mellékletben olvashat bővebben.

<span id="page-35-0"></span>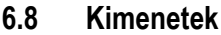

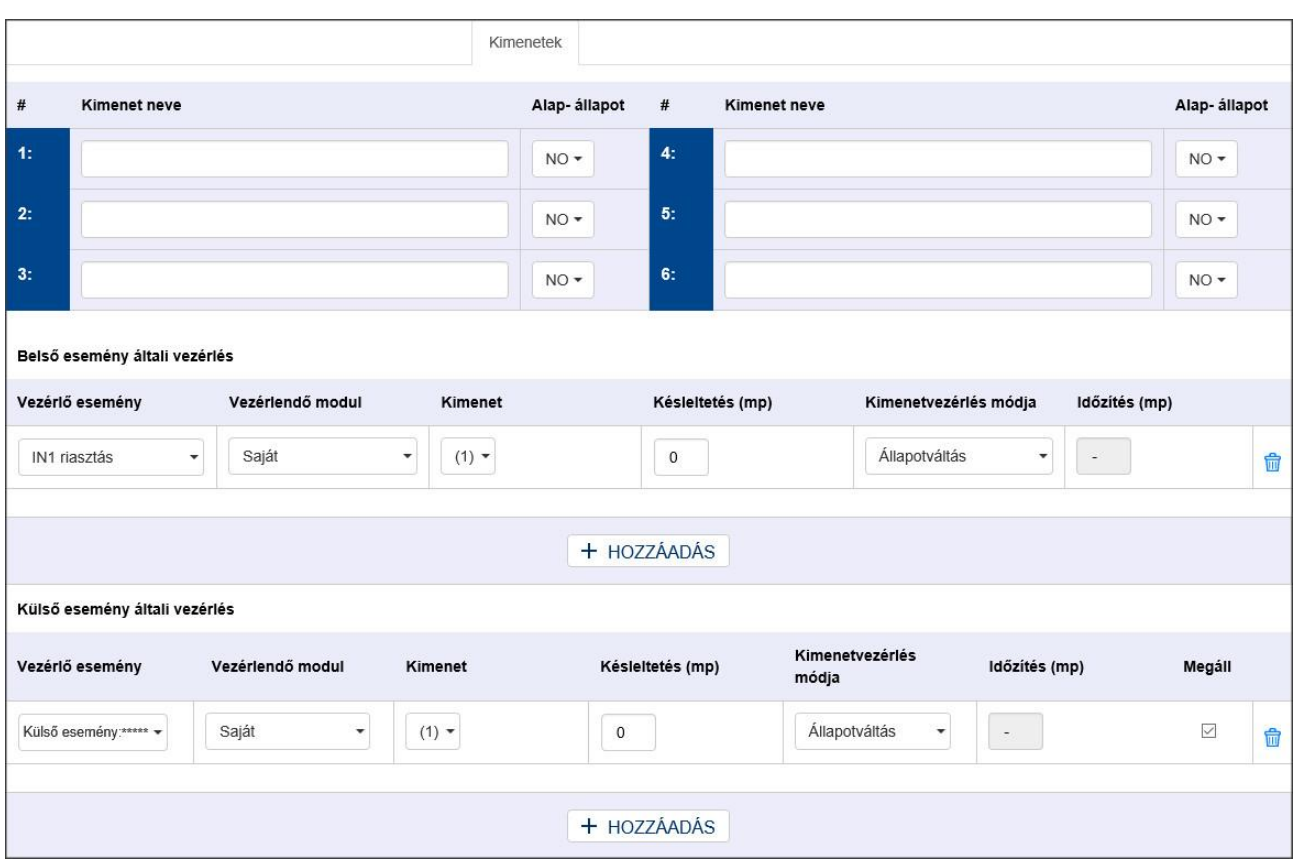

**39. ábra Kimenetek konfigurálása**

A **Kimenetek** menüben lehet konfigurálni a kimeneteket (39. ábra), illetve az automatikus vezérléseket hozzárendelni. A beállítási lehetőségek a következők:

**#:** A kimenet sorszáma

**Kimenet neve:** Ebbe a mezőbe egyedi nevet lehet adni a kimenetnek, ami az Állapot menüben a kimenet sorszáma mellett meg is jelenik.

**Alapállapot:** A legördülő menü segítségével lehet kiválasztani a kimenet alapállapotát. Mivel a modulon egy kimenethez két kivezetés tartozik, ha a kimenetet NC - re konfigurálja, akkor a relé állapotot vált és meghúzva marad.

#### **Belső esemény általi vezérlés hozzáadása:**

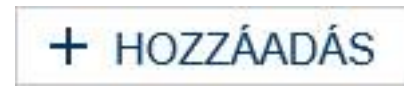

Új belső esemény általi vezérlés hozzáadása a gombbal lehetséges. A hozzáadáskor megjelenik egy új sor, ahol a következők szerint lehet konfigurálni a kimenetet:

**Vezérlő esemény:** A legördülő menü segítségével ki lehet választani az eseményt. Itt megtalálható az összes belső illetve külső esemény, ami konfigurálva van az **Események beállítása** menüpontban.

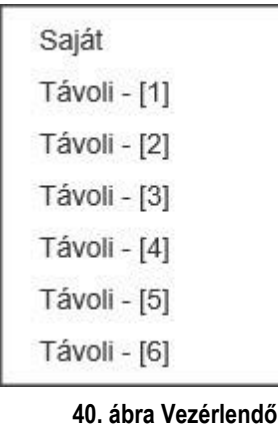

**Vezérlendő modul (40. ábra):** Kiválasztható, hogy melyik modul kimenete aktiválódjon az adott esemény hatására. A helyi kiválasztásával az adott modul kimeneteit lehet vezérelni, A **Távoli 1-6**-ig opcióban lehetőség van a **Távoli modulok** menüben hozzáadott modulok kiválasztására.

**Kimenetek:** A kiválasztott modul kimenetének a számát lehet kiválasztani.

**Késleltetés (mp):** A kimenet aktiválásának a késleltetését lehet másodpercben beállítani.

**Kimenetvezérlés módja (41. ábra):**

**modul**

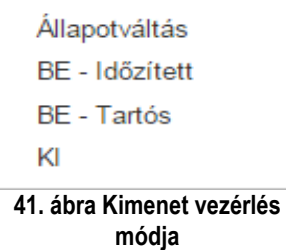

**Állapotváltás**: az esemény hatására az adott relé kimenet állapotot vált. **Be- Időzített:** az esemény hatására az adott relé kimenet az időzítés mezőben másodpercben megadott időtartamra aktívvá válik, az idő leteltekor ismét inaktívra vált.

**Be- Tartós:** az esemény az adott relé kimenetet huzamos időtartamra aktiválja (a relé kimenet kikapcsolás vagy állapotváltás vezérléséig aktív marad)

**Ki:** az esemény hatására az adott relé kimenet inaktívvá válik.

**Időzítés:** Az időzített vezérléshez beállítható idő másodpercben.

### **Kimenet vezérlés törlése:**

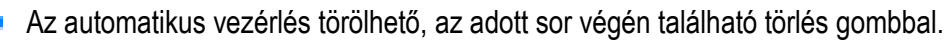

### **Külső esemény általi vezérlés hozzáadása:**

A hozzáadás illetve a paraméterezés megegyezik az előzőekben leírtakkal, viszont itt csak az Eseményekben hozzáadott külső eseményeket lehet kiválasztani a kimenetek aktiválására.

**Megáll**: lehetőség van arra, ahogy az Események menüpontban, hogy több egymást fedő külső eseményt adjon hozzá a kimenet vezérlésére. Amennyiben bejelöli az adott eseménynél ezt, úgy a következőnek megadott külső esemény nem értékelődik itt ki.

### <span id="page-37-0"></span>**6.9 Router felügyelet:**

A modul képes router felügyelet ellátására, vagyis a vele egy hálózatban lévő routereket képes szoftveresen vagy hardveresen újraindítani, ha nem kap választ a beállított ping szerverekről. Lehetőség van kiválasztani, csak szoftveres illetve csak hardveres újraindítási opciót, vagy ezek kombinációját (42.ábra).

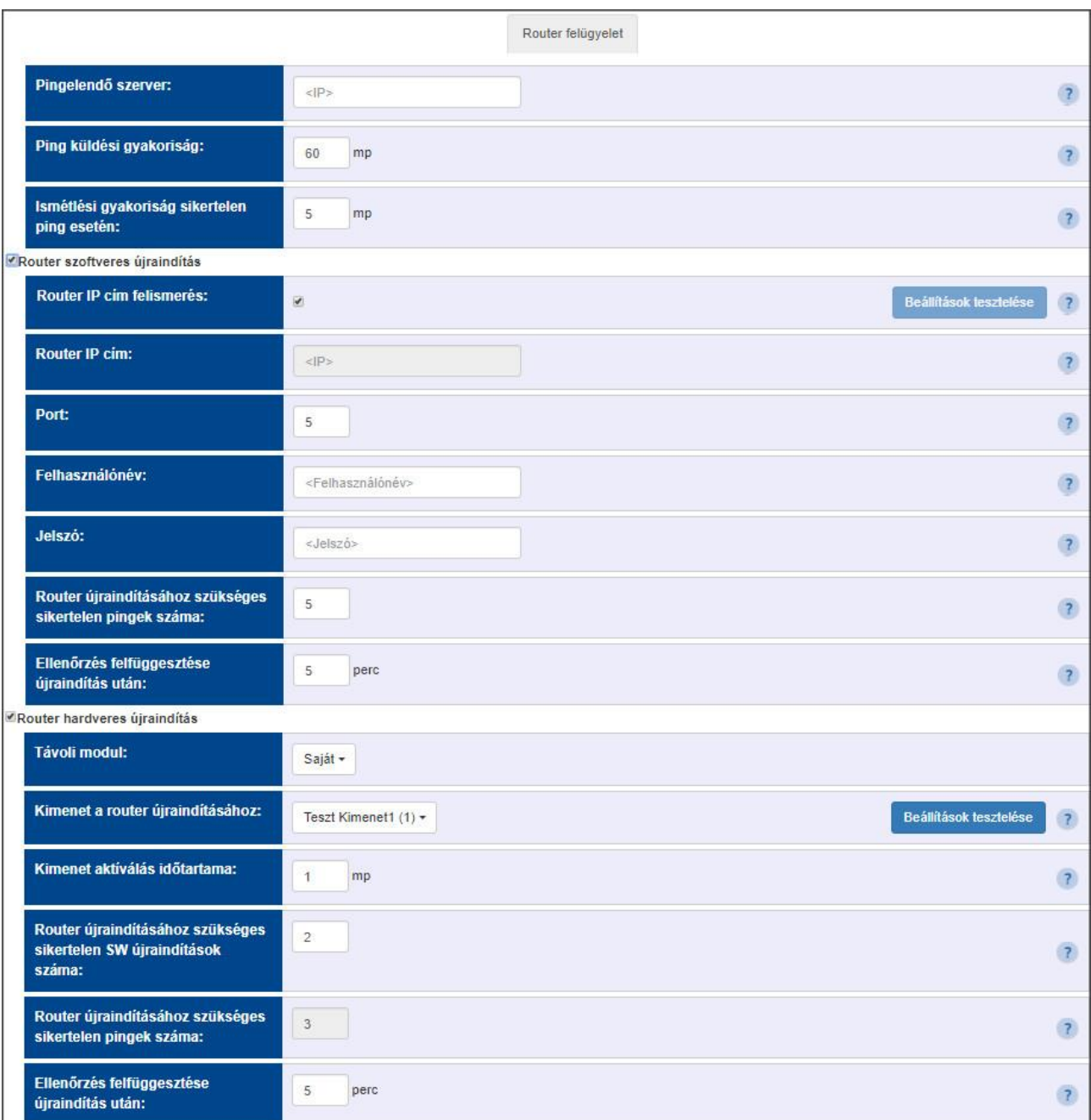

#### **42. ábra Router felügyelet opciók**

**Pingelendő szerver:** Olyan szerver IP címét kell ebbe a mezőbe megadni, amit a modul csak a routeren keresztül tud elérni. Ezáltal ha nem érkezik válasz a szervertől a modul sikertelen pingelésnek érzékeli és a beállításoknak megfelelően újraindítja az eszközt.

**Ping küldési gyakoriság:** Beállítható, hogy milyen időközönként küldjön ping üzenetet a szerver felé. Az értéket másodpercben lehet megadni.

**Ismétlési gyakoriság sikertelen ping esetén:** Ha nem kap választ a szervertől, akkor a küldési gyakoriság megnövelhető.

**Router szoftveres újraindítása:**

**Router IP cím felismerés:** A modul automatikus felismeri a vele egy hálózatban lévő routert és kitölti a **Router IP cím** mezőt.

**Router IP cím:** Ha nincs bepipálva az automatikus felismerés, akkor ebbe a mezőbe lehet manuálisan beírni az IP címét a routernek.

**Router port:** A router autentikációs portja, amin keresztül az IP Bridge be tud jelentkezni.

**Felhasználó név:** Az adott routerbe való belépéséhez szükséges felhasználó név.

**Jelszó:** Az adott routerbe való belépéshez szükséges jelszó.

**Router újraindításához szükséges sikertelen pingek száma:** Beállítható a próbálkozások száma, ami után a modul újraindítja a routert.

**Ellenőrzés felfüggesztése újraindítás után:** Megadható ebben a mezőben, hogy az újraindítás után mennyi ideig ne küldjön ping kérést a beállított szerver felé. Ez az idő módosítható, attól függően, hogy a router mennyi idő alatt indul újra.

### **Router hardveres újraindítása:**

**Távoli modul:** Kiválasztható, hogy melyik modul kimenete aktiválódjon az adott esemény hatására. A helyi kiválasztásával az adott modul kimeneteit lehet vezérelni, A **Távoli 1-6**-ig opcióban lehetőség van a **Távoli modulok** menüben hozzáadott modulok kiválasztására.

**Kimenet a router újraindításához:** A legördülő menüből kiválasztható az a kimenet, amelyik a router újraindítás eseményre állapotot fog váltani. A beállított kimenet megjelenik a Kimenetek menüben, a sor nem törölhető onnan a menüpontból és automatikus kimenet vezérlésre nem választható ki.

**Kimenet aktiválás időtartama:** Ebben a mezőben beállítható, hogy a kimenet mennyi ideig váltson állapotot.

**Router újraindításához szükséges sikertelen SW újraindítások száma:** Ez a mező akkor használható, ha be van állítva a szoftveres újraindítás is. A mezőben meg lehet adni, hogy mennyi sikertelen szoftveres újraindítás után indítsa újra hardveresen is a routert a modul.

**Router újraindításához szükséges sikertelen pingek száma:** Ez a mező akkor használható, ha nincs engedélyezve a szoftveres újraindítás, ilyenkor a mezőben beállítható a sikertelen pingek száma, ami után a modul hardveresen újraindítja a routert. A hardveres újraindításhoz is szükséges kitöltendő adat a Szoftveres újraindítás szekcióban található mezők. Csak hardveres újraindítás akkor lehetséges, ha a modul a szoftveres újraindítást nem támogatja a routeren.

**Ellenőrzés felfüggesztése újraindítás után:** Megadható ebben a mezőben, hogy az újraindítás után mennyi ideig ne küldjön ping kérést a beállított szerver felé. Ez az idő módosítható, attól függően, hogy a router mennyi idő alatt indul újra.

#### <span id="page-39-0"></span>**6.10 Riport**

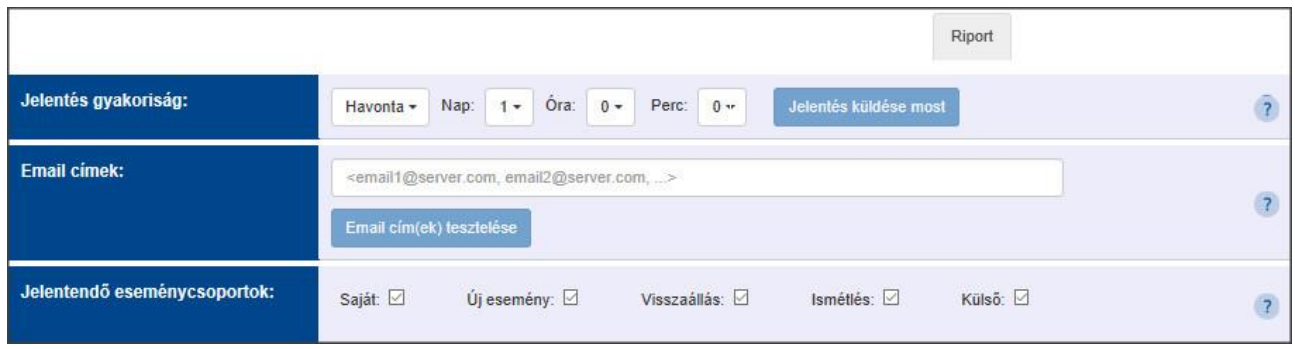

#### **43. ábra Riport küldés szerkesztés**

A rendszerben lehetőség van rendszeres riportok küldésére az eseményekről. A riportokat a következők szerint lehet konfigurálni (43. ábra):

**Jelentés gyakoriság**: A gyakoriságot a legördülő menü segítségével lehet kiválasztani

**Naponta**: a modul minden nap küld egy riportot, beállítható az óra és a perc

**Hetente**: A modul hetente egy riportot küld, beállítható a nap, óra és a perc.

**Havonta**: A modul havonta egy riportot küld, beállítható, hogy a hónap melyik napján küldje, illetve az óra és a perc.

Amennyiben az események száma eléri az 500 db-ot, akkor a gyakoriságtól függetlenül elküldi az eseményriportot.

**Email**: Azt az email címet kell beállítani, ahova a riportot küldeni szeretné. Több cím megadása is lehetséges, ilyenkor a címeket vesszővel kell elválasztani.

**Jelentendő eseménycsoportok**: Lehetőség van a riport küldésekor különválasztani a külső, illetve a belső eseményeket.

**Jelentés küldése most**: Ezzel a gombbal tesztelhető a Riport beállítása, ha van megadva email cím, akkor arra küld egy Riportot a beállításoknak megfelelően.

## <span id="page-40-0"></span>**7 A modul leállítása**

### A modul szabályos leállítása

Ha szeretné kikapcsolni az IP Bridge modult, a szabályos leállításhoz tartsa nyomva a modulon található mikrokapcsolót 2-5 másodperc közötti időtartamig, majd engedje el. Ekkor a LED1 pirosan világít, ezt követően a LED1 kialszik. Amikor már a LED1 nem világít, lekapcsolhatja a tápfeszültséget.

### <span id="page-40-1"></span>**8 Gyári beállítások visszaállítása**

A gyári alapbeállítások visszaállításához tartsa nyomva 8 másodpercig a modulon található nyomógombot. A LED előbb narancssárgán világít, majd átvált pirosra. A modul elvégzi a beállítások alapértékre állítását és újraindul automatikusan. Figyelem! A visszaállítás során a hálózati beállítás is visszaáll alapértelmezetten DHCP-re.

### <span id="page-40-2"></span>**9 Általános LED jelzések**

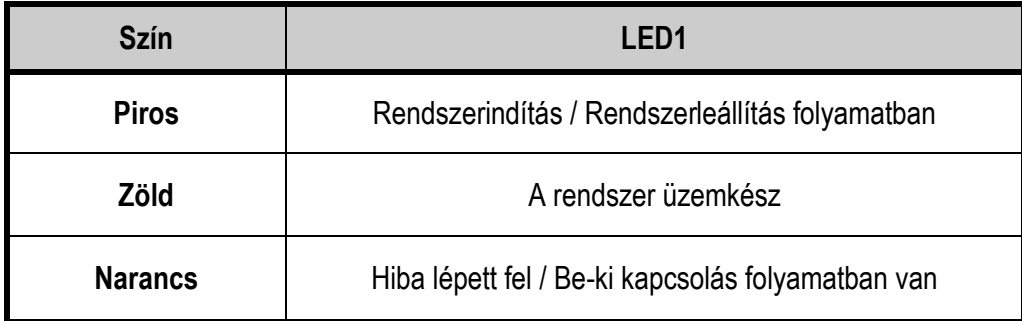

### <span id="page-40-3"></span>**10 Technikai specifikáció**

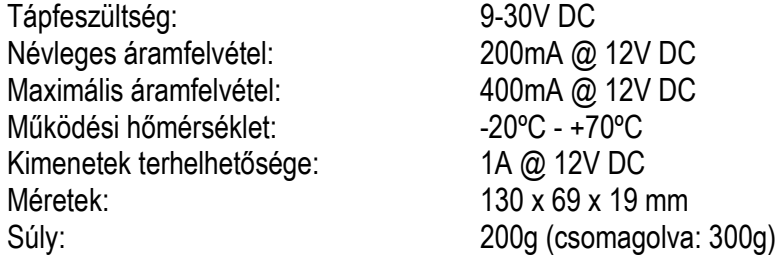

### <span id="page-40-4"></span>**10.1 Generált telefonvonal specifikáció**

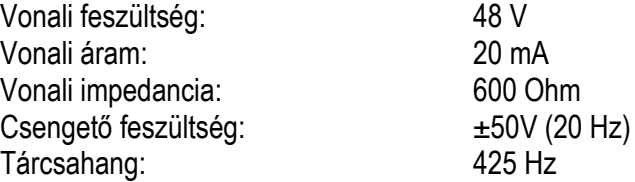

### <span id="page-41-0"></span>**11 Melléklet.**

### <span id="page-41-1"></span>**11.1 Riasztórendszerek távprogramozása**

Ebben az esetben egy transzparens soros adatkommunikációt valósít meg IP kapcsolaton keresztül a modul. A Programozó szoftver illetve a riasztóközpont közti kapcsolatot a modul illetve egy IP Bridge Virtual Client program biztosítja. Az eszköz oldalon a modul soros portja van összekötve a központtal, míg a programozó szoftver a kliens program által létrehozott virtuális soros porthoz kapcsolódik.

Fontos! Ha a modult mobilinterneten keresztül szeretné elérni, az csak úgy lehetséges, ha a programozó szoftvert futtató számítógép és a modul által használt APN közt az átjárhatóság biztosítva van. Amennyiben lehetséges, vagy ugyan abban az APN-ben kell lennie a két eszköznek, vagy a számítógép hálózatának része kell lennie a mobil hálózat APN-nek.

### <span id="page-41-2"></span>**11.1.1 Paradox típusú riasztórendszer**

#### **Telepítési beállítások:**

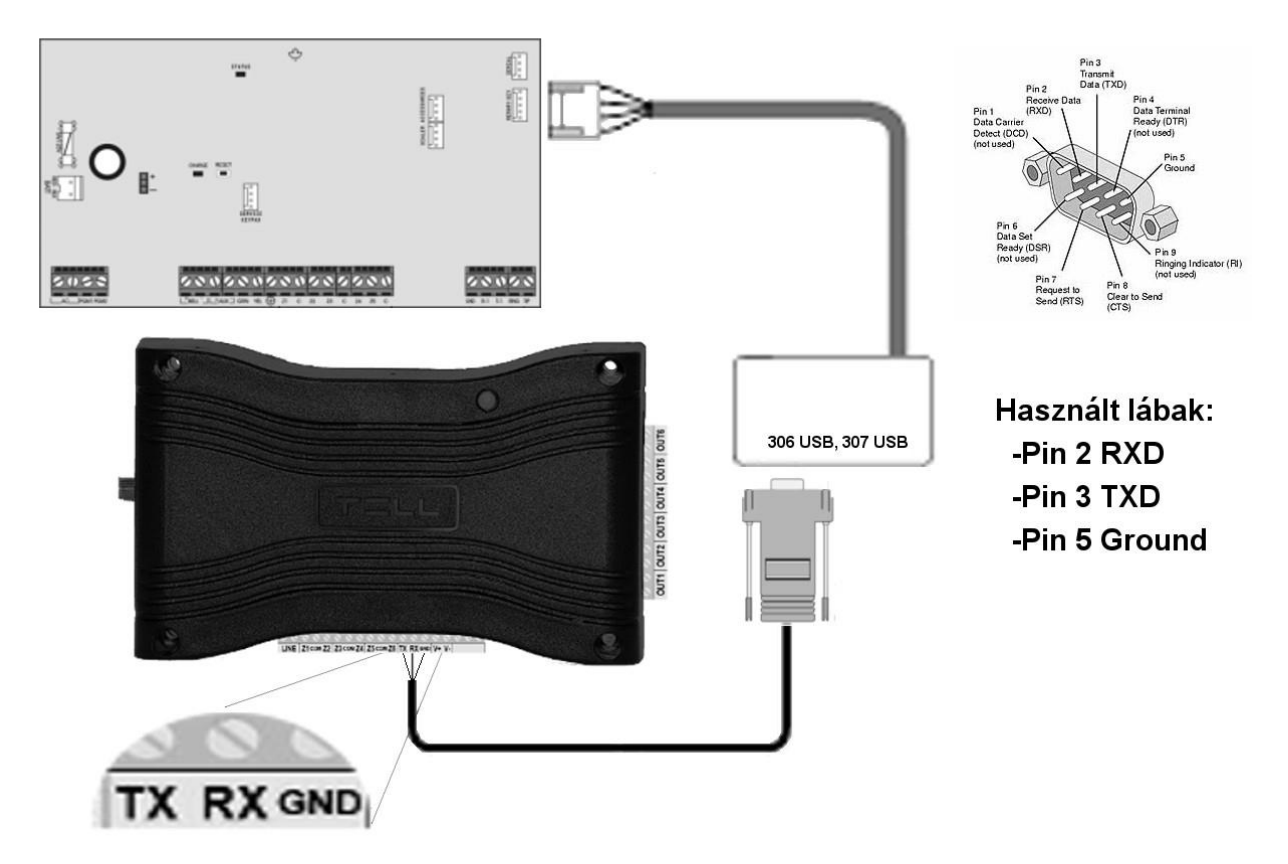

### Bekötési sorrend Paradox típusú riasztó rendszereknél

**44. ábra**

Csatlakoztasson a riasztóközponthoz egy szintillesztőt (Paradox 307,306), majd a soros porti kimenetét kösse össze a modullal a fenti ábra (44.ábra) szerint. A kábel vezetékei közül csak az RX, TX és a GND lesz használva. Ezeket a vezetékeket kösse be a modulban az ábrán látható sorrendben.

### **Szoftveres beállítások:**

A modul webes felületét megnyitva, állítsa be a **Távoli Modulok** menüben a soros port működéséhez szükséges adatokat az alábbi ábra szerint:

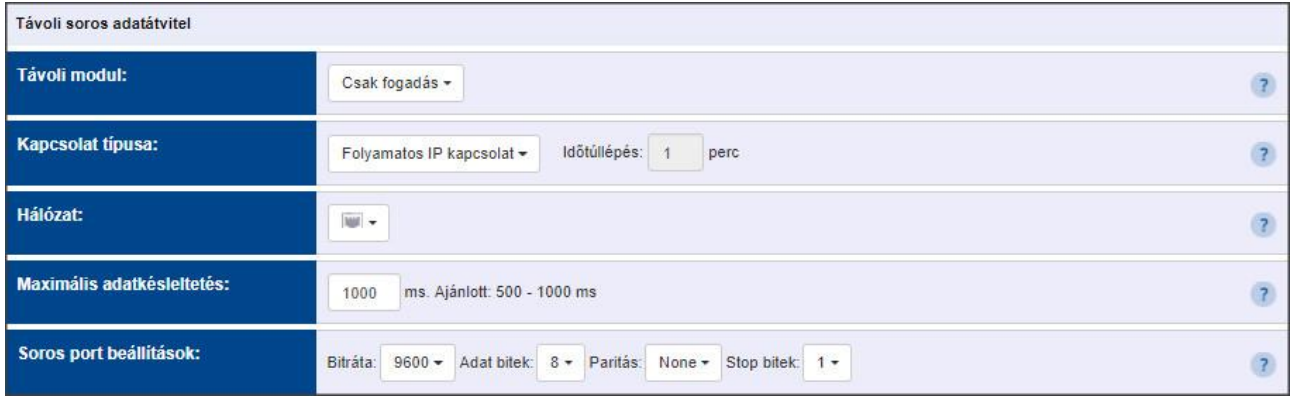

#### **45. ábra**

**Távoli modul:** A "Csak fogadás" lehetőséget válassza ki a legördülő menüből.

**Kapcsolat típusa:** A "Folyamatos IP kapcsolat" lehetőséget válassza ki a legördülő menüből. Ebben a beállításban a modul folyamatos kapcsolatot biztosít a programozó szoftver illetve a riasztóközpont között.

**Hálózat:** Amennyiben a modul rendelkezik 3G kiegészítő panellel, abban az esetben itt is ki lehet választani a kommunikációs csatornát, amin keresztül a modul a soros adatokat továbbítja.

**Figyelem! A soros porton történő adattovábbítás nagy adatforgalommal járhat, ezért kérem, vegye figyelembe, ha a kommunikációs csatornában kiválasztja a 3G lehetőséget.**

**Maximális adáskésleltetés:** Ajánlott beállítás 500 ms.

**Soros port beállítások:** Ajánlott beállítások: Bitráta: 9600, Adatbitek: 8, Paritás: None, Stop bitek: 1.

A riasztóközpont illetve a programozó szoftver közti kapcsolat létrehozásához szükséges telepíteni az IP Bridge Virtual Client nevű szoftvert. Ez a program biztosítja a kapcsolatot a számítógép illetve a modul között, valamint létrehoz egy virtuális soros portot, amit a programozó szoftverben ki kell választani.

A program elindítása után az alábbi beállítási lehetőségek érhetőek el:

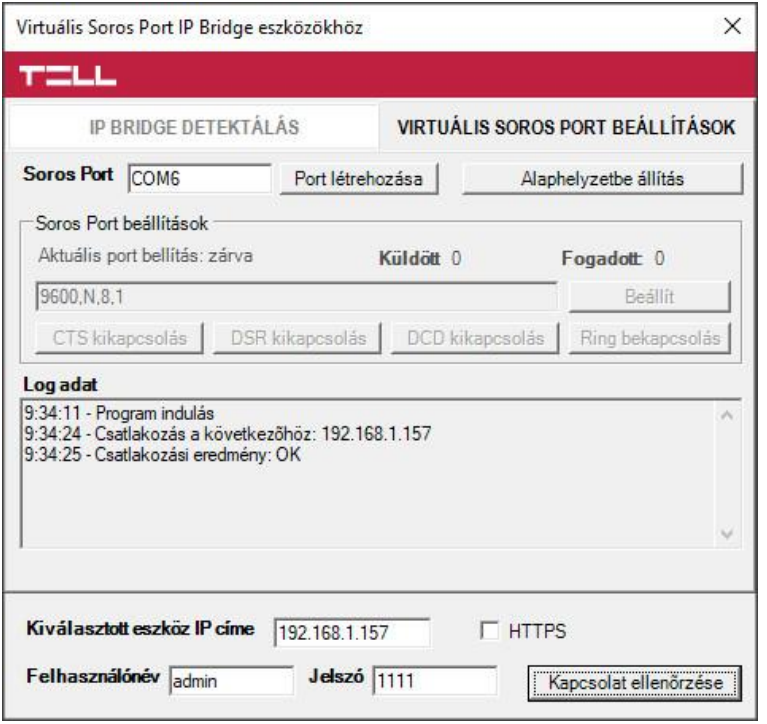

**46. ábra**

**Kiválasztott eszközök IP címe**: A modul IP címe. Ha nem egy hálózatban van a modullal, akkor beírható DNS név is, a szükséges paraméterekkel. Ha mobilinterneten keresztül szeretne csatlakozni, akkor a modul webes felületén megjelenő Mobilinternet IP címet kell beállítani.

**Felhasználó név**: A modulhoz tartozó adminisztrátor szintű felhasználó név.

**Jelszó**: A felhasználóhoz tartozó jelszó.

**Kapcsolat ellenőrzése**: A beállított modul címet ellenőrizhetjük ezzel a gombbal.

**Soros Port**: Megadható, a virtuális soros port címe, amit a riasztó programozó szoftverében ki kell választani.

**Port létrehozása**: A virtuális portot létrehozza az alatta látható beállításokkal.

**Log adat**: A program működéséről ad információt, illetve megjeleníti a soros portra érkező adatokat.

A Babyware programozó szoftverben válassza ki a virtuális soros portot (47. ábra), majd kapcsolódjon a központhoz (48. ábra).

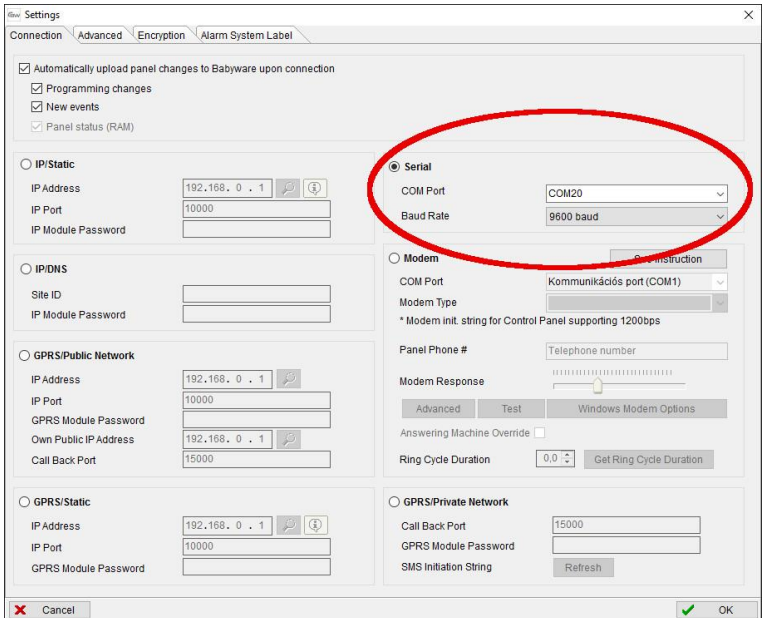

**47. ábra**

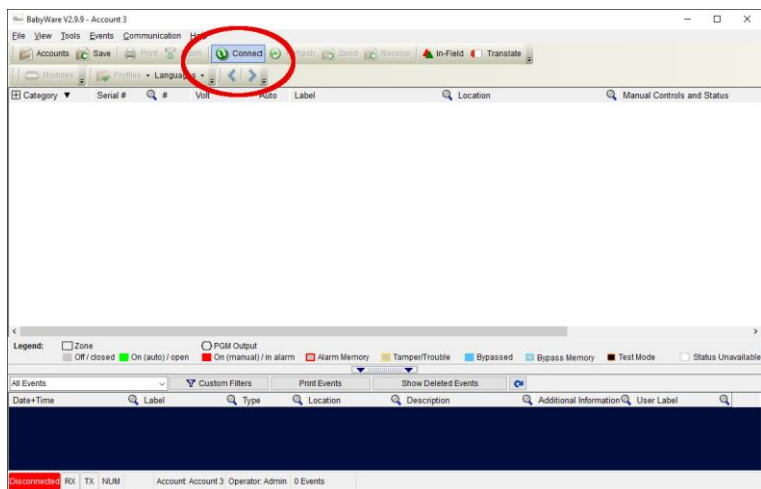

**48. ábra**

Ilyenkor a programozó szoftver megnyitja a soros portot és létrejön a kapcsolat a riasztó központtal (49. ábra).

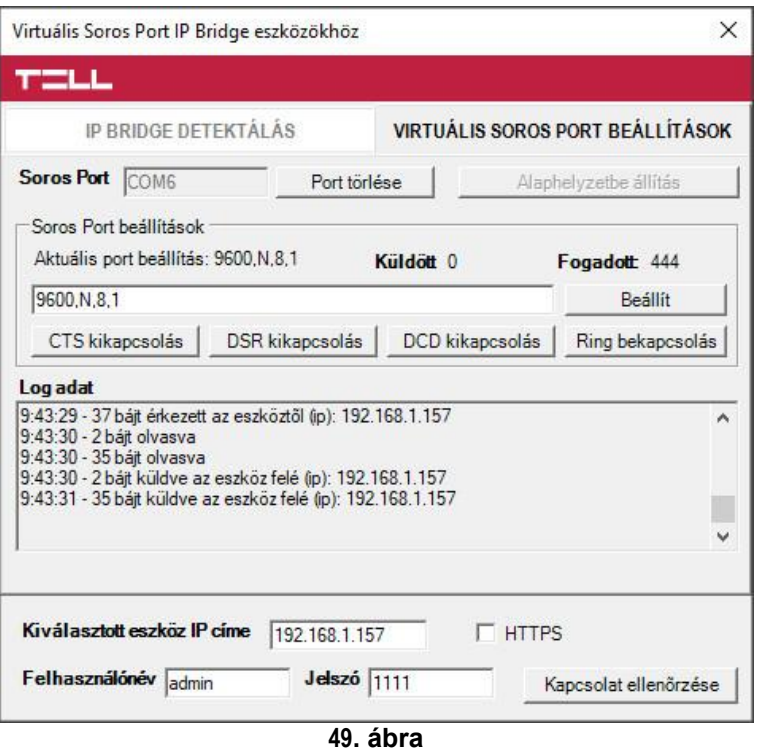

Ha végzett a programozással, a **Port törlése** gomb megnyomásával lehet a kapcsolatot megszakítani, illetve a virtuális soros portot bezárni.

### <span id="page-45-0"></span>**11.1.2 DSC típusú riasztó rendszer**

### **Telepítési beállítások:**

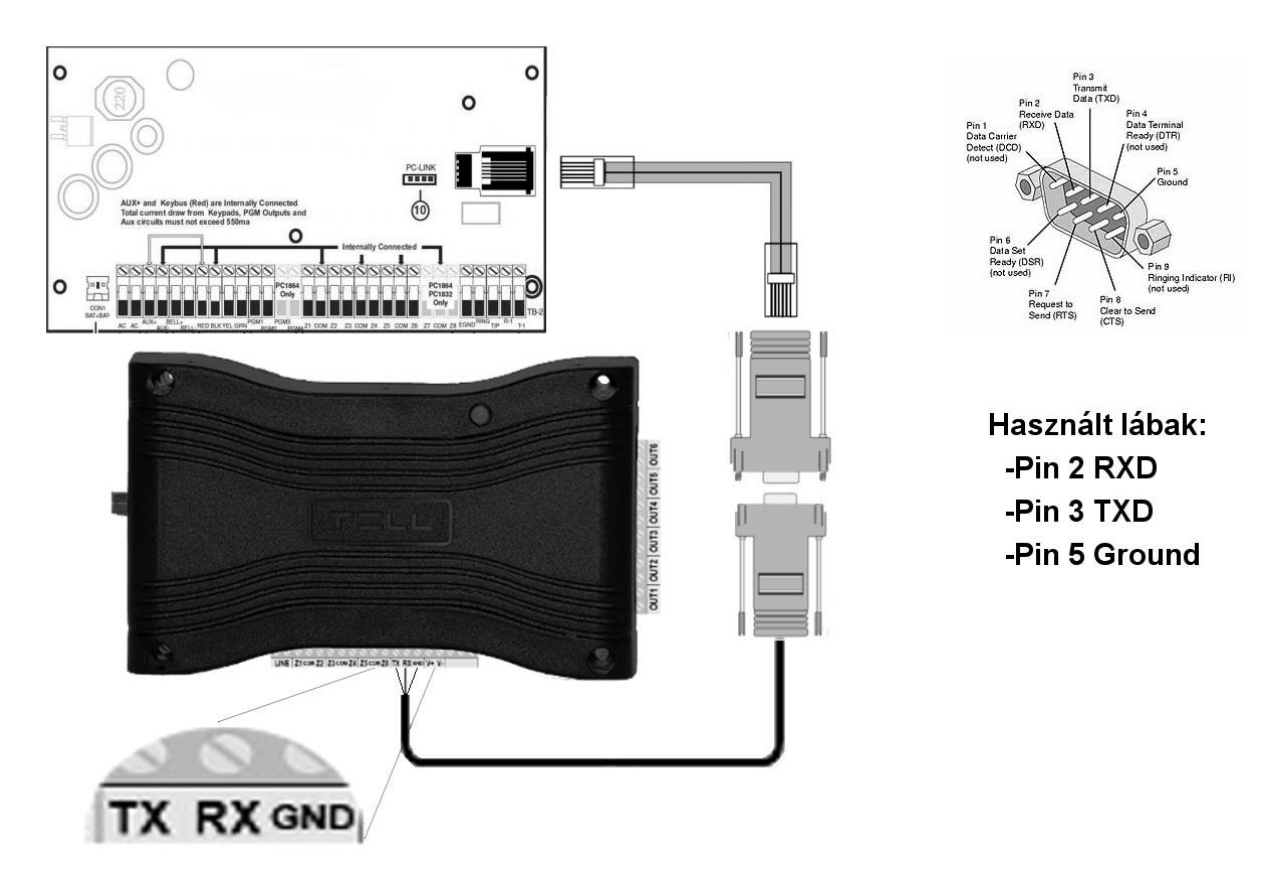

Bekötési sorrend DSC típusú riasztó rendszereknél

#### **50. ábra**

Csatlakoztasson a riasztóközponthoz egy programozó kábelt, majd a soros porti kimenetét kösse össze a modullal a fenti ábra (50.ábra) szerint. A kábel vezetékei közül csak az RX, TX és a GND lesz használva. Ezeket a vezetékeket kösse be a modulban az ábrán látható sorrendben.

#### **Szoftveres beállítások:**

A modul webes felületét megnyitva, állítsa be a **Távoli Modulok** menüben a soros port működéséhez szükséges adatokat az alábbi ábra szerint:

| Távoli soros adatátvitel   |                                                                            |  |
|----------------------------|----------------------------------------------------------------------------|--|
| Távoli modul:              | Csak fogadás -                                                             |  |
| <b>Kapcsolat tipusa:</b>   | Időtúllépés:<br>Folyamatos IP kapcsolat -<br>perc                          |  |
| <b>Hálózat:</b>            | <b>Mid +</b>                                                               |  |
| Maximális adatkésleltetés: | ms. Ajánlott: 500 - 1000 ms<br>1000                                        |  |
| Soros port beállítások:    | None -<br>Stop bitek: $1 -$<br>9600 - Adat bitek: 8 - Paritás:<br>Bitráta: |  |

**51. ábra**

**Távoli modul:** A "Csak fogadás" lehetőséget válassza ki a legördülő menüből.

**Kapcsolat típusa:** A "Folyamatos IP kapcsolat" lehetőséget válassza ki a legördülő menüből. Ebben a beállításban a modul folyamatos kapcsolatot biztosít a programozó szoftver illetve a riasztóközpont között.

**Hálózat:** Amennyiben a modul rendelkezik 3G kiegészítő panellel, abban az esetben itt is ki lehet választani a kommunikációs csatornát, amin keresztül a modul a soros adatokat továbbítja.

### **Figyelem! A soros porton történő adattovábbítás nagy adatforgalommal járhat, ezért kérem, vegye figyelembe, ha a kommunikációs csatornában kiválasztja a 3G lehetőséget.**

**Maximális adáskésleltetés:** Ajánlott beállítás 500 ms.

**Soros port beállítások:** Ajánlott beállítások: Bitráta: 9600, Adatbitek: 8, Paritás: None, Stop bitek: 1.

A riasztóközpont illetve a programozó szoftver közti kapcsolat létrehozásához szükséges telepíteni az IP Bridge Virtual Client nevű szoftvert. Ez a program biztosítja a kapcsolatot a számítógép illetve a modul között, valamint létrehoz egy virtuális soros portot, amit a programozó szoftverben ki kell választani.

A program elindítása után az alábbi beállítási lehetőségek érhetőek el:

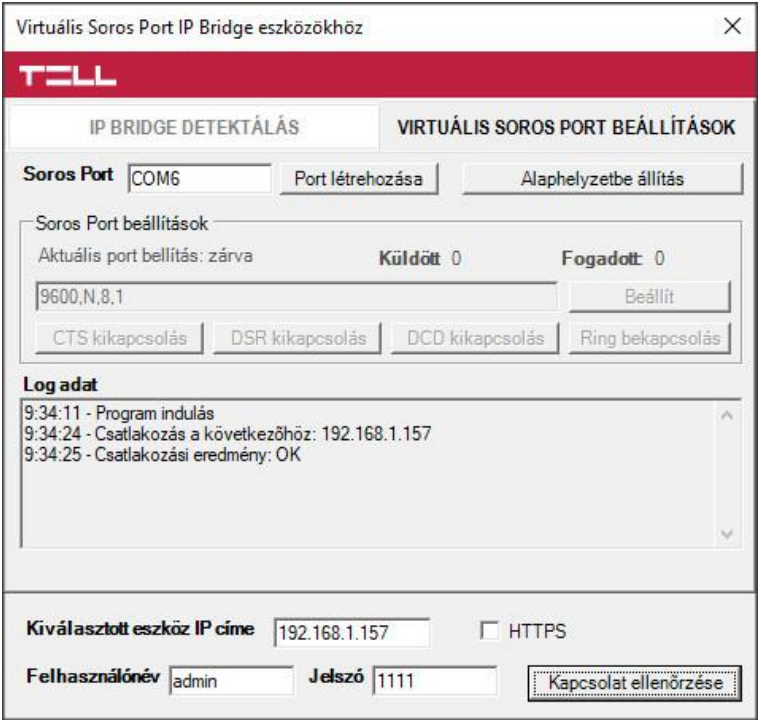

#### **52. ábra**

**Kiválasztott eszközök IP címe**: A modul IP címe. Ha nem egy hálózatban van a modullal, akkor beírható DNS név is, a szükséges paraméterekkel. Ha mobilinterneten keresztül szeretne csatlakozni, akkor a modul webes felületén megjelenő Mobilinternet IP címet kell beállítani.

**Felhasználó név**: A modulhoz tartozó adminisztrátor szintű felhasználó név.

**Jelszó**: A felhasználóhoz tartozó jelszó.

**Kapcsolat ellenőrzése**: A beállított modul címet ellenőrizhetjük ezzel a gombbal.

**Soros Port**: Megadható, a virtuális soros port címe, amit a riasztó programozó szoftverében ki kell választani.

**Port létrehozása**: A virtuális portot létrehozza az alatta látható beállításokkal.

**Log adat**: A program működéséről ad információt, illetve megjeleníti a soros portra érkező adatokat.

A DLS 5 programozó szoftverben válassza ki a virtuális soros portot (53. ábra), majd kapcsolódjon a központhoz (54. ábra).

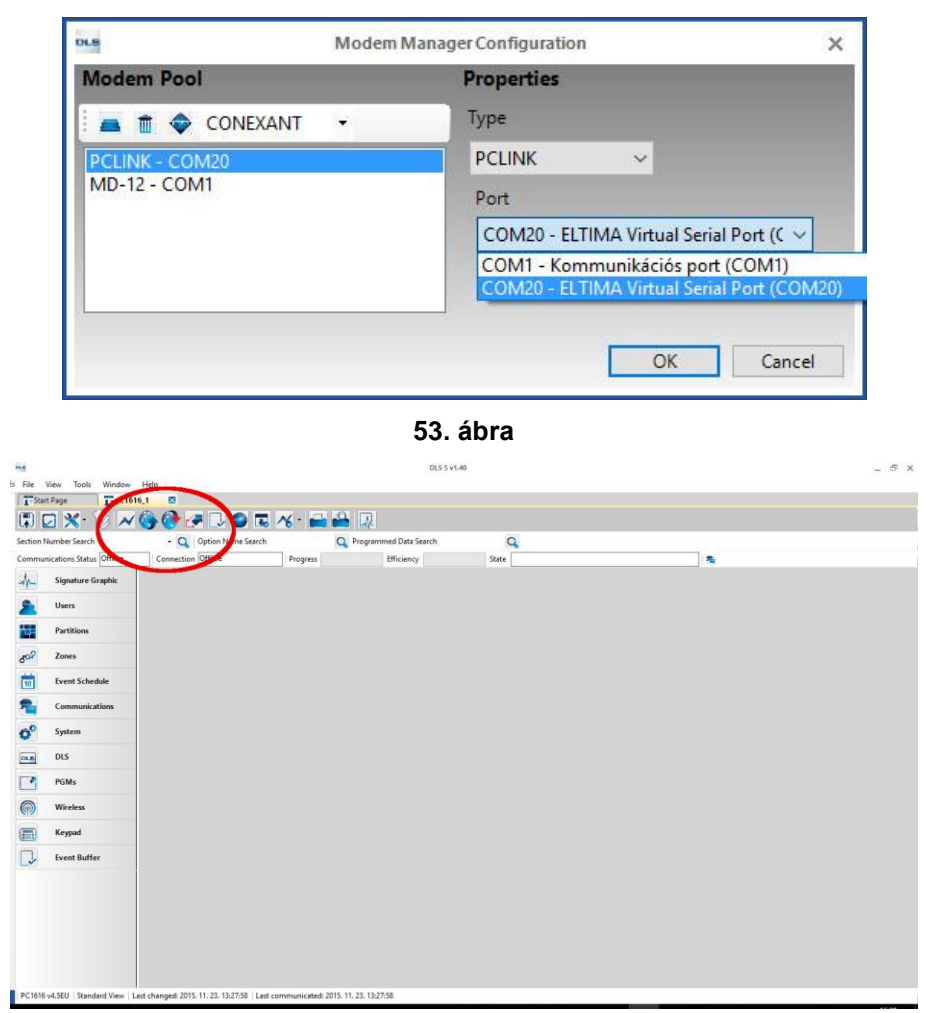

#### **54. ábra**

Ilyenkor a programozó szoftver megnyitja a soros portot és létrejön a kapcsolat a riasztó központtal (55. ábra).

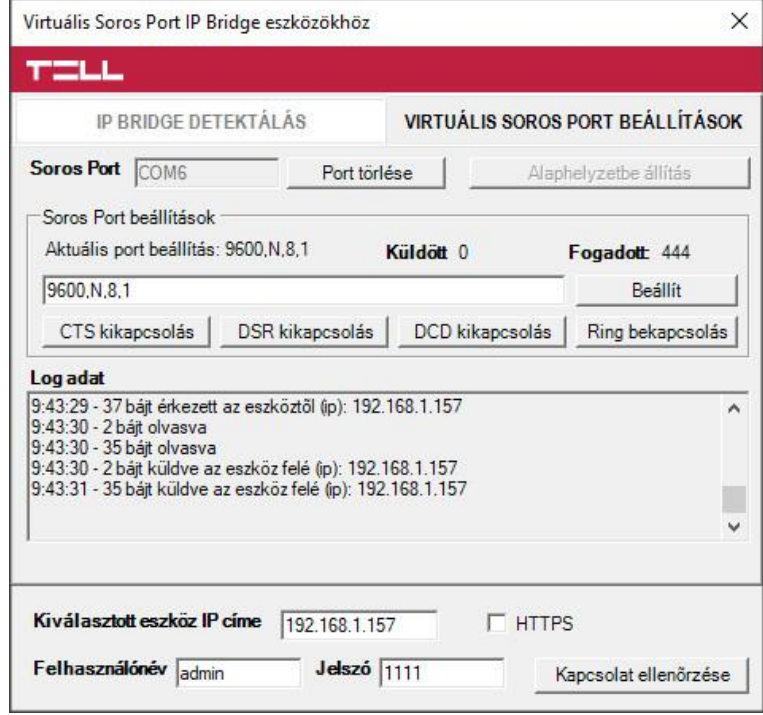

#### **55. ábra**

Ha végzett a programozással, a **Port törlése** gomb megnyomásával lehet a kapcsolatot megszakítani, illetve a virtuális soros portot bezárni.

### <span id="page-48-0"></span>**11.1.3 Premier és Premier Elit típusú riasztórendszer**

### **Telepítési beállítások:**

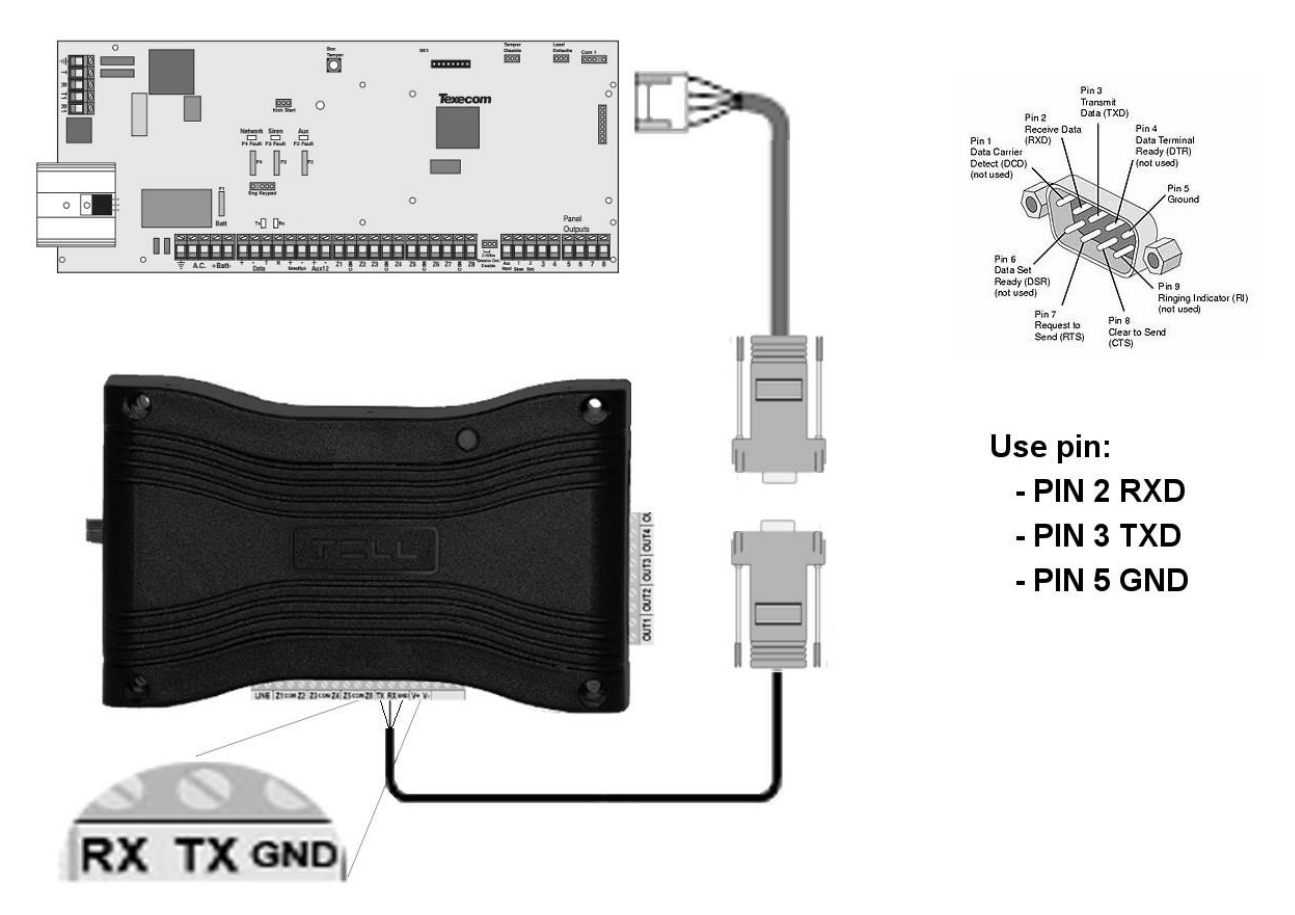

### Bekötési sorrend Premier típusú riasztó rendszereknél

### **56. ábra**

Csatlakoztasson a riasztóközponthoz egy programozó kábelt, majd a soros porti kimenetét kösse össze a modullal a fenti ábra (56.ábra) szerint. A kábel vezetékei közül csak az RX, TX és a GND lesz használva. Ezeket a vezetékeket kösse be a modulban az ábrán látható sorrendben.

### **Szoftveres beállítások:**

A modul webes felületét megnyitva, állítsa be a **Távoli Modulok** menüben a soros port működéséhez szükséges adatokat az alábbi ábra szerint:

| Távoli soros adatátvitel   |                                                                                |  |
|----------------------------|--------------------------------------------------------------------------------|--|
| <b>Távoli modul:</b>       | Csak fogadás -                                                                 |  |
| <b>Kapcsolat tipusa:</b>   | Időtúllépés:<br>Folyamatos IP kapcsolat -<br>perc                              |  |
| <b>Hálózat:</b>            | <b>Mid +</b>                                                                   |  |
| Maximális adatkésleltetés: | ms. Ajánlott: 500 - 1000 ms<br>1000                                            |  |
| Soros port beállítások:    | Adat bitek: 8 + Paritás:<br>Stop bitek: 2 +<br>$19200 -$<br>None -<br>Bitráta: |  |

**57. ábra**

**Távoli modul:** A "Csak fogadás" lehetőséget válassza ki a legördülő menüből.

**Kapcsolat típusa:** A "Folyamatos IP kapcsolat" lehetőséget válassza ki a legördülő menüből. Ebben a beállításban a modul folyamatos kapcsolatot biztosít a programozó szoftver illetve a riasztóközpont között.

**Hálózat:** Amennyiben a modul rendelkezik 3G kiegészítő panellel, abban az esetben itt is ki lehet választani a kommunikációs csatornát, amin keresztül a modul a soros adatokat továbbítja.

### **Figyelem! A soros porton történő adattovábbítás nagy adatforgalommal járhat, ezért kérem, vegye figyelembe, ha a kommunikációs csatornában kiválasztja a 3G lehetőséget.**

**Maximális adáskésleltetés:** Ajánlott beállítás 500 ms.

**Soros port beállítások:** Ajánlott beállítások: Bitráta: 19200, Adatbitek: 8, Paritás: None, Stop bitek: 2.

A riasztóközpont illetve a programozó szoftver közti kapcsolat létrehozásához szükséges telepíteni az IP Bridge Virtual Client nevű szoftvert. Ez a program biztosítja a kapcsolatot a számítógép illetve a modul között, valamint létrehoz egy virtuális soros portot, amit a programozó szoftverben ki kell választani.

A program elindítása után az alábbi beállítási lehetőségek érhetőek el:

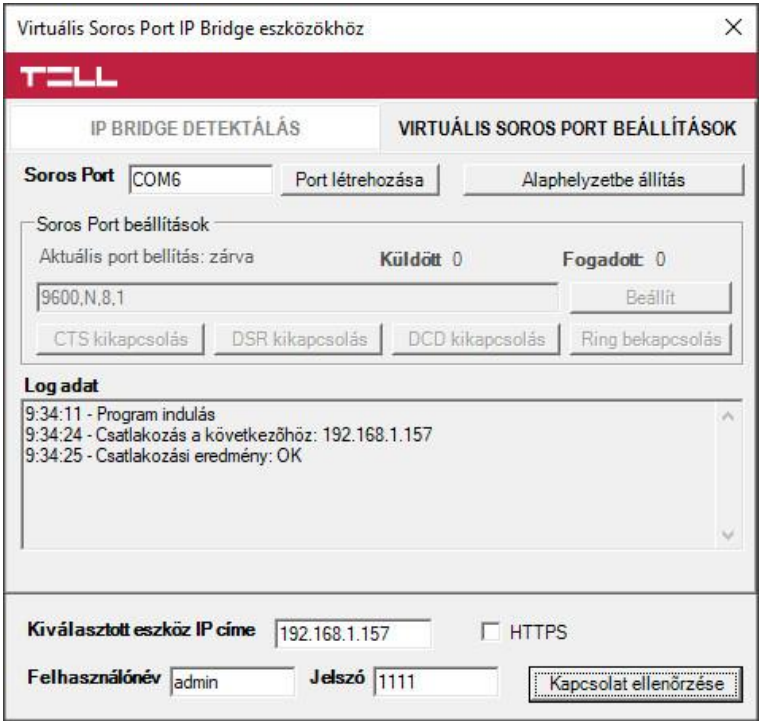

#### **58. ábra**

**Kiválasztott eszközök IP címe**: A modul IP címe. Ha nem egy hálózatban van a modullal, akkor beírható DNS név is, a szükséges paraméterekkel. Ha mobilinterneten keresztül szeretne csatlakozni, akkor a modul webes felületén megjelenő Mobilinternet IP címet kell beállítani.

**Felhasználó név**: A modulhoz tartozó adminisztrátor szintű felhasználó név.

**Jelszó**: A felhasználóhoz tartozó jelszó.

**Kapcsolat ellenőrzése**: A beállított modul címet ellenőrizhetjük ezzel a gombbal.

**Soros Port**: Megadható, a virtuális soros port címe, amit a riasztó programozó szoftverében ki kell választani.

**Port létrehozása**: A virtuális portot létrehozza az alatta látható beállításokkal.

**Log adat**: A program működéséről ad információt, illetve megjeleníti a soros portra érkező adatokat.

A Wintex programozó szoftverben válassza ki a virtuális soros portot (59. ábra), majd kapcsolódjon a központhoz.

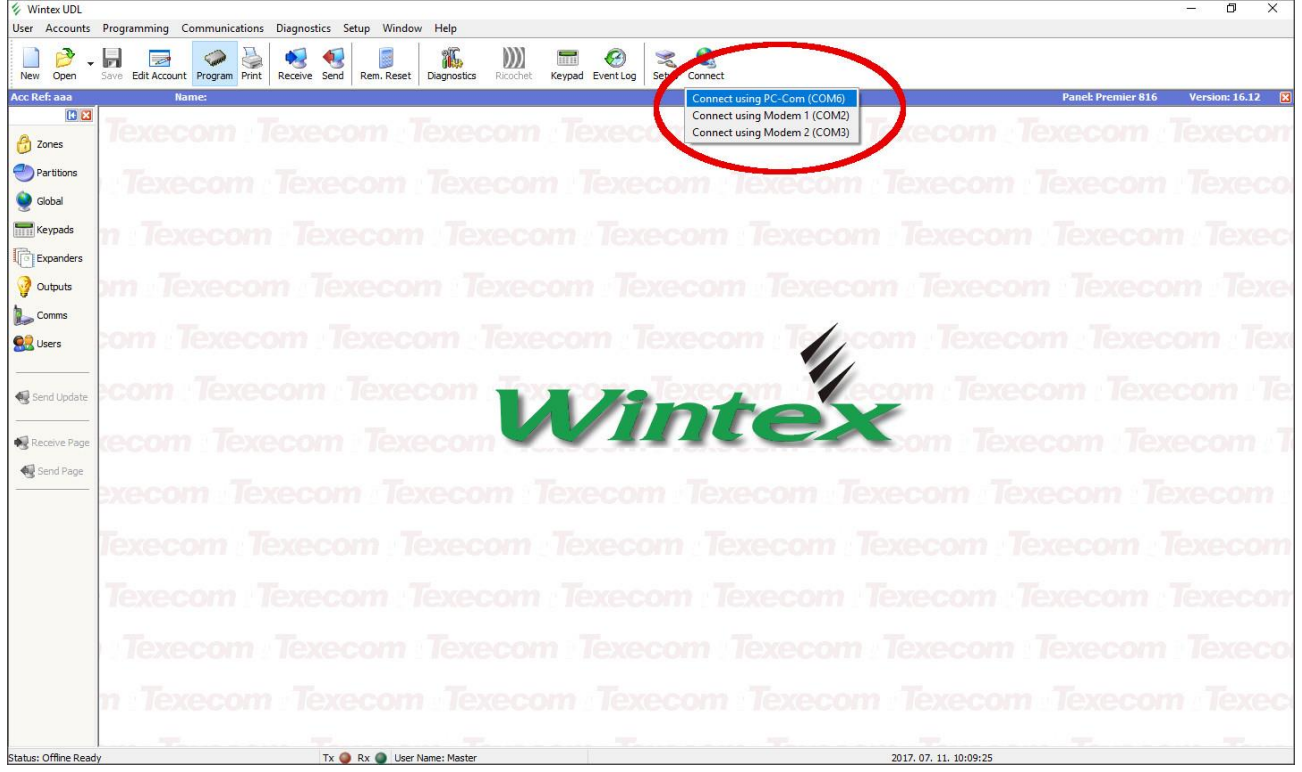

### **59. ábra**

Ilyenkor a programozó szoftver megnyitja a soros portot és létrejön a kapcsolat a riasztó központtal (60. ábra).

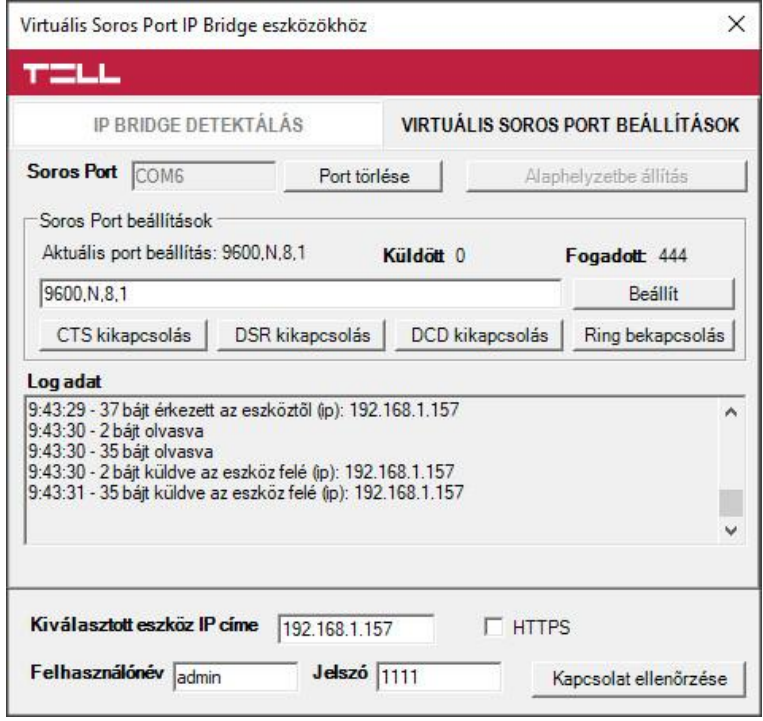

**60. ábra**

Ha végzett a programozással, a **Port törlése** gomb megnyomásával lehet a kapcsolatot megszakítani, illetve a virtuális soros portot bezárni.

### <span id="page-51-0"></span>**11.2 Kamera és video rögzítő kép illetve video URL beállításai**

Abban az esetben, ha a beállítandó kamera nem támogatja az ONVIF szabványt, vagy nem ismeri fel a kereső, akkor manuálisan kell megadni a kép illetve video URL - t. Ha a kamera leírásában nem találja ezeket az információkat, akkor az alábbi oldal segítséget nyújthat a szükséges URL - ek megtalálásában.

<https://www.ispyconnect.com/sources.aspx>

#### *Konfigurálási példa:*

A honlapon a gyártót kiválasztva (55. ábra), egy listát kapunk (56.ábra), amelyekben kamera típusok vannak felsorolva. A típus mellett található az állókép, illetve ha van a mozgókép (rtsp) minta link.

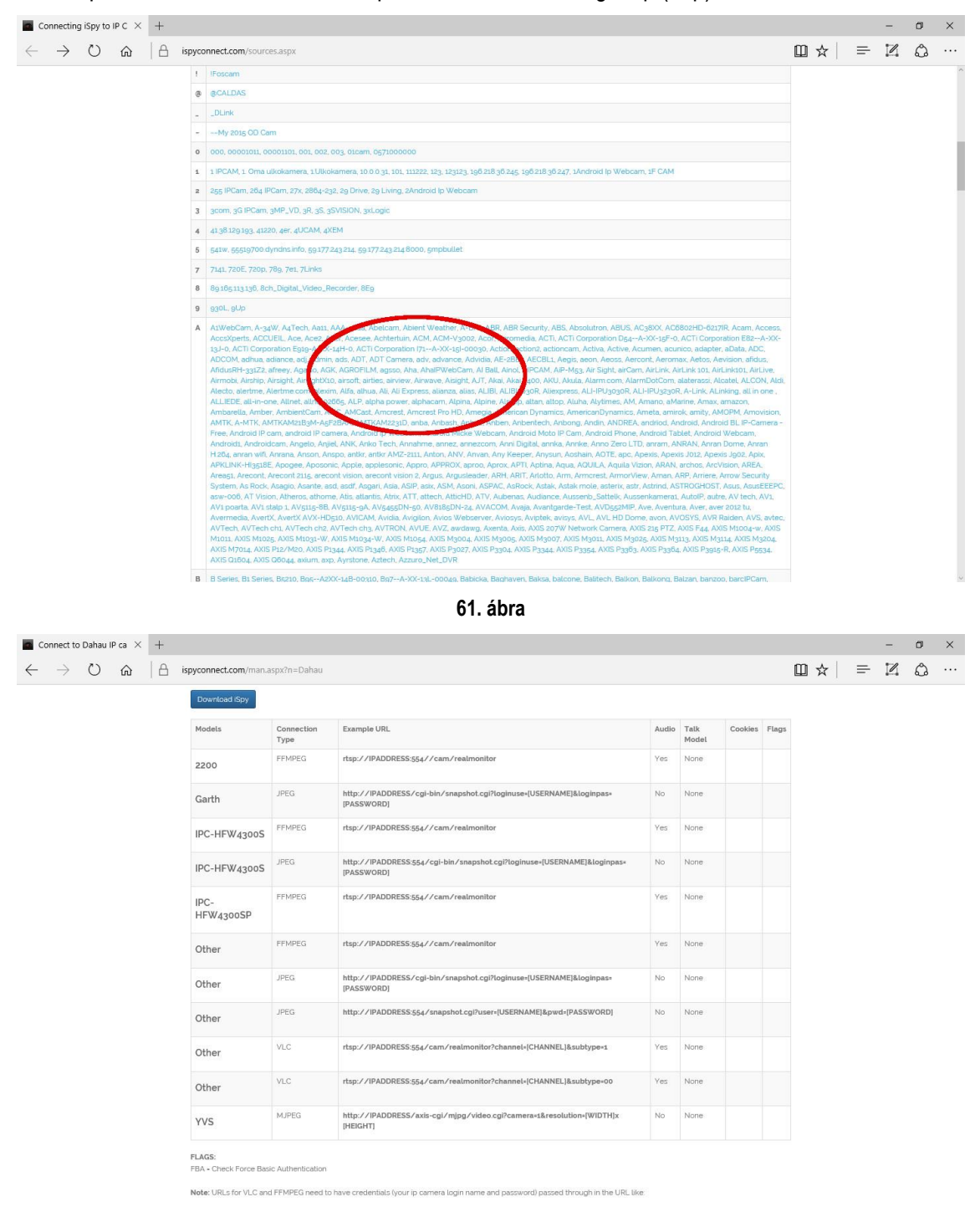

**62. ábra**

Az oldalon megtalált minta linkbe az alábbi paramétereket helyettesítheti be:

**JPEG**: [http://IPADDRESS/cgi-bin/snapshot.cgi?loginuse=\[USERNAME\]&loginpas=\[PASSWORD\]](http://ipaddress/cgi-bin/snapshot.cgi?loginuse=%5bUSERNAME%5d&loginpas=%5bPASSWORD)

**IPADDRESS:** Az eszköz IP címét kell behelyettesíteni, használható DNS név is a megfelelő paraméterekkel

**[USERNAME]:** A belépéshez szükséges felhasználó név

**[PASSWORD]:** A felhasználóhoz tartozó jelszó

**Fontos megjegyezni, hogy a modul Basic autentikációt támogat, tehát azokba az eszközökbe tud belépni, amelyek ezt engedélyezik.**

### **Behelyettesítési példa:**

<http://192.168.1.240/cgi-bin/snapshot.cgi?loginuse=admin&loginpas=admin>

**Video:** rtsp://IPADDRESS:554//cam/realmonitor

**IPADDRESS:** Az eszköz IP címét kell behelyettesíteni, használható DNS név is a megfelelő paraméterekkel

### **Behelyettesítési példa:**

rtsp://192.168.1.240:554//cam/realmonitor

Video rögzítők esetében lehetőség van az URL – n belül paraméterezni azt, hogy melyik kameráról szeretne kérni pillanatképeket, vagy video URL-t.

**JPEG:** [http://IPADDRESS/cgi-bin/snapshot.cgi?chn=\[CHANNEL\]&u=\[USERNAME\]&p=\[PASSWORD\]](http://ipaddress/cgi-bin/snapshot.cgi?chn=%5bCHANNEL%5d&u=%5bUSERNAME%5d&p=%5bPASSWORD)

**IPADDRESS:** Az eszköz IP címét kell behelyettesíteni, használható DNS név is a megfelelő paraméterekkel

**[CHANNEL]:** A kamera sorszáma

**[USERNAME]:** A belépéshez szükséges felhasználó név

**[PASSWORD]:** A felhasználóhoz tartozó jelszó

### **Behelyettesítési példa:**

<http://192.168.1.240/cgi-bin/snapshot.cgi?chn=5&loginuse=admin&loginpas=admin>